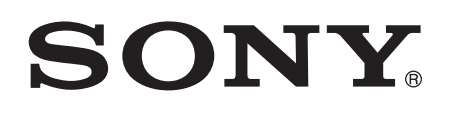

# Kasutusjuhend

Xperia™ Tablet Z SGP321/SGP351

## **Sisukord**

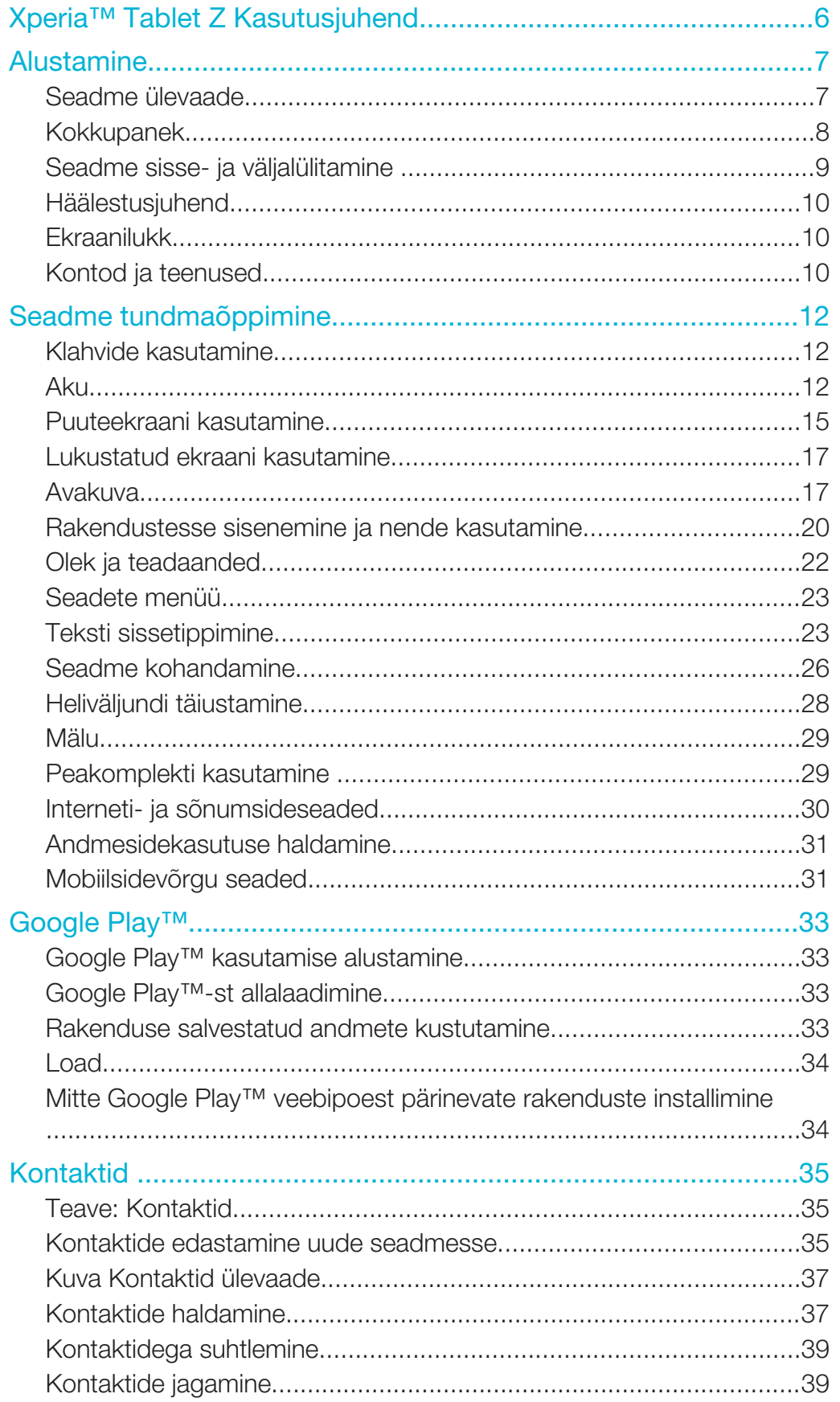

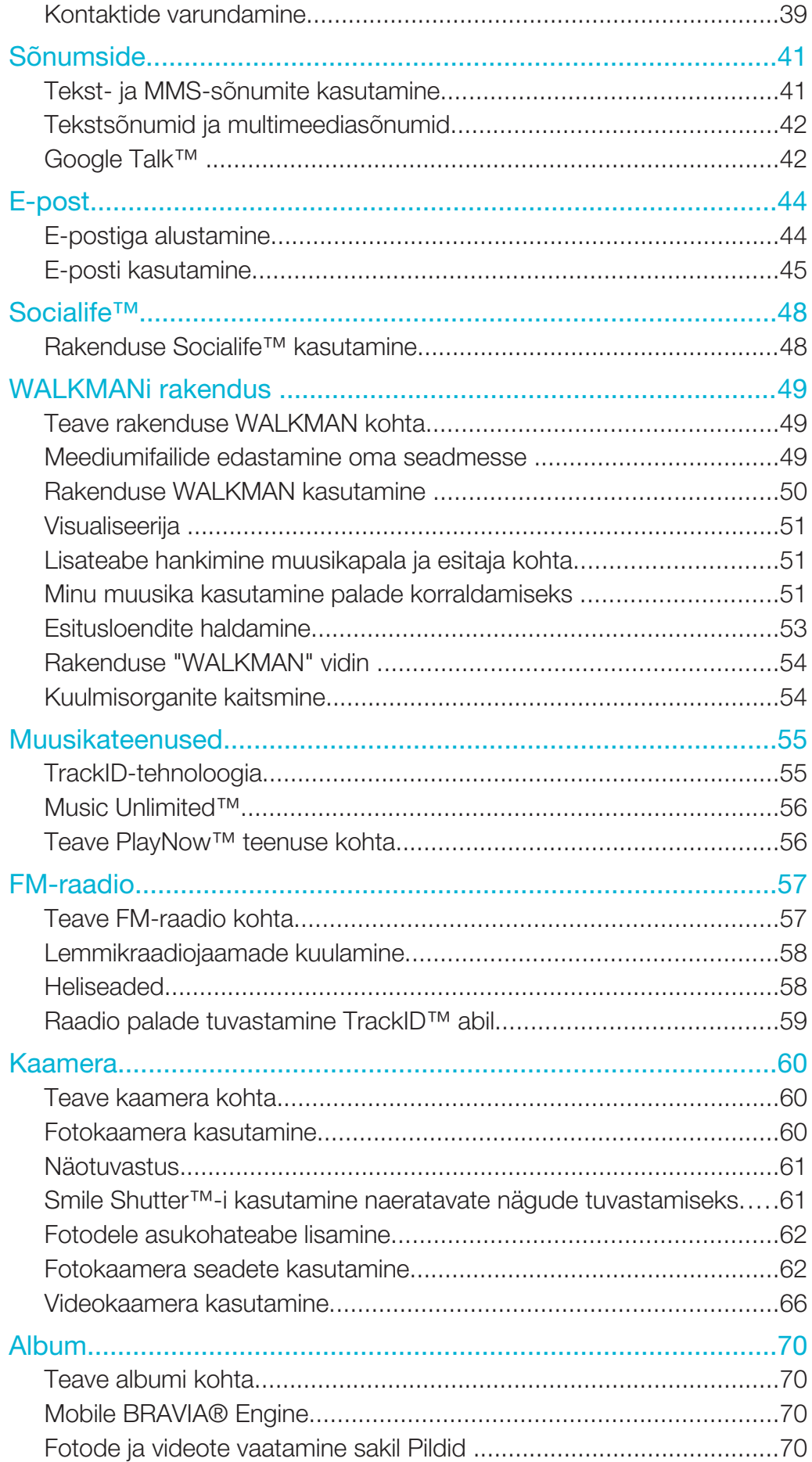

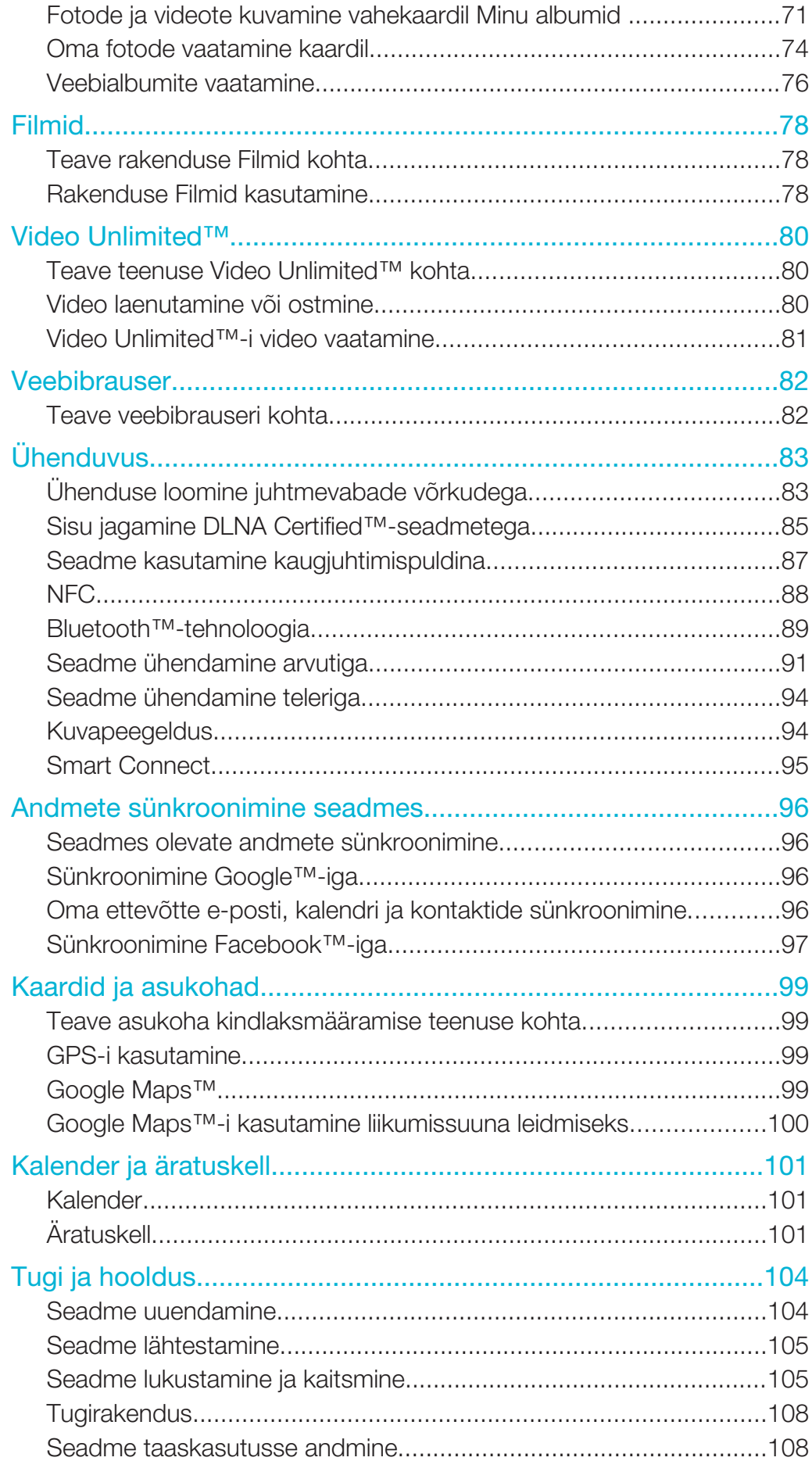

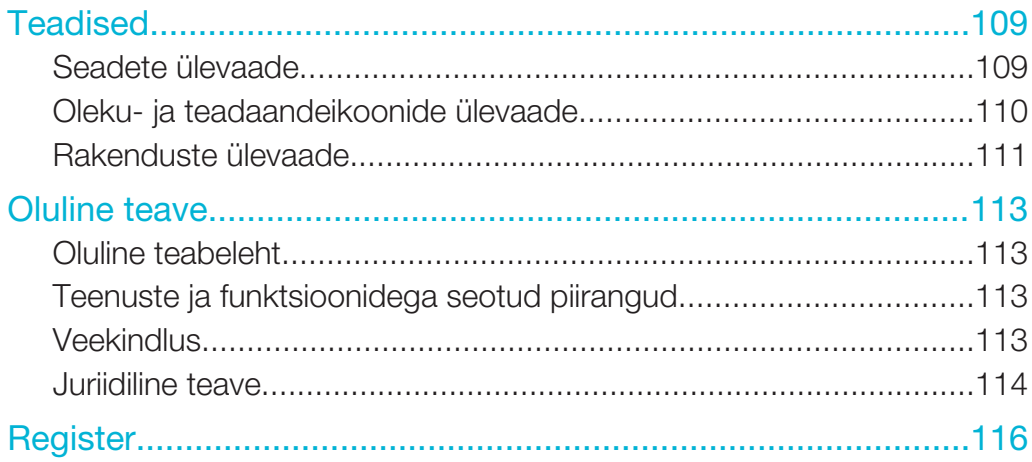

## Xperia™ Tablet Z Kasutusjuhend

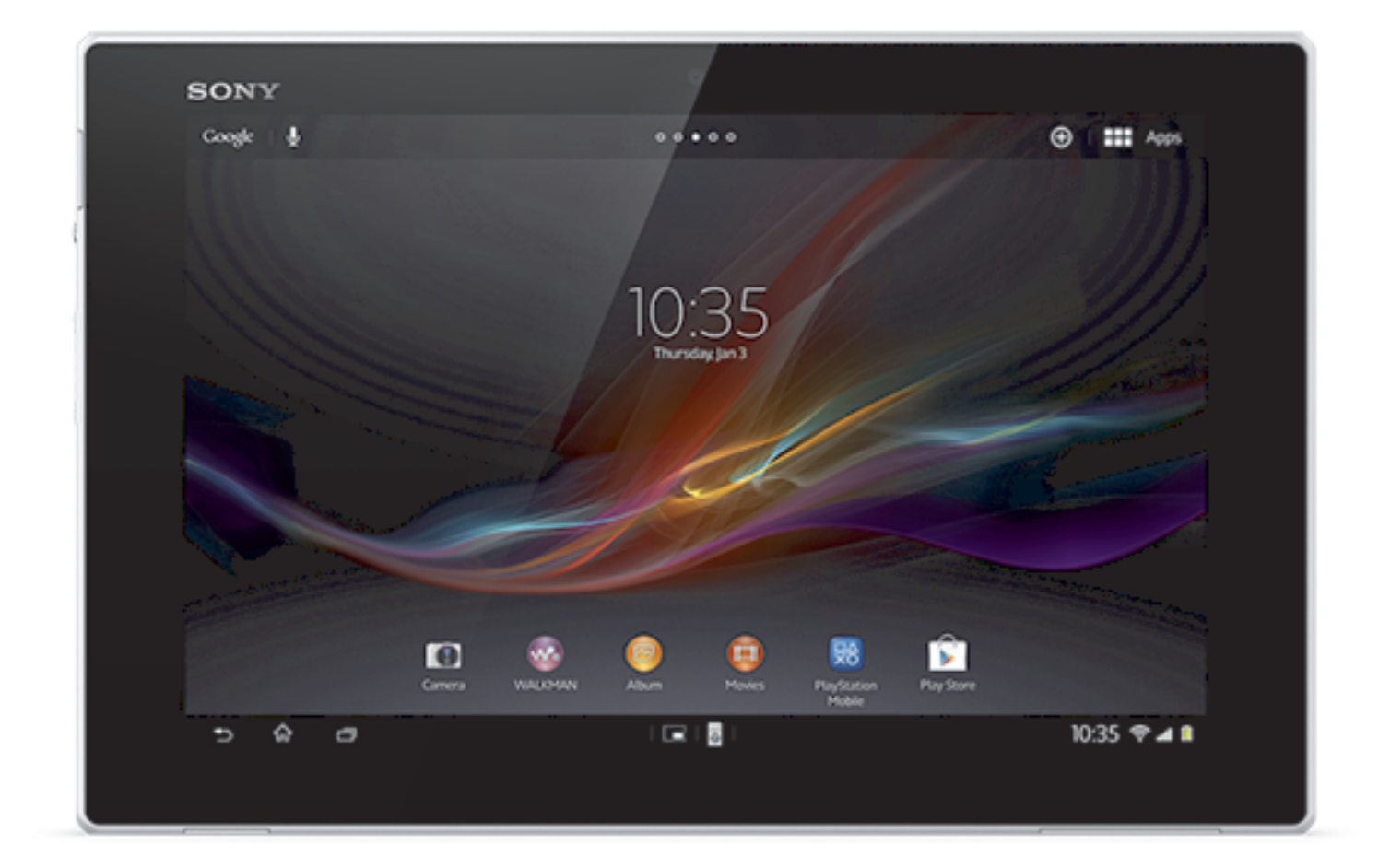

## Alustamine

## Seadme ülevaade

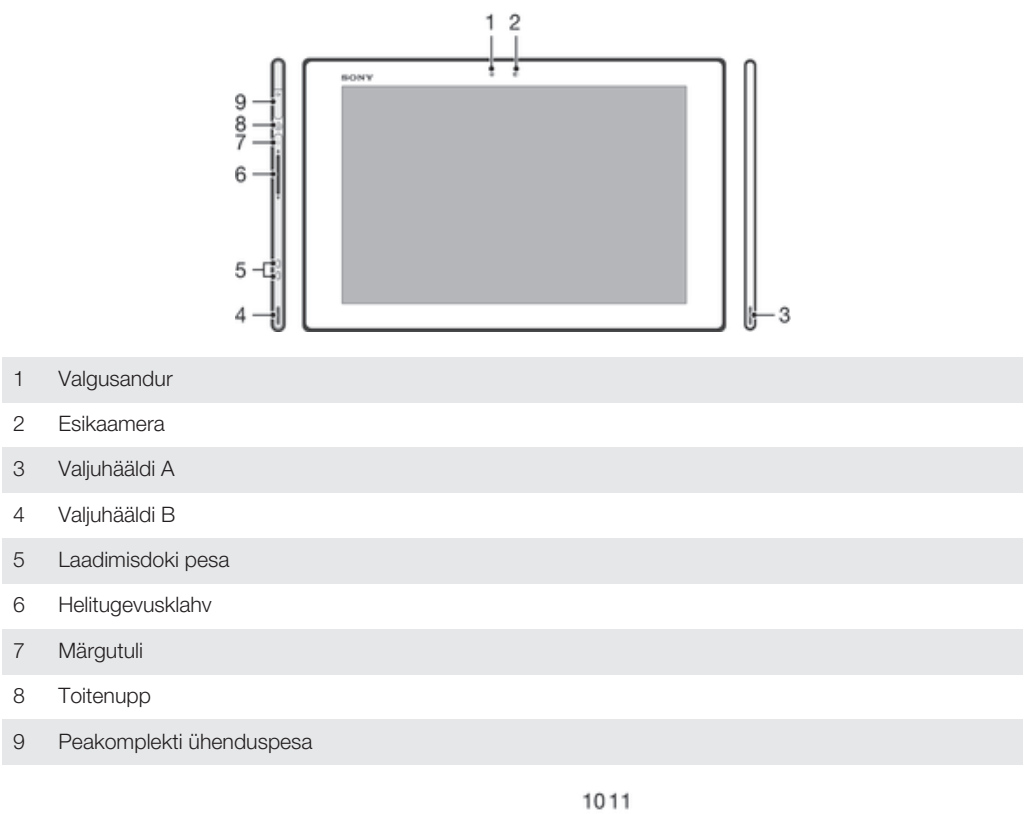

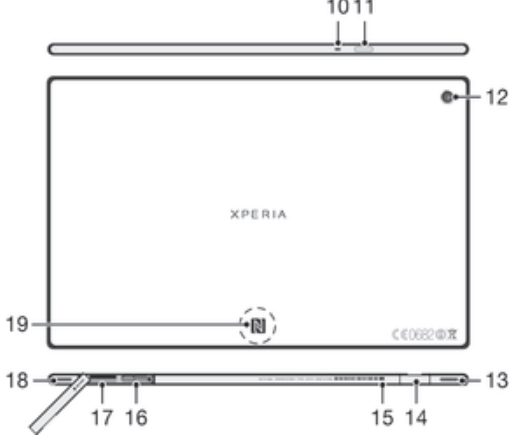

- Mikrofon
- Infrapunaandur
- Põhikaamera
- Valjuhääldi B (sama kui 4)
- Laadija/USB-kaabli pesa
- Ava laadijapesa katte kinnitamiseks
- SIM-kaardi pesa
- Mälukaardi pesa
- Valjuhääldi B (sama kui 3)
- NFC™-tuvastusala

## Kokkupanek

#### Mälukaardi sisestamine

Ärge sisestage mikro-SIM-kaarti mälukaardi pessa.

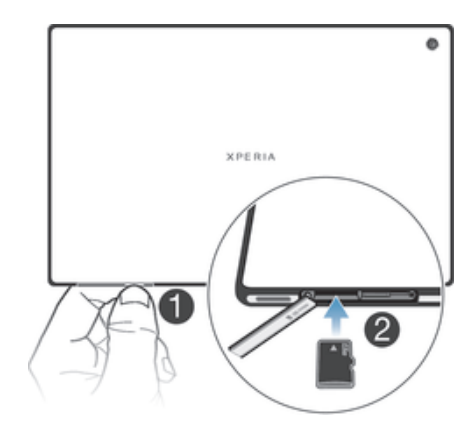

- 1 Pange küüs mälukaardi katte ja seadme alumise külje vahelisse pilusse ja tõmmake mälukaardi kate välja.
- 2 Asetage mälukaart mälukaardi pessa, nii et kullavärvi kontaktid jäävad allapoole, seejärel lükake mälukaart täielikult pessa, kuni kuulete klõpsatust.
- 3 Pange mälukaardi kate tagasi.
- $\ddot{\bm{x}}$ Kõikides müügipiirkondades ei pruugi mälukaart komplekti kuuluda.

#### Mikro-SIM-kaardi sisestamine

Ärge sisestage mikro-SIM-kaarti mälukaardi pessa.

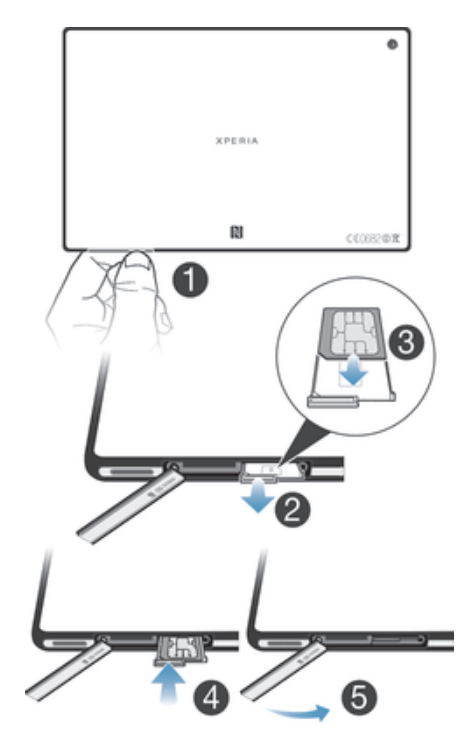

- 1 Pange küüs mikro-SIM-kaardi pesa kaane ja seadme alumise serva vahelisse pilusse ning tõmmake kaas pesast välja.
- 2 Tõmmake mikro-SIM-kaart hoidikust küünega välja.
- 3 Sisestage mikro-SIM-kaart hoidikusse nii, et mikro-SIM-kaardi kullavärvi klemmid jäävad ülespoole.
- 4 Sisestage mikro-SIM-kaardi hoidik tagasi telefoni.
- 5 Pange mikro-SIM-kaardi pesa kate oma kohale tagasi.
- $\mathbf{I}$ Mikro-SIM-kaardi sisestamine seadmesse ilma SIM-kaardi hoidikuta võib teie mikro-SIM-kaarti või seadet kahjustada ja Sony ei vastuta sel moel tekitatud kahjustuste eest ning need ei kuulu garantii alla.

Seadme sisse- ja väljalülitamine

#### Seadme sisselülitamine

ı Enne seadme esmakordset sisselülitamist veenduge, et akut oleks vähemalt 30 minutit laetud.

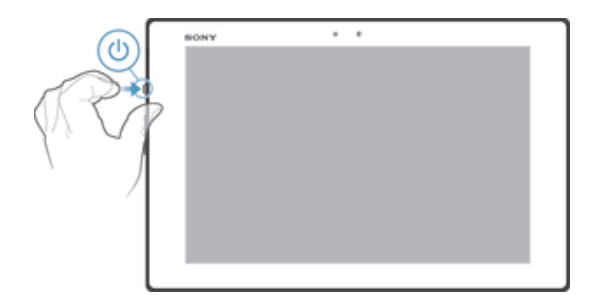

- 1 Hoidke toitenuppu (J) all, kuni ekraan vilgub.
- 2 Kui tahvelarvuti ekraan pimeneb, hoidke hetkeks all toitenuppu (J), et ekraan aktiveerida.
- 3 Kuva avamiseks lohistage  $\approx$  üles või lohistage  $\approx$  alla.
- 4 Sisestage SIM-kaardi PIN-kood, seejärel valige OK.
- 5 Oodake veidi, kuni seade käivitub.
- $-\bullet$ SIM-kaardi PIN on algselt määratud võrguoperaatori poolt, kuid seda saab hiljem muuta menüüs Seaded. SIM-kaardi või PIN-i sisestamisel tehtud vea parandamiseks koputage .

#### Seadme väljalülitamine

- 1 Vajutage ja hoidke all toitenuppu (1), kuni avaneb valikute menüü.
- 2 Koputage valikute menüüs Toide välja.
- 3 Koputage OK.
- $\bullet$ Seadme väljalülitumine võib veidi aega võtta.

#### Seadme sund-väljalülitus

- 1 Hoidke helitugevuse nuppu ja toitenuppu 10 sekundit all.
- 2 Vabastage klahvid, kui märgutuli vilgub kolm korda. Seade lülitub automaatselt välja.

## Häälestusjuhend

Seadme esmakordsel käivitamisel avatakse häälestusjuhend, mis selgitab põhilisi funktsioone ja aitab teil sisestada olulisi seadeid. See on sobiv aeg seadme häälestamiseks oma eelistuste järgi. Lisaks saate häälestusjuhendit kasutada hiljem kuvalt Rakendused.

#### Käsitsi juurdepääs häälestusjuhendile

- 1 Vaatel Avakuva koputage :::
- 2 Koputage Seaded > Häälestusjuhend.

## **Ekraanilukk**

Kui seade on sisse lülitatud, aga seda ei kasutata määratud aja jooksul, siis ekraan tumeneb aku säästmiseks ja lukustub automaatselt. Ekraanilukk välistab soovimatud toimingud puuteekraanil, kui te oma seadet ei kasuta. Lukustatud ekraaniga saab sellegipoolest pildistada ja palasid esitada.

#### Ekraani aktiveerimine

- Vajutage korraks toitenuppu .
- Kui on aktiveeritud režiim Koputa äratamiseks, topeltkoputage ekraanil.
- ÷ó. Režiimi Koputa äratamiseks lubamiseks avage avakuva, seejärel koputage valikuid ::: > Seaded > Ekraan > Äratamiseks koputage.

#### Ekraani avamine

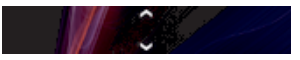

• Lohistage  $\approx$  üles või lohistage  $\approx$  alla.

#### Ekraani käsitsi lukustamine

• Kui ekraan on aktiivne, vajutage korraks toitenupule .

## Kontod ja teenused

Logige seadmest oma veebiteenuste kontodesse, et ringi liikudes neile hõlpsalt juurde pääseda. Näiteks saate ühildada oma Google™-i konto kontaktid telefoniraamatuga, et teil oleks kõik ühes kohas. Saate registreerida end uute internetiteenuste kasutajaks nii seadmest kui ka arvutist.

### Google™-i konto

Google™-i konto on Android-seadmega rakenduste ja teenuste kasutamisel väga oluline. Google™-i kontot läheb vaja nt oma seadmes Gmail™ i rakenduse kasutamiseks, sõpradega Google Talk™-i kaudu vestlemiseks ja kalendrirakenduse sünkroonimiseks kalendriga Google Calendar™. Samuti on Google™-i kontot vaja rakenduste, mängude, muusika, filmide ja raamatute allalaadimiseks veebipoest Google Play™.

## Microsoft® Exchange ActiveSync®-i konto

Saate sünkroonida seadme oma ettevõtte Microsoft® Exchange ActiveSync®-i kontoga. Nii on teie tööalased e-kirjad, kontaktid ja kalendrisündmused teiega alati kaasas.

## Facebook™-i konto

Facebook™ on suhtlusvõrgustik, mis ühendab teie sõpru, peret ja kolleege kogu maailmast. Seadistage Facebook oma seadmes nii, et saate olla ühenduses igalt poolt.

## Seadme tundmaõppimine

## Klahvide kasutamine

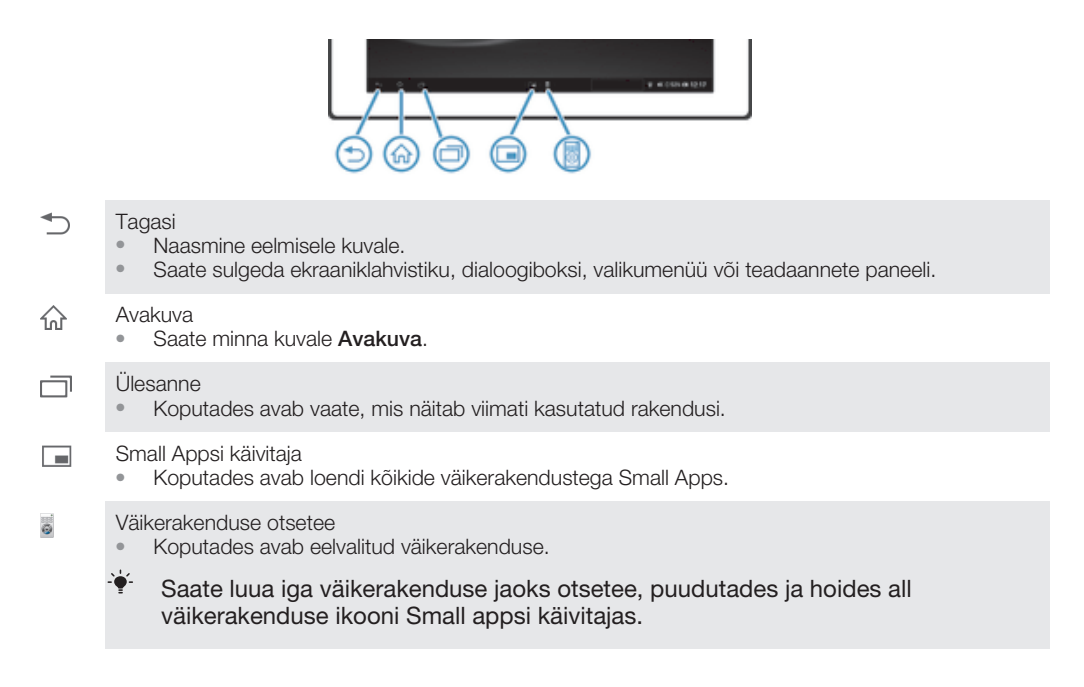

## Aku

Teie seadmel on sisseehitatud aku.

## Aku laadimine

Ostetud seadmel on aku osaliselt laetud. Kui ühendate laadimisjuhtme toiteallikaga (USBpordi või laadijaga), võib kuluda mitu minutit, enne kui aku ikoon vulekraanile ilmub. Seadet saab kasutada ka laadimise ajal. Aku laadimine pika aja jooksul, näiteks öö läbi, ei kahjusta akut ega seadet.

Ţ Seadme ühendamisel laadijaga laeb aku pärast täitumist end esmalt veidi aega tühjaks, teatud aja pärast hakkab aga jälle täis laadima. Nii pikendatakse aku tööiga ja aku täituvustasemeks võidakse kuvada vähem kui 100 protsenti.

#### Seadme laadimine

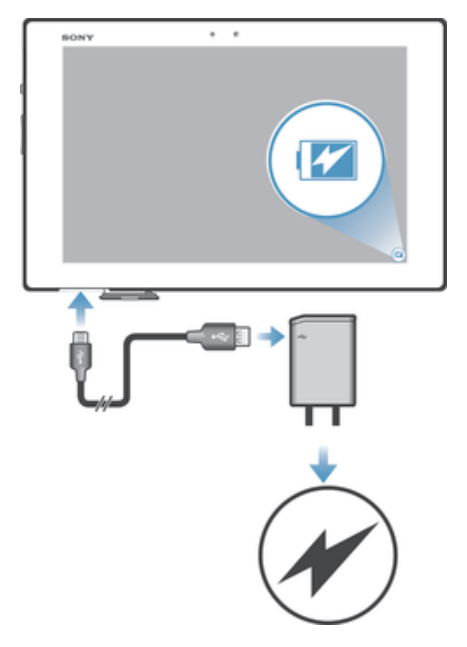

- 1 Ühendage laadija toitepessa.
- 2 Ühendage üks USB-kaabli ots laadijaga (või arvuti USB-liidesesse).
- 3 Ühendage kaabli teine ots oma seadme Micro USB liidesesse nii, et USB sümbol jääks ülespoole. Laadimise alustamisel süttib märgutuli.
- 4 Kui märgutuli muutub roheliseks, on seade täis laaditud. Eemaldage USB-kaabel seadme küljest, tõmmates selle otse välja. Kaabli seadmest eemaldamisel ei tohi klemme painutada.
- ÷ó. Kui aku on täiesti tühi, võib märgutule süttimiseks kuluda mõni minut pärast seda, kui olete laadija kaabli toiteallikaga ühendanud.

## Aku märgutule olek

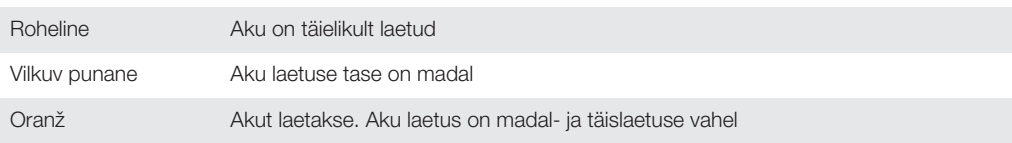

#### Aku laetuse taseme kontrollimine

- 1 Vaatel Avakuva koputage :::
- 2 Otsige ja koputage Seaded > About tablet > Olek > Aku laetus.

## Akujõudluse parandamine

Järgmised näpunäited võivad aidata akujõudlust parandada.

- Laadige oma seadet tihti. See ei mõjuta aku eluiga.
- Andmete allalaadimine Internetist on energiakulukas. Kui te Internetti ei kasuta, saate energiat kokku hoida kõikide andmesideühenduste väljalülitamisega.
- Kui te Bluetooth™-i ja Wi-Fi®-t ei kasuta, lülitage need funktsioonid välja.
- Kasutage funktsioone STAMINA-režiim ja Tühjavõitu aku režiim energiatarbimise vähendamiseks. Saate valida sellise energiasäästurežiimi, mis sobib kõige paremini sellega, kuidas seadet kasutate. Samuti saate kohandada iga energiasäästurežiimi seadeid.
- Seadke oma rakenduste sünkroonimine (kasutatav meili, kalendri ja kontaktide sünkroonimiseks) käsitsi sünkroonimisele. Võite kasutada ka automaatset sünkroonimist, kui pikendate sünkroonimisintervalli.
- Kontrollige seadme akukasutuse menüüst, millise kasutatava rakenduse energiatarve on suurim. Aku tarbib palju energiat siis, kui kasutate mõnda video ja muusika voogedastuse

rakendust, näiteks YouTube™-i. Mõned veebipoest Google Play™ alla laaditud rakendused võivad samuti rohkem energiat tarbida.

- Sulgege ja väljuge rakendustest, mida te ei kasuta.
- Vähendage ekraani heleduse taset.
- Kui olete võrgu levipiirkonnast väljas, lülitage oma seade välja või aktiveerige seade Lennukirežiim. Muidu skannib seade pidevalt saadaolevaid võrkusid ja see tarbib energiat.
- Kasutage muusika kuulamiseks Sony originaalset vabakäeseadet. Vabakäeseadmed tarbivad võrreldes seadme valjuhääldiga vähem akutoidet.
- Hoidke oma seade võimaluse korral alati ooterežiimil. Ooterežiimiaeg tähendab aega, kui seade on võrguga ühendatud, kuid seda ei kasutata.
- Lülitage dünaamilised taustpildid välja.

#### Akukasutuse menüü avamine

- 1 Vaatel Avakuva koputage :::.
- 2 Leidke ja koputage Seaded > Toitehaldus > Akukasutus.

## Funktsiooni STAMINA-režiim kasutamine

Aktiveerige funktsioon **STAMINA-režiim**, et peatada oma Wi-Fi® -ühendus, andmeliiklus ja muud energiakulukad rakendused, kui ekraan on passiivne. Saate luua ka loendi rakendustest, mis võivad ekraani passiivseks muutudes edasi töötada. Kui ekraan muutub uuesti aktiivseks, jätkavad kõik peatatud funktsioonid tööd.

#### STAMINA-režiimi aktiveerimine

- 1 Vaatel Avakuva koputage ...
- 2 Otsige ja koputage Seaded > Toitehaldus.
- 3 Koputage **@** režiimi STAMINA-režiim kõrval, siis koputage Aktiveeri.

#### STAMINA-režiimi desaktiveerimine

- 1 Vaatel Avakuva koputage ...
- 2 Otsige ja koputage Seaded > Toitehaldus.
- 3 Koputage valiku STAMINA-režiim kõrval nuppu .

#### STAMINA-režiimi seadete muutmine

- 1 Vaatel Avakuva koputage :::
- 2 Otsige ja koputage Seaded > Toitehaldus.
- 3 Seadete menüü avamiseks koputage STAMINA-režiim.
- 4 Lisage või eemaldage rakendusi, nagu soovite.
- 5 Kui olete lõpetanud, koputage nuppu Valmis.

## Seadme ooteaja prognoosimine

Ooteaeg viitab ajale, kui kaua peab aku vastu, kui teie seade on võrguga ühendatud, kuid pole aktiivses kasutuses. Kui STAMINA-režiim on aktiveeritud, prognoosib see pidevalt allesjäänud ooteaega, mis võib sõltuvalt seadme kasutusviisist muutuda. STAMINA-režiim on ooteaja pikendamisel tõhusam, kui hoiate seadme ekraani lukustatuna. Kui ekraani harva lukustate, ei pruugi see aku toimivust eriti parandada.

Ţ. Kui kasutate seadet esmakordselt, ei pruugi prognoositud ooteaeg olla täpne, kuna puuduvad varasemad kasutusandmed, mille põhjal seda prognoosida.

#### Prognoositud ooteaja vaatamine

- 1 Kuval Avakuva koputage valikul :::
- 2 Leidke järgmised valikud ja koputage neil Seaded > Toitehaldus.

## Tühja aku režiimi kasutamine

Kui aku on peaaegu tühi, saate aktiveerida funktsiooni Tühjavõitu aku režiim. See funktsioon aitab reguleerida ekraaniheleduse ja andmeliikluse seadeid nii, et tarbitakse vähem energiat.

#### Tühja aku režiimi aktiveerimine

- 1 Vaatel Avakuva koputage ...
- 2 Otsige ja koputage Seaded > Toitehaldus.
- 3 Koputage **·** režiimi Tühjavõitu aku režiim kõrval, siis koputage Aktiveeri.

#### Tühja aku režiimi desaktiveerimine

- 1 Vaatel Avakuva koputage ...
- 2 Otsige ja koputage Seaded > Toitehaldus.
- 3 Koputage valiku Tühjavõitu aku režiim kõrval nuppu ..

## Tühja aku režiimi seadete muutmine

- 1 Vaatel Avakuva koputage :::.
- 2 Otsige ja koputage Seaded > Toitehaldus.
- 3 Seadete menüü avamiseks koputage Tühjavõitu aku režiim.
- 4 Kohandage seadeid, nagu soovite.
- 5 Kui olete lõpetanud, koputage nuppu ...

## Puuteekraani kasutamine

Seadet ostes on selle ekraanile juba kinnitatud kaitsekile. Enne puuteekraani kasutamist peate selle eemaldama. Vastasel korral ei pruugi puuteekraan õigesti toimida.

Kui seade on sisse lülitatud, aga seda ei kasutata määratud aja jooksul, siis ekraan tumeneb aku säästmiseks ja lukustub automaatselt. Ekraanilukk välistab soovimatud toimingud puuteekraanil, kui te oma seadet ei kasuta. Võite ka seadistada isiklikud lukud, et kaitsta tellimuslepingut ja tagada, et ainult teil on juurdepääs seadme sisule.

Ţ Seadme ekraan on tehtud klaasist. Kui klaas on pragunenud või purunenud, ärge seda puudutage. Ärge püüdke vigastatud ekraani ise parandada. Klaasist ekraanid on kukkumise ja löökide suhtes tundlikud. Sony garantiihooldus ei hõlma hooletusest põhjustatud probleeme.

#### Üksuse avamine ja esiletõstmine

• Koputage soovitud üksust.

## Märkimisvalikud

- Märgitud ruut  $\blacktriangledown$
- Märkimata ruut
- Märgitud loendivalik  $\odot$
- $\odot$ Märkimata loendivalik

#### Valikute märkimine või tühistamine

• Koputage vastavale märkeruudule või loendi valikule.

#### Suumimine

Valitav suumimisviis sõltub kasutatavast rakendusest.

#### **Suumimine**

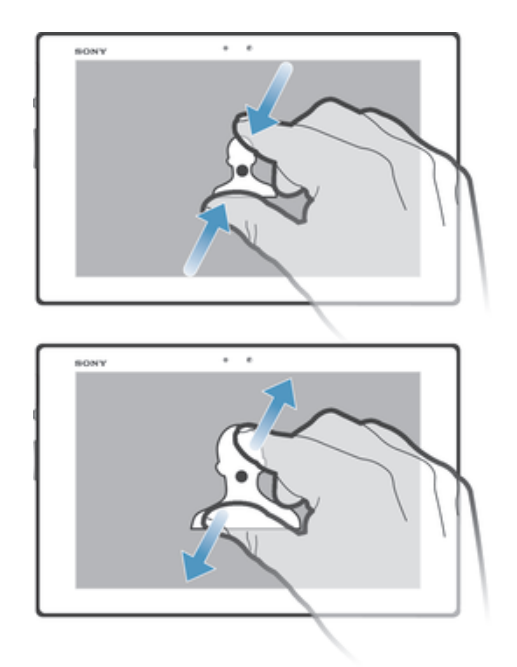

- Asetage kaks sõrme korraga ekraanile ja libistage sõrmi kokku (väljasuumimine) või laiali (sissesuumimine).
- $\bullet$ Kui kasutate suumimiseks kahte sõrme, siis on suumimine võimalik ainult suumitaval alal. Kui soovite näiteks suumida fotot, veenduge, et mõlemad sõrmed on foto raami piires.

### Kerimine

Kerimiseks liigutage oma sõrme ekraanil üles-alla. Mõnedel veebilehtedel on võimalik kerida ka külgsuunas.

 $\pmb{y}$ Lohistamine või libistamine ekraanil elemente ei aktiveeri.

#### Kerimine

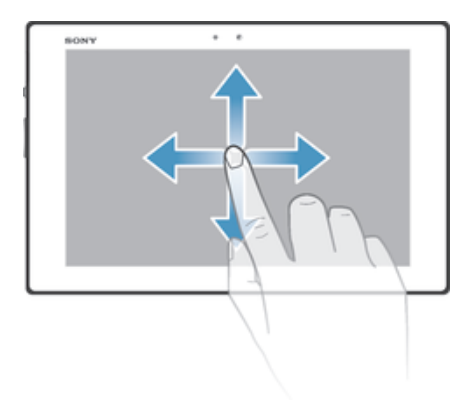

- Libistage või vedage sõrme selles suunas, kuhu soovite ekraanikuva liikumist suunata.
- $-\bullet$ Kiiremini kerimiseks lükake sõrme suunas, kuhu soovite ekraanikuva liikumist suunata.

#### **Libistamine**

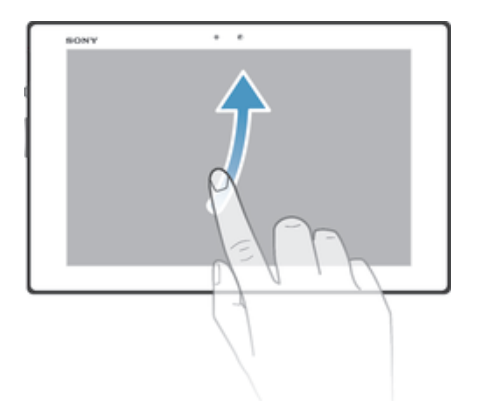

• Kiirkerimiseks libistage oma sõrme suunas, kuhu te soovite ekraanikuva liikumist suunata. Võite oodata, kuni kerimine lõpeb ise või võite lõpetada selle kohe ekraanile koputamisega.

## Andurid

Teie seadmel on valgust tuvastav andur. Valgusandur tuvastab ümbritseva keskkonna valgushulka ja reguleerib selle põhjal ekraani heledust.

## Lukustatud ekraani kasutamine

Lukustatud ekraanil saate esitada palasid ja pildistada ja salvestada videoid, ilma et peaksite ekraaniluku avama.

#### Pildistamine lukustatud ekraaniga

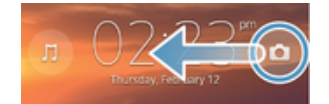

- 1 Ekraani aktiveerimiseks vajutage lühidalt toitenuppu .
- 2 Kaamera juhtnuppude aktiveerimiseks lohistage valikut  $\log$  ekraanil vasakule.
- 3 Koputage valikul **6**.

#### Pala esitamine lukustatud ekraanilt

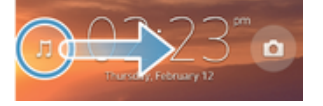

- 1 Ekraani aktiveerimiseks vajutage lühidalt toitenuppu (1).
- 2 Muusikamängija juhtnuppude kuvamiseks lohistage valikut J ekraanil paremale.
- 3 Koputage valikul  $\bigcirc$ .

#### Muusikapala peatamine lukustuskuval

- 1 Ekraani aktiveerimiseks vajutage lühidalt toitenuppu .
- 2 Koputage muusikamängija juhtnuppude kuvamisel nuppu (ii).

#### Parasjagu esitatava muusikapala vahetamine lukustuskuval

- 1 Ekraani aktiveerimiseks vajutage lühidalt toitenuppu .
- 2 Muusikamängija juhtnuppude kuvamisel koputage nuppu (4) või (4).

## Avakuva

Kuva Avakuva saate enda jaoks mugavaks kohandada vidinate, otseteede, kaustade, teemade, taustpiltide ja muude objektide abil. Saate sinna ka muid paane lisada. Saate vaadata Avakuva teiste paanide sisu, libistades sõrme vasakule või paremale.

**ooooo kuvab, millisel Avakuva** osal te olete. Saate määrata, milline paan on peamine Avakuva, ja vajadusel paane lisada või kustutada.

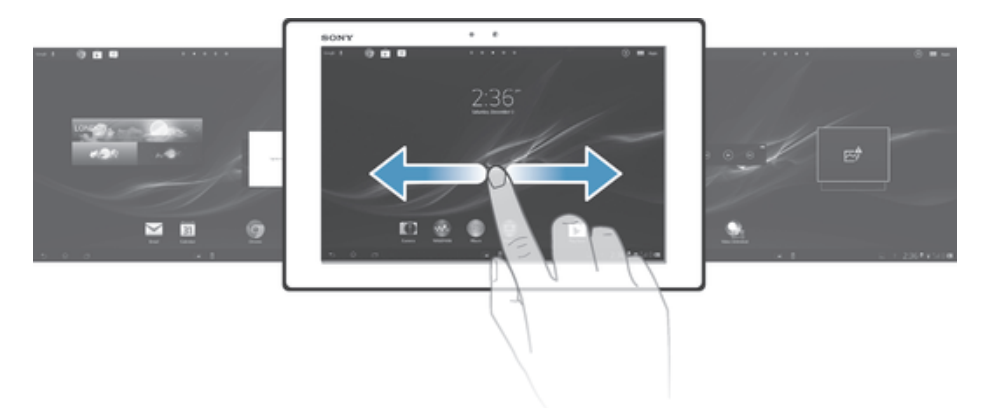

 $\frac{1}{2}$ Ekraani ülaosas on mõned objektid, mis võimaldavad funktsioonidele kiiresti juurde pääseda.

#### Avakuva avamine

• Vajutage nuppu ...

#### Avakuval sirvimine

• Libistage paremale või vasakule.

## Paani määramine avakuva põhipaaniks

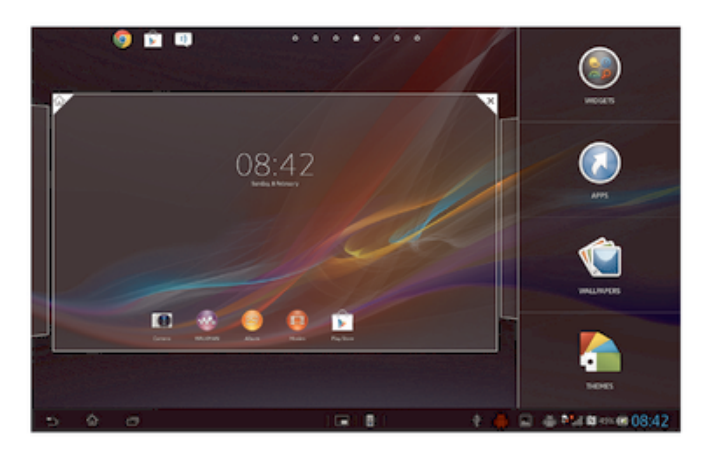

- 1 Puudutage pikalt tühja ala kuval Avakuva.
- 2 Libistage vasakule või paremale paanini, mille soovite avakuva põhipaaniks määrata, seejärel koputage valikul ?.

#### Paani lisamine avakuvale

- 1 Puudutage pikalt tühja ala vaates Avakuva.
- 2 Paanide sirvimiseks libistage sõrmega vasakule või paremale, seejärel koputage valikut **.**

#### Paani kustutamine avakuvalt

- 1 Puudutage pikalt tühja ala vaates Avakuva.
- 2 Libistage vasakul või paremal paanini, mille soovite kustutada, seejärel koputage  $\overline{\times}$ .

## Vidinad

Vidinad on väiksed rakendused, mida saate kasutada otse kuval Avakuva. Näiteks võimaldab vidin "WALKMAN" muusikat otse esitada.

Mõnede vidinate suurust saab muuta, nii saate neid laiendada, et näha rohkem sisu või kahandada, et säästa ruumi kuval Avakuva.

#### Vidina lisamine avakuvale

- 1 Puudutage pikalt tühja ala vaates Avakuva, seejärel koputage valikut Vidinad.
- 2 Otsige välja vidin, mille soovite lisada, ja koputage sellele.

#### Vidina suuruse muutmine

- 1 Puudutage pikalt vidinat, kuni see suureneb, seejärel laske vidin lahti. Kui vidina, nt kalendrividina suurust saab muuta, tõstetakse raam esile ja kuvatakse suuruse muutmise punktid.
- 2 Lohistage punkte sisse- või väljapoole, et vidinat vähendada või suurendada.
- 3 Uue vidina suuruse kinnitamiseks koputage kuskil vaatel Avakuva.

## Avakuva ümberkorraldamine

Soovi korral saate muuta nii oma tahvelarvuti avakuva ilmet kui ka seda, millistele funktsioonidele te sealtkaudu juurde pääsete. Saate muuta tausta, üksusi ekraanil nihutada, kaustu luua ja lisada kontaktide otseteid ning vidinaid.

## Kohandamisvalikud

Kui puudutate pikalt tühja ala avakuval, ilmuvad järgmised kohandamisvalikud.

- $\bullet$ Avakuvale vidinate lisamine.
- Rakenduste ja otseteede lisamine.  $\odot$
- ١Ĥ Avakuva taustpildi määramine.
- $\sqrt{2}$ Tausta teema määramine.

#### Kohandamise valikute vaatamine avakuval

• Puudutage pikalt tühja ala kuval Avakuva ja ekraanile ilmuvad kohandamisvalikud.

#### Otsetee lisamine avakuvale

- 1 Puudutage pikalt tühia ala vaates Avakuva.
- 2 Koputage Raken-d > Otseteed.
- 3 Valige otsetee.
- -6-Rakenduse otsetee lisamiseks otse kuvalt Rakendus puudutage pikalt rakenduse nime.

#### Objekti teisaldamine avakuval

• Puudutage objekti pikalt, kuni see suureneb, siis lohistage objekt uude asukohta.

#### Objekti kustutamine avakuvalt

• Puudutage pikalt objekti, kuni see suureneb, seejärel lohistage see kohta  $\text{m}$ .

#### Kausta loomine avakuval

- 1 Puudutage pikalt rakenduse ikooni või otseteed, kuni see suureneb, seejärel lohistage see teise rakenduse ikooni või otsetee kohale.
- 2 Sisestage kausta nimi ja koputage Valmis.

#### Objektide lisamine avakuva kausta

• Puudutage objekti pikalt, kuni see suureneb, seejärel lohistage objekt kausta.

#### Kausta ümbernimetamine

- 1 Kausta avamiseks koputage seda.
- 2 Välja Kausta nimi kuvamiseks puudutage kausta tiitliriba.
- 3 Sisestage kausta uus nimi ja koputage nuppu Valmis.

#### Avakuva tausta muutmine

Kui soovite, et Avakuva vastaks teie stiilile, saate seda taustpiltide ja mitmesuguste teemade ehk kujunduste abil kohandada.

#### Avakuva taustpildi muutmine

- 1 Puudutage pikalt Avakuva tühja ala.
- 2 Koputage nuppu Taustpildid ja tehke soovitud valik.

#### Avakuva teema määramine

- 1 Puudutage pikalt tühia ala vaates Avakuva.
- 2 Koputage Teemad ja valige teema.
- Ţ Teema muutmisel muutub mõnes rakenduses ka taust.

## Rakendustesse sisenemine ja nende kasutamine

Rakendust saab avada otseteel vaates Avakuva või Rakenduste kuval.

## Rakenduste kuva

Rakenduse kuva, mille te avate kuvalt **Avakuva**, sisaldab nii seadmesse eelinstallitud rakendusi kui ka rakendusi, mida te alla laadite.

Rakenduste kuva ulatub üle ekraani, seetõttu peate kogu sisu nägemiseks libistama seda vasakule ja paremale.

#### Rakenduste kuva avamine

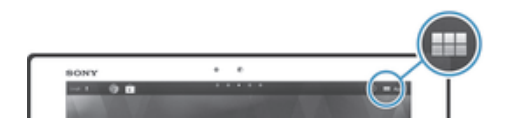

• Kuvage Avakuva, koputage ...

#### Rakenduste kuval sirvimine

• Liikuge rakenduste kuval libistades vasakule või paremale.

#### Rakenduse otsetee loomine avakuvale

- 1 Vaatel Avakuva koputage :::
- 2 Puudutage pikalt rakenduse ikooni, seejärel lohistage ikoon ekraani ülaossa. Avakuva avaneb.
- 3 Lohistage ikoon soovitud asukohta vaates Avakuva, seejärel tõstke sõrm ekraanilt.

#### Rakenduse jagamine rakenduste kuval

- 1 Kuval Avakuva koputage ikoonil:
- 2 Koputage  $\leq$ ikoonil; kõik rakendused, mida saab jagada, on tähistatud  $\leq$ .
- 3 Koputage rakendusel, mida soovite jagada, siis tehke soovitud valik ja vajaduse korral kinnitage. Teie valitud isikutele saadetakse rakenduse allalaadimise link.

## Rakenduste avamine ja sulgemine

#### Rakenduse avamiseks tehke järgmist

Koputage rakendusele vaates Avakuva või Rakenduste kuvas.

#### Rakenduse sulgemine

- vajutage klahvi ,
- $\dot{\bullet}$  Mõned rakendused on võimalik peatada kui vajutate väljumiseks  $\hat{m}$ , kuid mõned rakendused võivad jätkata taustal töötamist. Esimesel juhtumil saate järgmisel rakenduse avamise korral jätkata kohast, milles lahkusite. Võtke arvesse, et mõned rakendused, näiteks sotsiaalvõrgustiku teenused, võivad olla tasulised sel ajal, kui need taustal töötavad.

## Viimati kasutatud rakenduste aken

Selles aknas saate vaadata viimati kasutatud rakendusi ja neile juurde pääseda.

#### Viimati kasutatud rakenduste akna avamine

• Vajutage  $\Box$ .

#### Rakenduse Small Apps kasutamine

Mitmetele rakendustele Small Apps saate igal ajal kiire ligipääsu väikerakenduste riba kaudu. Väikerakendus kasutab teie ekraanil vähe pinda. Sellisel moel saate kasutada väikerakendusi ja teisi rakendusi samal ajal samalt ekraanikuvalt.

#### Väikerakenduste riba avamine

• Vajutage nuppu  $\Box$ . Ekraani alaosas kuvatakse väikerakenduste riba.

#### Väikerakenduse avamine

- 1 Väikerakenduste riba kuvamiseks vajutage  $\Box$ .
- 2 Koputage väikerakendust, mida soovite avada. Kuvatakse väikerakenduse aken.

#### Väikerakenduse sulgemine

• Väikerakenduste aknas koputage x.

#### Väikelahenduse teisaldamine

• Kui väikerakendus on avatud, puudutage pikalt selle ülemist vasakut nurka ja teisaldage rakendus soovitud kohta.

#### Väikerakenduse minimeerimine

• Kui väikerakendus on avatud, hoidke pikalt selle ülemist vasakust nurka ja lohistage see siis ekraani paremasse serva või alaserva.

#### Väikerakenduse lisamine

- 1 Small Appsi riba kuvamiseks vajutage  $\Box$ .
- 2 Koputage ikoonil + ja seejärel ikoonil ...
- 3 Valige vidin, mida soovite väikerakendusena lisada.

#### Väikerakenduse allalaadimine

- 1 Väikerakenduste riba kuvamiseks vajutage ...
- 2 Koputage valikut  $\blacklozenge$ , seejärel koputage valikut  $\blacktriangleright$ .
- 3 Otsige välja väikerakendus, mida soovite alla laadida, ja seejärel järgige allalaadimisjuhiseid.

## Rakenduste menüü

Selle menüü saate avada alati sel ajal, kui te rakendust kasutate. Sõltuvalt kasutatavast rakendusest on menüü erineva väljanägemisega.

#### Menüü avamine rakenduses

- Rakenduse kasutamisel vajutage .
- $\mathbf{r}$ Menüü pole kõigis rakendustes kasutatav.

## Rakenduste ekraani ümberkorraldamine

Liigutage rakendused ekraanil soovitud kohta vastavalt oma eelistustele.

#### Rakenduste korraldamine rakenduste kuval

- 1 Vaatel Avakuva koputage ... et minna rakenduste kuvale.
- 2 Koputage ripploendit ekraani üleval vasakul ja tehke valik.

#### Rakenduse teisaldamine rakenduste kuval

- 1 Avage rakenduste kuva.
- 2 Puudutage objekti pikalt, kuni see suureneb, siis lohistage objekt uude asukohta.
- Oma rakendusi saate teisaldada ainult siis, kui Oma järjestus on valitud.

#### Rakenduse desinstallimine rakenduste kuval

- 1 Kuval Avakuva koputage :::
- 2 Koputage  $\otimes$  ikoonil; kõik rakendused, mida saab desinstallida, on tähistatud  $\boxtimes$ .
- 3 Koputage rakendusel, mida soovite desinstallida, seejärel koputage valikul Desinstalli.

## Olek ja teadaanded

Ekraani alumises parempoolses nurgas asuv olekuriba näitab, mis teie seadmes toimub. Vasakul pool kuvatakse teadaanded uute ja käimasolevate sündmuste kohta. Siin ilmuvad näiteks kalendri teadaanded. Paremal poolel kuvatakse signaali tugevus, aku olek ja muu teave.

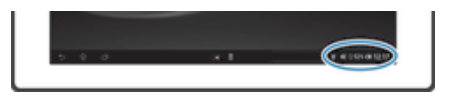

Olekuriba võimaldab kohandada seadme põhiseadeid, näiteks Wi-Fi®-t. Teadaannete paneelist saate avada seadistusmenüü, mille abil saate telefoni muid seadeid kohandada.

Märgutuli annab samuti aku oleku teavet ja muid teadaandeid. Kui aku täituvustase on madal, ei pruugi märgutuli töötada.

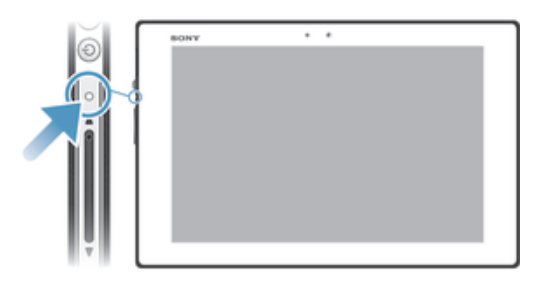

#### Teadaannete ja aktiivsete toimingute kontroll

Saate olekuriba koputada, et avada paneel Teadaanne ja saada sealt rohkem teavet. Saate näiteks kasutada paneeli kalendrisündmuse vaatamiseks. Samuti saate avata teatud taustal töötavaid rakendusi, nagu muusikamängija.

#### Teadaannete paneeli avamine

• Koputage olekuribal.

#### Teadaannete paneeli sulgemine

• Vajutage nuppu  $\rightarrow$ .

#### Teadaannete paneeli kaudu töötava rakenduse avamine

• Töötava rakenduse avamiseks koputage selle ikooni.

#### Teadaannete paneelilt teadaande eemaldamine

• Asetage oma sõrm teadaandele ja siis libistage sõrme vasakule või paremale.

#### Paneeli Notification tühjendamine

• Valige paneelilt Notification käsk Kustuta.

#### Seadme seadistamine teadaannete paneelist

Teadaannete paneelist saate avada seadistusmenüü, mille abil seadme põhiseadeid kohandada. Näiteks saate sisse lülitada Wi-Fi®.

#### Seadme seadistusmenüü avamine teadaannete paneeli kaudu

- 1 Teadaannete paneeli avamiseks koputage olekuribal.
- 2 Koputage  $\chi$ .

#### Wi-Fi®-i juhtimine teadaannete paneeli kaudu

- 1 Teadaannete paneeli avamiseks koputage olekuribal.
- 2 Koputage ikoonil  $\hat{\mathbb{R}}$ .

## Seadete menüü

Seadete menüüs saate vaadata ja muuta seadme seadeid.

#### Juurdepääs seadme seadetele

- 1 Kuval Avakuva koputage ikoonil ...
- 2 Leidke ja koputage valikul Seaded.
- ÷ Seadme seadetesse minekuks võite koputada ka avakuva olekuribal ja seejärel koputada valikutel  $X > X$ .

## Teksti sissetippimine

Saate valida mitmete klaviatuuride ja sisestusviiside vahel, et sisse tippida teksti, mis sisaldab tähti, numbreid ja muid tähemärke.

#### Ekraaniklaviatuur

Teksti sisestamiseks koputage soovitud tähti ekraanil kuvataval QWERTY-klaviatuuril. Mõnes rakenduses kuvatakse ekraaniklaviatuur vajaduse korral automaatselt. Klaviatuuri kuvamiseks piisab ka mõne tekstivälja puudutamisest.

#### Ekraaniklahvistiku kasutamine

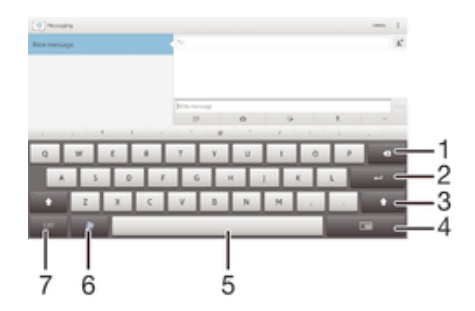

- 1 Kursori ees asuva märgi kustutamine.
- 2 Reavahetus või tekstisisestuse kinnitamine.
- 3 Võimaldab valida suur- ja väiketähtede vahel ning lülitada sisse suurtähelukku. Mõne keele puhul kasutatakse seda klahvi eriomaste tähtede sisestamisel.
- 4 Liigutage teisaldatavale väiksele klaviatuurile.
- 5 Tühiku sisestamine.
- 6 Klaviatuuri kohandamine. See klahv kaob pärast klaviatuuri kohandamist.
- 7 Kuvab numbreid ja sümboleid.
- Kõik joonised on näitlikud ja võivad tegelikust seadme väljanägemisest erineda.

#### Teksti sisestamiseks ekraaniklaviatuuri kuvamine

• Koputage mõnda tekstisisestusvälja.

#### Ekraani klaviatuuri peitmine

Kui ekraani klaviatuur on avatud, koputage  $\sim$ .

#### Ekraaniklahvistiku kohandamine

- 1 Avage ekraaniklahvistik, seejärel koputage, 2.
- 2 Järgige ekraaniklahvistiku kohandamise juhiseid, näiteks märgistage märkeruut Emotikonide klahv.
- Kui te kohandamise ajal märkeruutu Emotikonide klahv ei märgista, siis emotikoni ei kuvata.

#### Ekraaniklahvistiku kasutamine seadet rõhtsalt hoides

- Teksti sisestamisel pöörake seade külili.
- Selleks et klaviatuur toetaks seda funktsiooni, peab ka kasutatav rakendus horisontaalrežiimi toetama ja ekraani suuna seaded peavad olema määratud automaatseks.

#### Teksti sisestamine ekraaniklaviatuuri kaudu

- Klaviatuuril kuvatud tähemärgi sisestamiseks koputage seda tähemärki.
- Tähemärgi variandi sisestamiseks puudutage klaviatuuril pikalt tavatähemärki. Kuvatakse võimalike valikute loend. Valige loendist soovitud variant. Näiteks tähemärgi "é" sisestamiseks puudutage pikalt tähemärki "e", kuni kuvatakse muud valikud. Seejärel lohistage sõrm klaviatuuril "é" peale, et see valida.

#### Suur- ja väiketähtede vaheldumisi kasutamine

• Enne tähe sisestamist koputage  $\triangle$ , et ümber lülituda suurtähtedele  $\triangle$ või vastupidi.

#### Suurtäheluku sisselülitamine

• Enne sõna tippimist koputage  $\land$  või  $\blacktriangle$  kuni ilmub  $\blacktriangle$ .

#### Numbrite või sümbolite sisestamine

• Koputage teksti sisestamise ajal ikooni 121?. Kuvatakse numbrite ja sümbolitega klaviatuur. Kui soovite kuvada veel valikuid, koputage ikooni +=\$.

#### Tavaliste kirjavahemärkide sisestamine

- 1 Pärast sõna sisestamise lõpetamist koputage tühiku ribale.
- 2 Valige kirjavahemärk võimalike märkide hulgast. Valitud märk sisestatakse enne tühikut.
- Punkti kiireks sisestamiseks vajutage tühiku ribale kaks korda, kui te lõpetate sõna sisestamise.

#### Tähtede kustutamine

• Koputage, et seada kursor kohale pärast tähte, mida soovite kustutada ja seejärel koputage **x**.

#### Reavahetuse sisestamine

• Teksti kirjutamisel vajatava reavahetuse sisestamiseks koputage .

#### Teksti valimine

- 1 Sisestage tekst ja seejärel tehke tekstil topeltkoputus. Sõna, mida puudutasite, tõstetakse esile ja mõlemal poolel kuvatakse pidemed.
- 2 Lohistage lipikuid vasakule või paremale, et valida kogu tekst, mida soovite kopeerida.

#### Teksti muutmine

- 1 Sisestage tekst ja tehke sisestatud tekstil topeltkoputus, et kuvada rakenduste riba.
- 2 Valige tekst, mida soovite muuta, ja kasutage seejärel soovitud muudatuste tegemiseks rakenduste riba tööriistu.

## Rakenduseriba

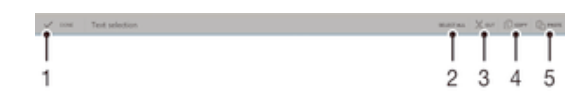

- 1 Saate rakenduseriba sulgeda
- 2 Saate valida kogu teksti
- 3 Saate teksti lõigata
- 4 Saate teksti kopeerida
- 5 Saate teksti kleepida
- Ţ kuvatakse ainult siis, kui lõikelaual on teksti.

## Funktsiooni Libistusliigutusega sisestus kasutamine sõnade kirjutamiseks

Saate sisestada teksti, libistades oma sõrme ekraaniklahvistikul tähelt tähele.

#### Valiku Libistusliigutusega sisestus seadete muutmine

- 1 Teksti sisestamisel ekraaniklahvistiku kaudu koputage olekuribal ikooni \*\*\*\*\* seejärel koputage ikooni  $\times$  valiku Rahvusvaheline klaviatuur kõrval.
- 2 Koputage Tekstisisestuse seaded.
- 3 Märkige märkeruut Libistusliigutusega sisestus või eemaldage märgistus.
- 4 Tühiku automaatseks lisamiseks žestide vahel, ilma tühikuklahvile vajutamata, märkige märkeruut Lisa sõnade vahele tühik.

#### Tekstisisestus funktsiooni Libistusliigutusega sisestus abil

- 1 Kui soovite sisestada teksti ekraaniklahvistiku abil, libistage oma sõrme tähelt tähele, et leida sõna, mille soovite sisestada.
- 2 Kui olete sõna sisestamise lõpetanud, tõstke sõrm üles. Seade pakub sisestatud tähtede järgi sõna. Vajaduse korral valige pakutavate sõnade ribalt õige sõna.
- 3 Valiku laiendamiseks kerige valitavate sõnade ribal paremale või vasakule. Kui te ei leia soovitavat sõna, koputage x üks kord, et kustutada terve sõna. Seejärel püüdke uuesti sisestada sõna libistusliigutusega sisestuse abil või koputage igale tähele, et sõna sisestada.
- 4 Kui on aktiveeritud seade Lisa sõnade vahele tühik, otsige järgmine sõna, mida soovite sisestada. Kui te seda ei soovi, koputage tühikuklahvile ja otsige järgmine sõna, mida soovite sisestada.
- -ò-Liitsõnade sisestamiseks siis, kui on aktiveeritud seade Lisa sõnade vahele tühik, peate võibolla sisestama sõna esimese osa puudutamisega ja seejärel sisestama ülejäänud osa sõnast igale tähele koputades.

## Klaviatuuri seaded

Saate määrata ja ekraaniklahvistiku seaded (nt kirjutamiskeele ja automaatse parandamise seaded).

#### Ekraaniklahvistiku seadete avamine

Teksti sisestamisel ekraaniklahvistiku kaudu koputage olekuribal ikooni \*\*\*\*\*. seejärel koputage ikooni  $\times$  valiku Rahvusvaheline klaviatuur kõrval.

#### Teksti sisestamiseks vajatava keele lisamine

- 1 Teksti sisestamisel ekraaniklahvistiku kaudu koputage olekuribal ikooni ::::::: seejärel koputage ikooni  $\times$  valiku Rahvusvaheline klaviatuur kõrval.
- 2 Koputage valikut Keeled > Kirjutamiskeel ja märkige vastavad märkeruudud.
- 3 Kinnitamiseks koputage valikut OK.

## Tekstisisestuse seaded

Teksti sisestamisel ekraaniklahvistiku kaudu võite siseneda tekstisisestuse seadete menüüsse, mis aitab teil määrata ennustava tekstisisestuse, automaatsete tühikute ja kiirparanduste valikuid. Saate näiteks otsustada, kuidas sõnavalikuid esitatakse ja kuidas sõnu tippimise ajal parandatakse. Saate määrata ka, et tekstisisestusrakendus jätaks uued kirjutatud sõnad meelde.

#### Tekstisisestuse seadete muutmine

- 1 Teksti sisestamisel ekraaniklahvistiku kaudu koputage olekuribal ikooni , seejärel koputage ikooni  $\times$  valiku Rahvusvaheline klaviatuur kõrval.
- 2 Koputage valikut Tekstisisestuse seaded ja valige vastavad seaded.
- 3 Kinnitamiseks koputage valikut  $\bigtriangledown$ .

## Teksti sisestamine häälsisestuse abil

Teksti sisestamisel saate sõnade tippimise asemel kasutada häälsisestust. Öelge lihtsalt sõnad, mille soovite sisestada. Häälsisestus on Google™-i katseline tehnoloogia, mis on saadaval mitme keele ja piirkonna jaoks.

Ţ Selle teenuse kasutamiseks peab mobiiltelefonil olema andmeside- või Wi-Fi®-ühendus. Need võivad olla tasulised.

#### Häälsisestuse lubamine

- 1 Teksti sisestamisel ekraaniklahvistiku kaudu koputage olekuribal ikooni :::::: , seejärel koputage ikooni  $\chi$  valiku Rahvusvaheline klaviatuur kõrval.
- 2 Märkige märkeruut Google'i häälsisestuse klahv.
- 3 Seadete salvestamiseks koputage valikut  $\bigcirc$ . Ekraaniklahvistikule ilmub mikrofoni ikoon **U**.

#### Teksti sisestamine häälsisestusega

- 1 Veenduge, et häälsisestuse funktsioon on sisse lülitatud ja andmesideühendus loodud.
- 2 Ekraaniklahvistiku kasutamine.
- 3 Kui ikoon  $\mathbb I$  on saadaval, koputage seda. Kui mitte, siis puudutage pikalt sisestuskeele klahvi, näiteks EN!
- 4 Kui kuvatakse ikoon (0), hakake teksti sisestamiseks rääkima. Kui olete lõpetanud, koputage uuesti ikooni . Kuvatakse pakutav tekst.
- 5 Vajaduse korral muutke teksti käsitsi.

## Seadme kohandamine

Saate mitmeid seadme seadeid vastavalt oma vajadustele kohandada. Saate näiteks muuta keelt, kohandada helitugevust või muuta ekraani heledust.

## Helitugevuse kohandamine

Saate kohandada nii teadaannete kui ka muusika ja videote esitamise helitugevust.

#### Meediumifailide esitamisel helitugevuse reguleerimine helitugevusnupu abil

• Muusika või video esitamisel vajutage helitugevusnupu ülemist või alumist osa.

## Heliseadete kohandamine

Saate kohandada mitmeid heliseadeid. Seate määrata seadme näiteks hääletusse režiimi.

#### Seadme seadmine hääletusse režiimi

- 1 Vajutage ja hoidke all toitenuppu (I), kuni avaneb valikute menüü.
- 2 Koputage valikute menüüs suvandit ... Olekuribale ilmub **...**

#### Toonvalimise lubamine

- 1 Vaatel Avakuva koputage :::.
- 2 Otsige üles ja koputage valikut Seaded > Heli.
- 3 Märkige märkeruut Puudutusehelid.

#### Teadaande helina valimine

- 1 Kuval Avakuva koputage ikooni ...
- 2 Leidke ja koputage valikutel Seaded > Heli > Vaikimisi teadaande heli.
- 3 Saate valida helina, mis kõlab teadaannete saabumisel.
- 4 Koputage Valmis.

## Kellaaeg ja kuupäev

Saate muuta seadme kellaaega ja kuupäeva.

#### Kuupäeva käsitsi määramine

- 1 Vaatel Avakuva koputage ...
- 2 Otsige ja koputage Seaded > Kuupäev ja kellaaeg.
- 3 Kui ruut Auto. kuupäev ja kellaaeg on märgitud, tühjendage see.
- 4 Koputage Kuupäeva määramine.
- 5 Reguleerige kuupäeva üles või alla kerides.
- 6 Koputage Valmis.

#### Kellaaja määramine käsitsi

- 1 Vaatel Avakuva koputage ...
- 2 Otsige ja koputage Seaded > Kuupäev ja kellaaeg.
- 3 Kui ruut Auto. kuupäev ja kellaaeg on märgitud, tühjendage see.
- 4 Koputage Kellaaja määramine.
- 5 Kerige üles või alla, et seadistada tunnid ja minutid.
- 6 Kui seda kasutate, kerige üles, et muuta am valikule pm või vastupidi.
- 7 Koputage Valmis.

#### Ajavööndi määramine

- 1 Kuval Avakuva koputage ikoonil ...
- 2 Leidke ja valige Seaded > Kuupäev ja kellaaeg.
- 3 Koputage ikoonil Ajavööndi määramine.
- 4 Tehke valik.

## Kuvaseaded

#### Ekraani heleduse reguleerimine

- 1 Vaatel Avakuva koputage ...
- 2 Leidke ja koputage Seaded > Ekraan > Heledus.
- 3 Heleduse reguleerimiseks lohistage liugurit.
- 4 Koputage OK.
- Heleduse tase mõjutab aku tööiga. Aku toimimise parandamise näpunäited on osas *Akujõudluse parandamine*.

#### Ekraani väljalülitamise ooteaja reguleerimine

- 1 Avage Avakuva ja koputage ikooni :::
- 2 Leidke ja koputage Seaded > Ekraan > Unerežiim.
- 3 Tehke valik.
- $\cdot \bullet$ Ekraani kiireks väljalülitamiseks vajutage lühidalt toitenuppu .

#### Keeleseaded

Saate oma seadmele valida vaikimisi kasutuskeele ja hiljem seda soovi korral muuta.

#### Keele muutmine

- 1 Vaatel Avakuva koputage ...
- 2 Leidke ja koputage Seaded > Keel ja sisestus > Keel.
- 3 Tehke soovitud valik.
- 4 Koputage OK.
- Ţ Kui olete valinud vale keele ja ei saa menüü tekstidest aru, otsige ja koputage . Seejärel valige tekst kõrval ja valige avanevas menüüs esimene kirje. Nüüd saate valida soovitud keele.

#### Lennurežiim

Lennurežiimis on võrgufunktsioonid ja raadio välja lülitatud, et häiretundlikke lennuseadmeid mitte segada. Küll aga saate mängida mänge, kuulata muusikat, vaadata videoid ja muud sisu, mis on teie seadme mälukaardil või sisemälus. Kui äratused on aktiveeritud, siis antakse ka äratussignaale.

 $\bullet$ Lennurežiimis tarbib seade vähem voolu.

#### Lennurežiimi sisselülitamine

- 1 Vaatel Avakuva koputage ...
- 2 Otsige ja koputage Seaded > Veel....
- 3 Märkige ruut Lennukirežiim.
- ÷ó Samuti võite all hoida toitenuppu (<sup>I</sup>) ja avanevas menüüs teha valiku Lennukirežiim.

## Heliväljundi täiustamine

Saate täiustada seadme kõlaritest tulevat heli, kasutades selliseid funktsioone, nagu Clear Phase™, ja tehnoloogiat xLOUD™.

## Tehnoloogia Clear Phase™ kasutamine

Kasutage Sony tehnoloogiat Clear Phase™ seadme valjuhäälditest tuleva heli kvaliteedi automaatseks reguleerimiseks ning kuulake puhtamat ja loomulikumat heli.

#### Valjuhääldi helikvaliteedi täiustamine, kasutades funktsiooni Clear Phase™

- 1 Vaatel Avakuva koputage ...
- 2 Otsige üles ja koputage valikut Seaded > Heli.
- 3 Märkige märkeruut Clear Phase™.
- $\mathbf{r}$ Funktsiooni Clear Phase™ aktiveerimine ei avalda mingit mõju kõnesiderakendustele.

## Tehnoloogia xLOUD™ kasutamine

Kasutage Sony heli filtreerimise tehnoloogiat xLOUD™ kvaliteeti kahjustamata valjuhääldi helitugevuse täiustamiseks. Kuulake lemmiklugusid dünaamilisema heliga.

#### Valjuhääldi helikvaliteedi täiustamine, kasutades funktsiooni xLOUD™

- 1 Vaatel Avakuva koputage :::
- 2 Otsige üles ja koputage valikut Seaded > Heli.
- 3 Märkige märkeruut xLOUD™.
- Ţ Funktsiooni xLOUD™ aktiveerimine ei avalda mingit mõju kõnesiderakendustele.

## S-Force Front Surround 3D kasutamine

Kasutage Sony tehnoloogiat S-Force Front Surround 3D, et tagada filmide vaatamiseks seadme parim heli. See tehnoloogia loob seadme valjuhääldi abil realistliku ruumilise 3Dheli.

#### Tehnoloogia S-Force Front Surround 3D kasutamine

- 1 Vaatel Avakuva koputage :::
- 2 Otsige üles ja koputage valikut Seaded > Heli.
- 3 Märkige märkeruut S-Force Front Surround 3D.

## Mälu

Sisu saab salvestada seadme sisemällu ja mälukaardile.

#### Mälukaart

Seade toetab sisu salvestamiseks kasutatavat mälukaarti microSD™. Seda tüüpi kaarti saab kasutada ka teisaldatava mälukaardina muudes ühilduvates seadmetes.

Ţ Võimalik, et teil tuleb mälukaart ise juurde osta.

## Mälukaardi vormindamine

Saate oma seadme mälukaardi vormindada näiteks mälu vabastamiseks. See tähendab, et kustutate kaardilt kõik andmed.

Ţ Vormindamisel kustutatakse mälukaardilt kogu sisu. Enne vormindamist veenduge, et olete varundanud kogu sisu, mida soovite säilitada. Sisu varundamiseks saate selle oma arvutisse salvestada. Lisateavet saate jaotisest *Seadme ühendamine arvutiga* leheküljel 91.

## Peakomplekti kasutamine

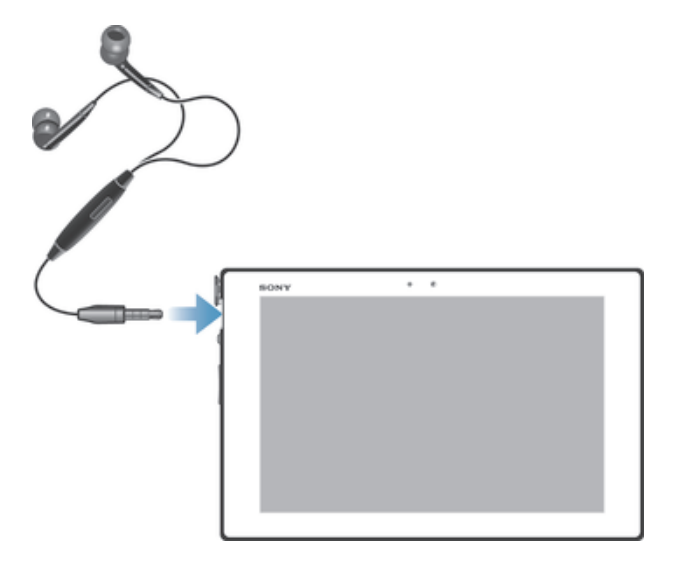

Oma seadme võimaluste ärakasutamiseks saate ühendada komplektis olevaid tarvikuid või muid ühilduvaid tarvikuid.

## Interneti- ja sõnumsideseaded

Tekst- ja MMS-sõnumite saatmiseks ja juurdepääsuks internetti peab teil olema mobiilsideühendus ja õiged seaded. Nende seadete määramiseks on järgmised võimalused.

- Enamiku mobiiltelefonivõrkude ja operaatorite puhul on interneti- ja sõnumsideseaded teie seadmesse eelinstallitud. Saate hakata kohe internetti kasutama ja sõnumeid saatma.
- Mõnel juhul pakutakse teile võimalust interneti- ja sõnumsideseaded siis alla laadida, kui te seadme esimest korda sisse lülitate. Seadeid on võimalik ka hiljem alla laadida menüüst Seaded.
- Interneti- ja võrguseadeid saate seadmes muuta igal ajal. Interneti- ja sõnumsideseadete kohta saate lisateavet oma võrguoperaatorilt.

#### Interneti- ja sõnumsideseadete allalaadimine

- 1 Vaatel Avakuva koputage ...
- 2 Leidke ja koputage Seaded > Xperia™ > Interneti-seaded.
- 3 Koputage Nõustu.

#### Interneti-vaikeseadete lähtestamine

- 1 Koputage kuval Avakuva ikooni :::
- 2 Koputage valikuid Seaded > Veel... > Mobiilivõrgud > Pöörduspunktide nimed.
- 3 Vajutage nuppu .
- 4 Koputage nuppu Lähtesta vaikeseaded.

## Access Point Names (APN-id; pöörduspunktide nimed)

Access Point Name on kasutusel teie seadmest internetiga andmesideühenduse loomisel. Access Point Name määrab, mis tüüpi IP-aadressi kasutada, milliseid turbemeetmeid rakendada ja millist ühendust kasutada. Kui teil ei ole internetiühendust, andmesideühendust või kui te ei saa saata MMS-sõnumeid, siis tuleb kontrollida Access Point Name'i.

#### Praeguse APN-i vaatamine

- 1 Vaatel Avakuva koputage :::
- 2 Leidke ja koputage Seaded > Veel... > Mobiilivõrgud.
- 3 Koputage Pöörduspunktide nimed.
- Kui saadaolevaid ühendusi on mitu, näitab aktiivset võrguühendust märgitud nupp.

#### Interneti-seadete käsitsi lisamine

- 1 Vaatel Avakuva koputage ...
- 2 Otsige ja koputage Seaded > Veel... > Mobiilivõrgud > Pöörduspunktide nimed.
- 3 Koputage ...
- 4 Koputage Uus APN.
- 5 Koputage valikut Nimi ja sisestage loodava võrguprofiili nimi.
- 6 Koputage valikut APN ja sisestage pöörduspunkti nimi.
- 7 Sisestage kõik muu võrguoperaatori nõutav teave.
- 8 Koputage ia seejärel koputage Salvesta.

## Kasutusteave

Kvaliteedi parandamiseks kogub Sony anonüümseid programmivigade aruandeid ja statistikat teie seadme kasutamise kohta. Kogutav teave ei sisalda mingeid isiklikke andmeid.

#### Kasutusteabe saatmise lubamine

- 1 Vaatel Avakuva koputage :::.
- 2 Leidke ja koputage Seaded > Xperia™ > Kasutusteabe seaded.
- 3 Kui ruut Saada kasutusteavet pole veel märgitud, märkige see.
- 4 Koputage OK.

## Andmesidekasutuse haldamine

Saate oma seadme andmesidekasutust etteantud perioodi jooksul seadmest hallata. Näiteks saate seadistada andmesidekasutuse hoiatusi ja limiite, et vältida lisakulutusi. Saate piirata ka iga rakenduse kasutatavat andmesidet.

Ţ Andmesidekasutuse seadistamine võib aidata teil andmesidekasutust paremini hallata, kuid ei väldi tingimata lisakulutusi.

#### Juurdepääs kasutaja seadetele

- 1 Vaatel Avakuva koputage :::
- 2 Leidke ja koputage Seaded > Andmesidekasutus.

#### Andmeliikluse sisse või välja lülitamine

- 1 Vaatel Avakuva koputage ...
- 2 Leidke ja koputage Seaded > Andmesidekasutus.
- 3 Andmeliikluse sisse või välja lülitamiseks koputage vastavalt lülitit, mis asub Mobiilandmeside kõrval.
- $\bullet$ Variandina saate andmeliikluse sisse-välja lülitada märgistades vastavalt ära Mobiilandmesideühendus märkeruudu suvandis Seaded > Veel... > Mobiilivõrgud.

#### Andmeside kasutuse hoiatuse seadistamine

- 1 Veenduge, et andmeliiklus on sisse lülitatud.
- 2 Vaatel Avakuva koputage ...
- 3 Leidke ja koputage Seaded > Andmesidekasutus.
- 4 Hoiatuste taseme seadistamiseks lohistage jooned soovitud väärtustele. Kui andmeliiklus jõuab teie poolt määratud tasemele, saate hoiatuse.

#### Andmeside kasutuslimiidi määramine

- 1 Veenduge, et andmeliiklus on sisse lülitatud.
- 2 Vaatel Avakuva koputage :::
- 3 Leidke ja koputage Seaded > Andmesidekasutus.
- 4 Kui ruut Määra mobiilandmeside piirang on veel märkimata, märkige see, seejärel koputage OK.
- 5 Andmeside kasutuslimiidi määramiseks lohistage jooned soovitud väärtustele.
- Ţ. Kui teie andmesidekasutuse määr jõuab seatud limiidini, lülitub teie seadme andmeliiklus automaatselt välja.

#### Rakenduste andmeside kasutuse kontrolli all hoidmine

- 1 Vaatel Avakuva koputage ...
- 2 Leidke ja koputage Seaded > Andmesidekasutus.
- 3 Otsige üles soovitud rakendus ja koputage seda.
- 4 Tehke soovitavad muudatused, et muuta andmeside kasutuse limiiti, piirata taustal töötavat andmesidet või piirata rakendusele lubatud andmeliiklust.
- 5 Täpsustavatele seadetele juurdepääsuks koputage Kuva rakenduse seaded ja tehke soovitud muudatused.
- Ţ. Rakenduste täpsustavad seaded ei pruugi alati olla kättesaadavad.
- ÷ Kui muudate rakenduste teatud seadeid, siis võivad rakenduse kasutusomadused sellest muutuda.

## Mobiilsidevõrgu seaded

Teie seade lülitub piirkondade vahel liikudes automaatselt saadaolevatesse mobiilsidevõrkudesse. Võite oma seadme käsitsi määrata ka konkreetsele mobiilsiderežiimile, näiteks WCDMA-le või GSM-ile.

#### Võrgurežiimi valimine

- 1 Avage Avakuva ja koputage ikooni :::
- 2 Leidke ja koputage Seaded > Veel... > Mobiilivõrgud.
- 3 Koputage nuppu Võrgurežiim.
- 4 Valige soovitud võrgurežiim.

#### Käsitsi teise võrgu valimine

- 1 Vaatel Avakuva koputage :::.
- 2 Otsige ja koputage Seaded > Veel... > Mobiilivõrgud > Võrguoperaatorid.
- 3 Koputage Otsingurežiim > Käsitsi.
- 4 Valige soovitud võrk.
- $\mathbf{r}$ Kui valite võrgu käsitsi, ei otsi seade enam muud võrku isegi juhul, kui liigute käsitsi valitud võrgu levialast välja.

#### Võrgu automaatse valimise aktiveerimine

- 1 Koputage kuval Avakuva ikooni ...
- 2 Leidke ja koputage Seaded > Veel... > Mobiilivõrgud > Võrguoperaatorid.
- 3 Koputage valikut Otsingurežiim.
- 4 Koputage valikut Automaatne.

#### Andmeliikluse väljalülitamine

Saate välja lülitada kõik oma seadme andmesideühendused, et vältida soovimatut andmete allalaadimist ja sünkroonimist. Kui vajate üksikasjalikku teavet oma liitumislepingu ja andmeliikluse tasude kohta, võtke ühendust võrguoperaatoriga.

 $-\bullet$ Kui andmeliiklus on välja lülitatud, saate ikkagi kasutada Wi-Fi®- ja Bluetooth™-ühendusi. Saate ka saata ja vastu võtta MMS-sõnumeid.

### Kogu andmeliikluse väljalülitamine

- 1 Avage **Avakuva** ja koputage ikooni :::
- 2 Leidke ja koputage Seaded > Veel... > Mobiilivõrgud.
- 3 Tühjendage ruut Mobiilandmesideühendus.

#### Andmesiderändlus

Mõned võrguoperaatorid lubavad mobiilset andmeühendust mobiilside võrkude kaudu kui olete väljaspool oma koduvõrku (rändlus). Pidage silmas, et võidakse rakendada andmesidetasusid. Lisateavet saate oma võrguoperaatorilt.

Ţ Rakendused võivad mõnikord ilma teid teavitamata kasutada teie koduvõrgu Internetiühendust, näiteks otsingu- ja sünkroonimistaotluste saatmisel. Sellise Internetiühenduse loomisel rändluse ajal võivad rakenduda täiendavad tasud. Lisateavet saate võrguoperaatorilt.

#### Andmesiderändluse aktiveerimine

- 1 Vaatel Avakuva koputage :::
- 2 Leidke ja koputage Seaded > Veel... > Mobiilivõrgud.
- 3 Märkige ruut Andmesiderändlus.
- Andmesiderändlust on võimalik aktiveerida siis, kui ühendused on inaktiveeritud

## Google Play™

## Google Play™ kasutamise alustamine

Avage Google Play™ ja sisenege rakenduste ja mängude maailma. Saate sirvida mitmesugustes kategooriates olevaid rakendusi ja mänge. Saate rakendust või mängu hinnata ja tagasisidena oma arvamuse saata.

Google Play™ kasutamiseks peab teil olema Google™-i konto. Vt *Google™-i konto seadistamine seadmes* lk 45.

Google Play™ ei pruugi kõikides riikides ja regioonides saadaval olla.

#### Google Play™ avamine

- 1 Koputage kuval Avakuva ikooni ...
- 2 Otsige üles valik Play pood ja koputage seda.

## Google Play™-st allalaadimine

Google Play™-ist saate alla laadida mitmesuguseid rakendusi, sh tasuta rakendusi.

## Toimingud enne rakenduste allalaadimist

Enne kui hakkate Google Play™-st alla laadima, veenduge, et seadmel on internetiühendus.

Arvestage, et sisu allalaadimisega seadmesse võivad kaasneda andmeliikluse tasud. Lisateavet saate oma võrguoperaatorilt.

#### Tasuta rakenduse allalaadimine

- 1 Otsige kategooriates sirvimisega või otsingut kasutades Google Play™-ist välja rakendus, mille soovite alla laadida.
- 2 Rakenduse üksikasjade vaatamiseks koputage seda. Seejärel installige rakendus juhiseid järgides.

#### Tasulise rakenduse allalaadimine

- 1 Otsige veebipoes Google Play™ välja rakendus, mille soovite alla laadida. Selleks võite sirvida kategooriaid või kasutada otsingufunktsiooni.
- 2 Rakenduse üksikasjade vaatamiseks koputage seda. Seejärel ostke rakendus juhiseid järgides.

#### Allalaaditud rakenduse avamine

- 1 Kui Google Play<sup>™</sup> on avatud, vajutage klahvi , seejärel koputage valikut Minu rakendused.
- 2 Koputage allalaaditud rakendust.
- Allalaaditud rakendustele pääsete juurde ka rakenduste kuva kaudu.

## Rakenduse salvestatud andmete kustutamine

Vahel võib osutuda vajalikuks rakenduse andmete kustutamine. See võib juhtuda näiteks, kui rakenduse mälu saab täis või kui soovite mängu parimad tulemused kustutada. Lisaks võite teatud rakendustes kustutada saabunud e-kirjad, tekst- ja MMS-sõnumid.

#### Rakenduse vahemälu tühjendamine

- 1 Avage Avakuva ja koputage ikooni :::
- 2 Leidke valik Seaded ja koputage seda.
- 3 Koputage nuppu Rakendused.
- 4 Koputage selle rakenduse nime, mille vahemälu soovite tühjendada.
- 5 Koputage nuppu Tühjenda vahemälu.
- $\mathbf{r}$ Mõne rakenduse vahemälu ei saa tühjendada.

#### Installitud rakenduse kustutamine

- 1 Avage Avakuva ja koputage ikooni ...
- 2 Leidke valik Seaded ja koputage seda.
- 3 Koputage nuppu Rakendused.
- 4 Valige rakendus, mille soovite kustutada.
- 5 Koputage nuppu Desinstalli.
- Ţ. Mõnda eelinstallitud rakendust pole võimalik kustutada.

## Load

Mõnel rakendusel on tööks vaja juurdepääsu teie seadmes olevatele andmetele, seadetele ja funktsioonidele. Sellisel juhul vajavad nad teie antavat luba. Näiteks vajab navigeerimisrakendus luba andmeliikluse saatmiseks ja vastuvõtmiseks ning teie asukohateabe kasutamiseks. Mõned rakendused võivad saadud luba väärkasutada, varastades või kustutades andmeid või teatades teie asukoha. Veenduge, et installite ja annate loa ainult usaldusväärsetele rakendustele.

#### Rakenduse õiguste vaatamine

- 1 Avage Avakuva ja koputage ikooni ...
- 2 Leidke valik Seaded ja koputage seda.
- 3 Koputage valikut Rakendused.
- 4 Koputage soovitud rakendust.
- 5 Kerige allapoole, et vaadata asiakohaseid üksikasiu jaotises Load.

## Mitte Google Play™ veebipoest pärinevate rakenduste installimine

Tundmatu või mitteusaldusväärse päritoluga rakenduste installimine võib teie seadet kahjustada. Vaikimisi on selliste rakenduste installimine seadmes blokeeritud. Soovi korral saate seda seadet siiski muuta ja lubada ka tundmatutest allikatest pärinevate rakenduste installimise.

Sony ei taga ega garanteeri teie seadmesse alla laaditud või muul viisil üle kantud teiste tootjate loodud rakenduste sisu ega toimivust. Samuti ei vastuta Sony selle eest, kui teiste tootjate loodud sisu ülekandmine teie seadmesse kahjustab seadet või halvendab selle talitlust. Kasutage üksnes usaldusväärsetest allikatest pärinevat sisu. Küsimuste või probleemide korral pöörduge sisu pakkuja poole.

#### Muudest kui Google Play™-ist pärinevate rakenduste installimine

- 1 Vaatel Avakuva koputage :::
- 2 Leidke ja koputage Seaded > Turve.
- 3 Märgistage märkeruut Tundmatud allikad.

## Kontaktid

## Teave: Kontaktid

Kontaktide rakendusega saate ühes kohas salvestada ja hallata oma telefoninumbreid, eposti aadresse ja muid kontaktandmeid. Koputage kontaktile, et näha kontaktiga side pidamise andmeid ülevaatlikult ühes kohas.

Saate lisada oma seadmesse uusi kontakte ja sünkroonida neid kontaktidega, mis on salvestatud Google™-i kontol, Microsoft® Exchange ActiveSync®-i kontol või muudel kontodel, mis toetavad sünkroonimist. Kontaktide rakendus loob uued kirjed automaatselt ja aitab teil ühitada andmeid, näiteks e-posti aadresse, olemasolevate kirjetega.

## Kontaktide edastamine uude seadmesse

Kontaktide edastamiseks uude seadmesse on mitu võimalust. Valige edastusviis, mis teile kõige paremini sobib.

## Kontaktide edastamine arvuti abil

Kontakte saate arvuti abil edastada erinevate tootjate tahvelarvutitest, kaasa arvatud iPhone, Samsung, HTC ja Nokia.

Nõutavad tingimused on järgmised.

- Internetti ühendatud arvuti, milles on operatsioonisüsteem Windows<sup>®</sup>
- Vana seadme USB-kaabel
- Uue Android™-seadme USB-kaabel
- Teie vana seade
- Teie uus Android™-seade

## Rakenduse PC Companion kasutamine kontaktide edastamiseks

Kui kasutate kontaktide edastamiseks arvutit, tehke seda rakendusega PC Companion. See on tasuta ja installifailid on teie uude seadmesse juba salvestatud. PC Companion pakub ka mitmesuguseid muid funktsioone, sh seadme tarkvara uuendamine.

## Rakenduse PC Companion installimine

- 1 Uus seade. Lülitage oma uus Android™-seade sisse ja ühendage see USB-kaabli abil arvutiga.
- 2 Uus seade. Koputage Installi, et installida arvutisse PC Companion.
- 3 Arvuti. Kui ilmub hüpikaken, mis teavitab teid saadaval olevast arvutitarkvarast, valige faili *Startme.exe* käivitamine.
- 4 Arvuti. Klõpsake installimise käivitamiseks valikut *Installi* ja järgige juhiseid, et installimine lõpule viia.

## Kontaktide edastamine oma uude seadmesse PC Companioni abil

- 1 Veenduge, et teie arvutisse on PC Companion installitud.
- 2 Avage oma arvutis programm PC Companion ja klõpsake *Contacts Setup* ning järgige kontaktide edastamise juhiseid.

## Kontaktide edastamine, kasutades arvutit Apple® Mac®

Lisateavet Apple Maci arvuti kasutamise kohta kontaktide edastamiseks vanast seadmest leiate jaotisest *Transfer your contacts*.

## Kontaktide edastamine sünkroonimiskontosid kasutades

Teie seade töötab tuntud sünkroonimise võrgukontodega, näiteks Google Sync™, Microsoft® Exchange ActiveSync®või Facebook™. Kui olete sünkrooninud oma vana seadme või arvuti kontaktid võrgukontoga, saate edastada oma kontakte uude

seadmesse seda kontot kasutades. Üksikasjalikumat teavet sünkroonimise kohta vaadake *Oma ettevõtte e-posti, kalendri ja kontaktide sünkroonimine* lehel 96.

#### Seadme kontaktide sünkroonimine sünkroonimiskontoga

- 1 Vaatel Avakuva koputage ::: ja koputage ..
- 2 Koputage ja seejärel koputage Seaded > Kontod ja sünkr..
- 3 Kui olete sünkroonimiskonto juba seadistanud ja soovite sellega sünkroonida, koputage kontol, i ja seejärel Sünkrooni kohe.

## Kontaktide edastamine SIM-kaardilt

#### Kontaktide importimine SIM-kaardilt

- 1 Vaatel Avakuva koputage **:::** ja koputage ..
- 2 Vajutage i ja seejärel koputage Kontaktide importimine > SIM-kaart.
- 3 Juhul kui teil on häälestatud sünkroonimise konto, saate valida SIM-kaardi kontaktide lisamise selle konto alla. Võite ka valida ainult oma seadme kontaktid. Tehke soovitud valik.
- 4 Üksikkontakti importimiseks otsige kontakt ja koputage sellele. Kõikide kontaktide importimiseks koputage Impordi kõik.

## Kontaktide edastamine mälukaardilt

#### Kontaktide importimine mälukaardilt

- 1 Vaatel Avakuva koputage ..., seejärel koputage ..
- 2 Vajutage ja seejärel koputage Kontaktide importimine > SD-kaart.
- 3 Kui olete häälestanud sünkroonimiskonto, saate lisada imporditud mälukaardi kontaktid selle konto alla. Võite ka valida ainult oma seadmesse imporditud kontaktid. Tehke soovitud valik.
- 4 Juhul kui SD-kaardil on rohkem kui üks visiitkaart, näidatakse loendit, milles on seadme kontaktide erinevad komplektid koos loomiskuupäevadega. Valige komplekt, mille soovite importida.

## Kontaktide vastuvõtmine teistest seadmetest

## Bluetooth™-tehnoloogia abil saadetud kontaktandmete vastuvõtmine

- 1 Veenduge, et Bluetooth™-funktsioon on sisse lülitatud ja teie seade on määratud nähtavaks.
- 2 Kui küsitakse faili vastuvõtmise kinnitust, koputage valikut Nõustu.
- 3 Kontaktandmete importimiseks koputage teadaande paneeli ja seejärel koputage vastuvõetud faili.

#### Sõnumiteenuse abil saadetud kontaktide vastuvõtmine

- 1 Kui saate uue tekstsõnumi, multimeediumisõnumi või e-kirja, avage see sõnum.
- 2 Vastuvõetud kontaktandmed kuvatakse vCard-i manusena. Menüü avamiseks koputage või hoidke all vCard-i faili, et saaksite kontaktandmed salvestada.
# Kuva Kontaktid ülevaade

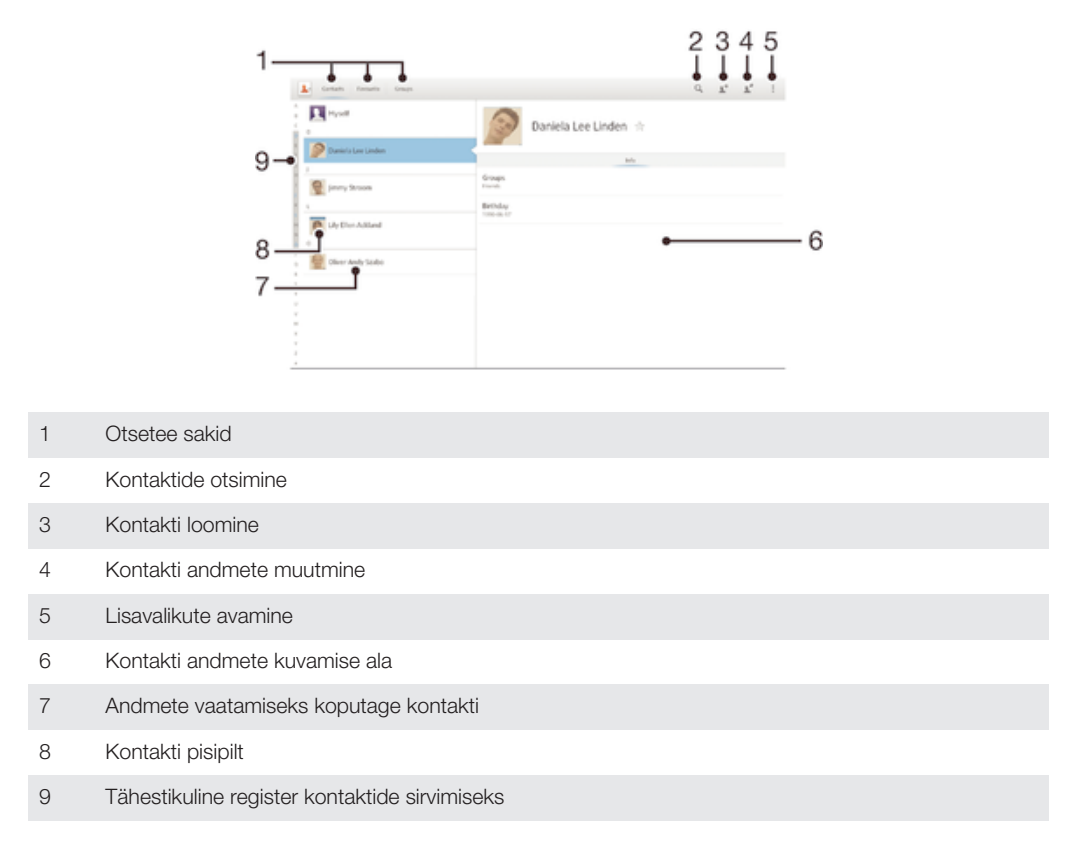

# Kontaktide haldamine

Saate luua, muuta ja sünkroonida oma kontakte mõne lihtsa toiminguga. Saate välja valida erinevatele kontodele salvestatud kontaktid ja hallata nende kuvamist seadmes.

Kui sünkroonite oma kontaktid rohkem kui ühe kontoga, saate kontaktid seadmes duplikaatide vältimiseks liita.

Ţ Mõned sünkroonimisteenused, näiteks mõned suhtlusvõrgustike teenused, ei luba kontaktide lisateavet muuta.

#### Kontaktide kuvamine

Avage Avakuva, koputage ..., seejärel koputage ... Siin on loetletud teie kontatktid.

Valimine, milliseid kontakte rakenduses Kontaktid kuvada

- 1 Vaatel Avakuva koputage ... seejärel koputage ..
- 2 Koputage valikut , seejärel koputage valikut Filter.
- 3 Ilmuvas loendis märkige soovitud valikud või eemaldage neilt märked. Kui olete sünkrooninud oma kontaktid sünkroonimiskontoga, kuvatakse see konto loendis.
- 4 Kui olete lõpetanud, koputage valikut Valmis.

#### Kontakti lisamine

- 1 Vaatel Avakuva koputage ..., seejärel koputage ...
- 2 Koputage .+
- 3 Kui olete sünkrooninud oma kontaktid ühe või mitme kontoga, valige konto, mida soovite sellele kontaktile lisada, või koputage valikut Kohalik kontakt, kui soovite kontakti teavet ainult oma seadmes hoida.
- 4 Sisestage või valige kontakti kohta soovitud teave.
- 5 Kui olete lõpetanud, koputage valikut Valmis.

#### Kontakti muutmine

- 1 Kuval Avakuvakoputage .... seejärel koputage ..
- 2 Koputage redigeeritavat kontakti ja siis nuppu  $\blacktriangleright$ .
- 3 Muutke soovitud teave. Kui olete lõpetanud, koputage Valmis.

#### Pildi seostamine kontaktiga

- 1 Vaatel Avakuva koputage :::, seejärel koputage ..
- 2 Koputage redigeeritavat kontakti ja siis nuppu
- 3 Koputage ikooni **N** ja valige kontakti pildi lisamiseks soovitud meetod.
- 4 Kui olete pildi lisanud, koputage valikut Valmis.
- $-64$ Saate kontaktile pildi lisada ka otse rakendusest Album.

#### Kontaktisuhtluse vaatamine

- 1 Kuval Avakuvakoputage ... seejärel koputage ..
- 2 Koputage vaadatava kontakti nime.
- 3 Koputage või libistage läbi filterelementide kontakti pildi all.

#### Kontaktide kustutamine

- 1 Kuval Avakuva koputage ikooni ::: ja seejärel valikut :
- 2 Puudutage pikalt kontakti, mida soovite kustutada.
- 3 Rippmenüü avamiseks koputage allanoolt, seejärel valige Märgi kõik.
- 4 Koputage ikooni  $\hat{m}$  ia seejärel valikut OK.

#### Oma kontaktiteabe muutmine

- 1 Vaatel Avakuva koputage ... seejärel koputage ..
- 2 Koputage Mina, seejärel koputage  $\blacktriangleright$ .
- 3 Sisestage uus teave või tehke soovitud muudatused.
- 4 Kui olete lõpetanud, koputage Valmis.

## Topeltkirjete vältimine rakenduses Kontaktid

Kontaktide sünkroonimisel uue kontoga või muul viisil kontaktiteabe importimisel võivad rakenduses Kontaktid tekkida topeltkirjed. Kui see juhtub, võite tekkinud topeltkirjed ühendada uueks üksikkirjeks. Kui ühendate kontaktid eksituse tõttu, saate need hiljem eraldada.

#### Kontaktide linkimine

- 1 Vaatel Avakuva koputage .... seejärel koputage ...
- 2 Koputage seda kontakti, mida soovite teise kontaktiga linkida.
- 3 Vajutage , seejärel koputage Lingi kontakt.
- 4 Koputage kontakti, kelle teabe soovite ühendada esimese kontaktiga, seejärel koputage OK. Esimese kontakti teave on nüüd lisatud teisele kontaktile ja esimest kontakti Kontaktide loendis enam ei kuvata.

#### Lingitud kontaktide eraldamine

- 1 Vaatel Avakuva koputage ..., seejärel koputage ..
- 2 Koputage redigeeritavat kontakti ja siis koputage  $\blacktriangleright$ .
- 3 Koputage Eemalda link.
- 4 Koputage OK.

#### Lemmikud

Saate kontakte märkida lemmikuteks, et pääseksite neile rakenduses Kontaktid kiiresti juurde.

#### Kontakti lemmikuks märkimine ja märkimise tühistamine

- 1 Kuval Avakuvakoputage ... seejärel koputage ...
- 2 Koputage selle kontakti nime, kellele soovite lemmikuks lisada või lemmikute hulgast eemaldada.
- 3 Koputage  $\bigstar$ .

#### Lemmikkontaktide kuvamine

- 1 Vaatel Avakuva koputage ..., seejärel koputage ...
- 2 Koputage Lemmikud.

# Rühmad

Saate oma kontakte rühmadesse jagada, et neile oleks Kontaktide rakenduses kiirem juurdepääs.

#### Kontakti kinnistamine rühmale

- 1 Kontaktide rakendustes koputage kontakti, mida soovite rühma kinnistada.
- 2 Koputage , seejärel koputage ribale, mis asub vahetult Määra rühma all.
- 3 Märgistage nende rühmade märkeruudud, millele soovite kontakte lisada, seejärel koputage Valmis.
- 4 Koputage Valmis.

# Kontaktidega suhtlemine

## Kontakti otsimine

- 1 Vaatel Avakuva koputage ... seejärel koputage ...
- 2 Koputage O ja sisestage mõned kontakti nime tähed väljale Otsige kontakte. Kuvatakse kõik vastavate tähtedega algavate kontaktide nimed.

# Kontaktide jagamine

#### Visiitkaardi saatmine

- 1 Vaatel Avakuva koputage ... seejärel koputage ...
- 2 Puudutage pikalt nuppu Mina.
- 3 Koputage valikut , seejärel valige edastusviis ja järgige ekraanile kuvatavaid juhiseid.

#### Kontakti saatmine

- 1 Vaatel Avakuva koputage :::, seejärel koputage .
- 2 Puudutage pikalt seda kontakti, kelle andmeid soovite saata.
- 3 Koputage valikut «, seejärel valige edastusviis ja järgige ekraanile kuvatavaid juhiseid.

#### Mitme kontakti kohene saatmine

- 1 Vaatel Avakuva koputage ..., seejärel koputage
- 2 Vajutage , seejärel koputage Märgi mitu.
- 3 Märkige ära kõik kontaktid, mida soovite saata või valige kõik, kui soovite saata kõik kontaktid.
- 4 Koputage  $\leq$  ja seejärel valige kasutatav edastusviis ja järgige ekraanile kuvatavaid juhiseid.

# Kontaktide varundamine

Kontaktide varundamiseks saab kasutada mälukaarti, SIM-kaarti või sidusrežiimil töötavat sünkroonimisprogrammi, näiteks Microsoft<sup>®</sup> Exchange ActiveSync<sup>®</sup>-i.

#### Kõikide kontaktide eksportimine mälukaardile

- 1 Avage Avakuva ja koputage ikooni .... Seejärel koputage ikooni ...
- 2 Vajutage nuppu . Seejärel koputage valikuid Varunda kontaktid > SD-kaart.
- 3 Koputage valikut OK.

#### Kontaktide eksportimine SIM-kaardile

- 1 Avage Avakuva, koputage ..., seejärel koputage ..
- 2 Vajutage , seejärel koputage Varunda kontaktid  $\overline{>}$  SIM-kaart.
- 3 Märgistage ära kontaktid, mida soovite eksportida ja koputage Märgi kõik, juhul kui soovite eksportida kõik kontaktid.
- 4 Koputage Varunda.
- 5 Kui soovite oma SIM-kaardil olevatele kontaktidele lisada uusi kontakte, siis valige Lisa kontakte või valige Asenda kõik kontaktid, kui soovite SIM-kaardil olevaid kontakte asendada.
- Kui ekspordite kontakte SIM-kaardile, ei pruugita kogu teavet eksportida. Selle põhjuseks on SIM-kaartide piiratud mälumaht.

# Sõnumside

# Tekst- ja MMS-sõnumite kasutamine

SMS-teenuse (lühisõnumiteenus) abil saab seadmega saata ja vastu võtta tekstsõnumeid. Kui teie liitumisleping sisaldab MMS-teenust (multimeediumisõnumi teenus), saate saata ja vastu võtta ka sõnumeid, mis sisaldavad selliseid meediumifaile nagu pildid ja videod. Tähemärkide arv, mida te saate saata ühe tekstsõnumiga, sõltub operaatorist ja kasutatavast keelest. Kui sõnum ületab tähemärkide lubatud piiri, siis kõik teie üksiksõnumid liidetakse ja saadetakse koos. Tasuda tuleb iga saadetava üksiksõnumi eest. Sõnumite vaatamisel kuvatakse need vestlustena, mis tähendab, et sõnumid saajale ja saajalt rühmitatakse koos.

Ţ MMS-sõnumite saatmiseks peavad seadmes olema õiged MMS-seaded. Vt *Interneti- ja sõnumsideseaded*.

# Sõnumi koostamine ja saatmine

- 1 Vaatel Avakuva koputage ... seejärel leidke ja koputage <sup>3</sup>.
- 2 Koputage +
- 3 Koputage +, seejärel valige kontaktide loendist soovitav vastuvõtja. Kui vastuvõtja ei ole kontaktina loendisse lisatud, siis sisestage kontakti number käsitsi ja koputage $+$ .
- 4 Kui olete adressaatide lisamise lõpetanud, siis koputage Valmis.
- 5 Koputage Kirjutage sõnum ja sisestage oma sõnumi tekst.
- 6 Kui soovite lisada meediumifaili, koputage ikooni  $\emptyset$  ja tehke valik.
- 7 Sõnumi saatmiseks koputage Saada.
- $-\bullet$ Kui väljute sõnumist enne selle saatmist, salvestatakse see mustandina. See vestlus tähistatakse sõnaga Mustand:.

# Vastuvõetud sõnumi lugemine

- 1 Vaatel Avakuva koputage ..., seejärel leidke ja koputage ...
- 2 Koputage soovitud vestlusele.
- 3 Juhul, kui sõnum ei ole veel alla laaditud, koputage ja hoidke sõnumit, seejärel koputage Laadi sõnum alla.
- -64 Võite avada sõnumid olekuribalt kui kuvatakse ... Lohistage alla ja koputage sõnumit.

#### Sõnumile vastamine

- 1 Vaatel Avakuva koputage ..., seejärel leidke ja koputage ...
- 2 Koputage vestlust, mis sisaldab sõnumit.
- 3 Sisestage oma vastus ja koputage Saada.

#### Sõnumi edastamine

- 1 Vaatel Avakuva koputage ..., seejärel leidke ja koputage ...
- 2 Koputage vestlust, mida soovite edastada.
- 3 Hoidke sõrme sõnumil, mida soovite edastada ja koputage Edasta sõnum.
- 4 Koputage <sup>+</sup>, seejärel valige kontaktide loendist vastuvõtja. Kui vastuvõtja ei ole kontaktina loendisse lisatud, siis sisestage kontakti number käsitsi ja koputage +.
- 5 Kui olete adressaatide lisamise lõpetanud, siis koputage Valmis.
- 6 Redigeerige vajaduse korral sõnum ja koputage Saada.
- Sammul 4 võite ka koputada Adressaat ja saaja number käsitsi sisse tippida.

### Sõnumi kustutamine

- 1 Vaatel Avakuva koputage :::, seejärel leidke ja koputage ...
- 2 Koputage vestlust, mis sisaldab kustutatavaid kirju.
- 3 Puudutage ja hoidke sõrme sõnumil, mida soovite kustutada ja seejärel koputage Kustuta sõnum > Kustuta.

#### Vestluste kustutamine

- 1 Vaatel Avakuva koputage ... seejärel otsige ja koputage ...
- 2 Koputage i ja seejärel koputage Kustuta vestlused.
- 3 Märkige nende vestluste ruudud, mida soovite kustutada, siis koputage  $\text{m}$  > Kustuta.

#### Saatja telefoninumbri salvestamine

- 1 Vaatel Avakuva koputage :::, seejärel otsige ja koputage ...
- 2 Koputage  $\blacksquare$  > Salvesta.
- 3 Valige olemasolev kontakt või koputage Uue kontakti loomine.
- 4 Muutke kontakti teavet ja koputage **Valmis**.

#### Vastuvõetud sõnumis oleva faili salvestamine

- 1 Vaatel Avakuva koputage ..., seejärel leidke ja koputage ...
- 2 Koputage vestlust, mida soovite avada.
- 3 Juhul, kui sõnum ei ole veel alla laaditud, koputage ja hoidke sõnumit, seejärel koputage Laadi sõnum alla.
- 4 Hoidke sõrme failil, mida soovite salvestada ja seejärel tehke valik.

#### Sõnumi märgistamine tärniga

- 1 Vaatel Avakuva koputage ..., seejärel leidke ja koputage ...
- 2 Koputage vestlust, mida soovite avada.
- 3 Koputage ★ sõnumil, mida soovite märgistada.
- 4 Märgistuse eemaldamiseks koputage ...

#### Tärniga tähistatud sõnumite vaatamine

- 1 Vaatel Avakuva koputage ... seejärel otsige ja koputage <sup>3</sup>.
- 2 Koputage , seejärel koputage Tärniga märgitud sõnumid.
- 3 Loendis kuvatakse kõik tärniga tähistatud sõnumid.

## Sõnumite otsimine

- 1 Kuval Avakuva koputage ikooni ..., seejärel leidke ja valige ...
- 2 Koputage Q.
- 3 Sisestage otsingusõnad ja seejärel koputage kinnitusklahvi.

# Tekstsõnumid ja multimeediasõnumid

#### Sõnumi teadaande seadete muutmine

- 1 Vaatel Avakuva koputage :::, seejärel otsige ja koputage [3].
- 2 Koputage , seejärel koputage Seaded.
- 3 Teadaande heli määramiseks koputage Teadaande helisignaal ja tehke valik.
- 4 Muude teadaande seadete määramiseks märkige või tühjendage sobivad ruudud.

#### Tekstsõnumite edastusraportite vastuvõtmine

- 1 Kuval Avakuva koputage ikooni ..., seejärel leidke ja valige ...
- 2 Koputage ja seejärel koputage Seaded > Teadaandeseaded.
- 3 Märkige ruut Edastusraport.

### SIM-kaardile salvestatud sõnumite vaatamine

- 1 Vaatel Avakuva koputage ..., seejärel otsige ja koputage ...
- 2 Koputage ja seejärel koputage Seaded > SIM-kaardil olevad sõnumid.

# Google Talk™

Sõpradega vestlemiseks saate seadmes kasutada kiirsõnumsiderakendust Google Talk™. Ka sõbrad peavad kasutama sama rakendust.

# Google Talk™-i käivitamine

- 1 Kuvage Avakuva, koputage ...
- 2 Leidke ja koputage Vestlus.

# Kiirsõnumile vastamine rakenduse Google Talk™ kaudu

- 1 Kui keegi teiega Google Talkis™ ühendust võtab, **. .**
- 2 Lohistage olekuriba allapoole, koputage sõnumit ja alustage vestlust.

# E-post

# E-postiga alustamine

E-posti rakendusega saate korraga hallata mitut meilikontot, sh Microsoft Exchange Active Synci kontod. E-kirjad, mis te saate oma Gmaili™ kontole, võivad olla teie tahvelarvutis kättesaadavad nii e-posti kui ka Gmaili™ rakendustes.

# E-posti kontode kasutamine

## E-posti konto seadistamine seadmes

- 1 Vaatel Avakuva koputage :::
- 2 Otsige üles ja koputage E-post.
- 3 Häälestuse lõpetamiseks järgige ekraanile ilmuvaid juhiseid.
- Mõnede e-posti operaatorite teenuste kasutamisel on teil vaja võtta ühendust oma e-posti võrguoperaatoriga, et saada üksikasjalikku teavet e-posti konto seadistuste kohta.

#### E-posti konto määramine vaikekontoks

- 1 Vaatel Avakuva koputage ...
- 2 Otsige üles ja koputage E-post.
- 3 Vajutage . seejärel koputage Seaded.
- 4 Valige konto, mida soovite kasutada vaikekontona e-kirjade koostamiseks ja saatmiseks.
- 5 Märgistage märkeruut Vaikekonto. Vaikekonto sisendkast kuvatakse iga kord kui e-posti rakenduse avate.
- Kui teil on ainult üks e-posti konto, siis on see konto automaatselt vaikekonto.

#### Meili lisakonto lisamine seadmesse

- 1 Kuval Avakuva koputage ikoonil ...
- 2 Leidke ja koputage valikul E-post.
- 3 Koputage ikoonil ja seejärel valikul Seaded.
- 4 Koputage valikul Lisa konto.
- 5 Sisestage meiliaadress ja parool ning koputage seejärel valikul Edasi. Kui meilikonto seadeid ei ole võimalik automaatselt alla laadida, lõpetage seadistus käsitsi.
- 6 Kui küsitakse, sisestage oma meilikonto nimi nii, et seda on lihtne tuvastada. Sama nime näidatakse sellelt kontolt saadetavatel meilidel.
- 7 Kui olete lõpetanud, koputage valikul Edasi.

#### E-posti konto eemaldamine seadmest

- 1 Vaatel Avakuva koputage ...
- 2 Otsige ja koputage **E-post**.
- 3 Vajutage klahvi ija koputage seejärel valikut Seaded.
- 4 Valige konto, mille soovite eemaldada.
- 5 Koputage Kustuta konto > OK.

# Gmail™ ja muud Google™-i teenused

Kui teil on Google™-i konto, saate seda kasutada koos seadmes oleva rakendusega Gmail™, et e-kirju lugeda, kirjutada ja korraldada. Kui olete seadmes Google™-i konto seadistanud, saate rakenduse Google Talk™ abil vestelda oma sõpradega, sünkroonida seadme kalendrirakendust kalendriga Google Calendar™ ja Google Play™ rakendusi ja mänge alla laadida.

Ţ Kõik võrgud ja/või võrguoperaatorid ei toeta kõiki selles jaotises kirjeldatud teenuseid või funktsioone kõikides riikides või piirkondades.

#### Google™-i konto seadistamine seadmes

- 1 Vaatel Avakuva koputage ...
- 2 Leidke ja koputage Seaded > Lisa konto > Google.
- 3 Google™'i konto loomiseks järgige registreerimisviisardi juhiseid või kui teil on konto juba olemas, logige sellesse sisse.
- Google™-i konto saab häälestusjuhendi kaudu luua või seadistada ka seadme esimesel käivitamisel. Variandina saate minna sidusrežiimi ja luua konto veebisaidil *www.google.com/accounts*.

#### Rakenduse Gmail™ avamine

- 1 Vaatel Avakuva koputage ...
- 2 Leidke ja koputage valikut Gmail.

# E-posti kasutamine

#### E-posti koostamine ja saatmine

- 1 Kuval Avakuva koputage valikut ... seejärel leidke ja koputage valikul E-post.
- 2 Kui kasutate mitut e-posti kontot, koputage ekraani ülaosas ikooni ▼ ja valige konto, millest soovite saata sõnumi ja seejärel koputage valikul to.
- 3 Koputage valikut Adressaat ja alustage saaja aadressi sisestamist. Vasted kuvatakse dünaamiliselt muutuvas loendis. Koputage soovitud vastet või jätkake e-posti aadressi tippimist. Muude saajate lisamiseks sisestage koma (, ) või semikoolon ( ; ) ja tippige sisse teine nimi. Saaja kustutamiseks koputage ikooni  $\overline{\mathbf{x}}$
- 4 Kontaktides salvestatud e-posti aadressi valimiseks koputage ikooni <sup>1</sup>, seejärel otsige üles adressaat ja märgistage tema kõrval märkeruut. Rohkem kui ühe adressaadi lisamiseks märkige soovitud adressaatide ruudud. Kui olete lõpetanud, koputage valikut Valmis.
- 5 Koputage suvandit Teema ja sisestage e-kirja teema.
- 6 Faili lisamiseks koputage ikooni @. Valige failitüüp, seejärel koputage kuvatavas loendis faili, mille soovite manusena lisada.
- 7 Sisestage sõnumi tekst tekstiväljale.
- 8 Eelistuste taseme määramiseks vajutage ikooni , seejärel koputage suvandit Määra prioriteet ja tehke valik.
- 9 E-posti saatmiseks koputage ikooni ...

#### E-kirjade vastuvõtmine

- 1 Vaatel Avakuva koputage :::
- 2 Otsige ja koputage E-post.
- 3 Kui kasutate mitut e-posti kontot, koputage ▼ ekraani ülaosas ja valige konto, mida soovite kontrollida. Juhul kui soovite kontrollida kõiki e-posti kontosid samal ajal, koputage Kombineeritud vaade.
- 4 Uute sõnumite allalaadimiseks koputage ikoonil  $\mathcal{C}$ .
- ÷ó Kui teil on seadistatud ettevõtte e-posti konto, saate määrata kontrollimise sageduse Autom. (tõuke-e-post).

#### E-kirjade lugemine

- 1 Vaatel Avakuva koputage :::
- 2 Otsige üles ja koputage E-post.
- 3 Kui kasutate mitut e-posti kontot, koputage v ekraani ülaosas ja valige konto, mida soovite kontrollida. Juhul, kui soovite kontrollida kõiki e-posti kontosid samal ajal, koputage Kombineeritud vaade.
- 4 Kerige e-posti sisendkastis üles-alla ja koputage e-kirjale, mida soovite lugeda.

#### E-kirja manuse vaatamine

- 1 Vaatel Avakuva koputage ...
- 2 Otsige ja koputage **E-post**.
- 3 Otsige ja koputage e-kirja, millel on manus, mida soovite vaadata. Manustega ekirjad on tähistatud sümboliga @.
- 4 Pärast e-kirja avamist koputage @ ja siis Kuva.

#### Saatja e-posti aadressi salvestamine kontaktide hulka

- 1 Vaatel Avakuva koputage :::
- 2 Otsige ja koputage E-post.
- 3 Otsige oma e-posti sisendkastist sõnum ja koputage sellele.
- 4 Koputage saatja nimele ja koputage seejärel OK.
- 5 Valige olemasolev kontakt või koputage Uue kontakti loomine.
- 6 Muutke soovi korral kontakti teavet ja koputage seejärel Valmis.

#### Meilile vastamine

- 1 Kuval Avakuva koputage ikoonil :::
- 2 Leidke ja koputage valikul E-post.
- 3 Leidke ja valige postkastis vastamiseks sõnum, seejärel koputage valikul Vasta või Vasta kõigile.
- 4 Sisestage oma vastus ja koputage seejärel ikoonil .

#### Meilisõnumi edastamine

- 1 Kuval Avakuva koputage ikoonil :::
- 2 Leidke ja koputage valikul E-post.
- 3 Leidke ja valige postkastis edastamiseks sõnum, seejärel koputage valikul Edasi.
- 4 Koputage valikul Adressaat ja sisestage saaja meiliaadress või koputage kontaktidest saaja valimiseks ikoonil  $\mathbf{L}^+$ .
- 5 Sisestage sõnumitekst ja koputage seejärel ikoonil .

# E-kirja kustutamine

- 1 Vaatel Avakuva koputage ...
- 2 Otsige üles ja koputage E-post.
- 3 E-posti sisendkastis otsige üles ja koputage sõnumil, mida soovite kustutada  $\text{m}$ .
- 4 Koputage Kustuta.

#### Meilide otsimine

- 1 Kuval Avakuva koputage ikoonil ..., seejärel leidke ja valige E-post.
- 2 Koputage ekraani ülaosas ikoonil v ja valige otsimiseks konto.
- 3 Koputage ikoonil O.
- 4 Sisestage otsitav tekst ja valige seejärel klaviatuuri klahv
- 5 Otsingutulemus kuvatakse kuupäeva alusel sorditud loendis. Koputage meilil, mida soovite avada.
- Otsingusuvandite muutmiseks koputage ikoonil v ja valige mõni teine suvand.

#### Postkasti kontrollimissageduse muutmine

- 1 Vaatel Avakuva koputage :::
- 2 Otsige üles ja koputage E-post.
- 3 Vajutage , seejärel koputage Seaded.
- 4 Valige konto, mille sisendkasti kontrollimise sagedust soovite muuta.
- 5 Koputage nuppu Sisendkausta kontr sagedus ja tehke soovitud valik.

#### Aktiivse sünkroniseerimise konto seadistmine automaatvastusele "Kontorist väljas"

- 1 Vaatel Avakuva koputage :::, seejärel leidke ja koputage E-post.
- 2 Vajutage , seejärel koputage Seaded.
- 3 Valige EAS-konto (aktiivse sünkroniseerimise konto), mida soovite seadistada automaatvastusele "Kontorist väljas".
- 4 Koputage Kontorist väljas.
- 5 Koputage  $\odot$ , mis asub Kontorist väljas kõrval, et muuta  $\odot$  ikooniks  $\odot$ .
- 6 Vajaduse korral märgistage märkeruut Ajavahemiku määramine ja määrake automaatvastuse ajapiirkond.
- 7 Sisestage automaatvastuse tekst tekstiväljale.
- 8 Kinnitamiseks koputage OK.

# Socialife™

# Rakenduse Socialife™ kasutamine

Kasutage Sony rakendust Socialife™, et kõik lemmikuudised, -videod ja suhtlusvõrgustiku kanalid oleks ühes kohas. Rakenduse Socialife™ avakuva annab selge ülevaate sõprade Facebooki ja Twitteri tegevustest ning ka tellitud uudistekanalitest. Lugemise hõlbustamiseks on artiklid eri värvidega tähistatud ja eri suurusega ning iga loo illustreerimiseks lisatakse fotosid ja kärbitakse sõprade nägude pilte.

Rakendus Socialife™ pole kõikidel turgudel saadaval.

# Rakenduse Socialife™ avamine

- 1 Vaatel Avakuva koputage :::
- 2 Otsige üles ja koputage .

# WAI KMANI rakendus

# Teave rakenduse WALKMAN kohta

Kasutage oma WALKMAN kõiki võimalusi. Saate kuulata ja korraldada muusikafaile, audioraamatuid, mille olete arvutist seadmesse kopeerinud või mõnest veebipoest ostnud ja alla laadinud.

Muusikasisu hõlpsalt kättesaadavaks tegemiseks WALKMAN saate kasutada rakendust Media Go™. Media Go™ aitab muusikasisu arvutist seadmesse kopeerida ja vastupidi.

# Rakenduse WALKMAN ülevaade

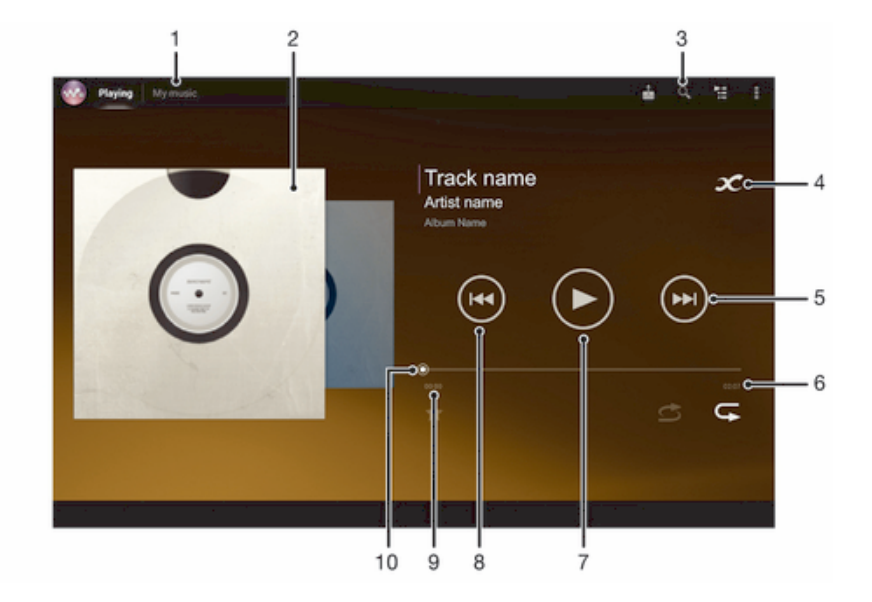

- 1 Palade sirvimine
- 2 Plaadiümbris (kui on saadaval)
- 3 Kõikide seadmes salvestatud palade otsimine
- 4 Koputage lõpmatuse nupule, et leida seotud teavet sidusrežiimis ja Google Play™-s olevaid pistikprogramme.
- 5 Saate praeguses esitusjärjekorras järgmisele palale liikuda või seda kiiresti edasi kerida.
- 6 Pala kogupikkus
- 7 Nupp Esita/Peata
- 8 Saate praeguse esitusjärjekorra eelmisele palale liikuda või seda tagasi kerida.
- 9 Esitatava pala algusest möödunud aeg
- 10 Edenemisindikaator lohistage või koputage sellele, et kerida edasi või tagasi.

# Meediumifailide edastamine oma seadmesse

Enne rakenduse WALKMAN kasutamist tasub kõik oma lemmik-meediumisisu arvutist seadmesse edastada ja siis seda juba oma seadmes esitada või vaadata. Meediumi sisuks võivad olla muusika, fotod ja videod. Lihtsaim failide edastamise viis on kasutada USB-kaablit. Kui ühendate seadme arvutiga USB-kaabli kaudu, saate failide edastamiseks kasutada arvuti failihaldurit või rakendust Media Go™.

Vaadake *Seadme ühendamine arvutiga* lk-l 91, et leida üldteavet failide edastamiseks ja seadme ühendamiseks arvutiga.

# Rakenduse WALKMAN kasutamine

#### Helisisu esitamine

- 1 Vaatel Avakuva koputage ..., seejärel leidke ja koputage ...
- 2 Vahelehel Minu muusika valige muusika liik ja otsige muusikapala, mida soovite avada.
- 3 Muusikapala kuulamiseks koputage seda.
- Autorikaitsega üksuste esitamine ei pruugi olla võimalik. Palun kontrollige, kas teil on jagamiseks vajalikud õigused.

#### Palade vahetamine

- Kui muusikapala esitatakse, koputage  $\oplus$  või  $\oplus$ .
- Kui muusikapala esitatakse, tõmmake albumi kaaneümbrist vasakule või paremale.

#### Muusikapala peatamine

• Koputage (ii).

### Muusika kiire edasi- ja tagasikerimine

- Puudutage ja hoidke all nuppu (→) või (←).
- Samuti võite lohistada edenemisriba tähist paremale või vasakule.

#### Helitugevuse reguleerimine

• Vajutage helitugevusnuppu.

#### Heli kvaliteedi parandamine ekvalaiseriga

- 1 Kui rakendus WALKMAN on avatud, koputage .
- 2 Koputage Seaded > Helitäiustused.
- 3 Hääle käsitsi reguleerimiseks lohistage sageduse nuppu üles või alla. Hääle automaatreguleerimiseks koputage ja valige stiil.

## Ruumilise heli sisselülitamine

- 1 Kui rakendus WALKMAN on avatud, koputage ikooni ...
- 2 Koputage valikutel Seaded > Helitäiustused > Ringheli (VPT).
- 3 Valige seade ja koputage seejärel kinnitamiseks OK.

#### Praeguse esitusjärjekorra vaatamine

• Kui muusikapala esitatakse rakenduses WALKMAN, koputage ikooni .

#### Rakenduse "WALKMAN" minimeerimine

• Kui rakendus "WALKMAN" mängib, koputage <>>
5, et naasta eelmisele kuvale või koputage  $\hat{m}$ , et avada Avakuva. Rakendus "WALKMAN" jääb taustale mängima.

#### Taustal mängiva rakenduse WALKMAN avamine

- 1 Kui lugu mängib taustal, koputage viimati kasutatud rakenduste akna avamiseks valikut  $\Box$
- 2 Rakenduse WALKMAN avamiseks koputage loo nime.

#### Muusikapala kustutamine

- 1 Vahelehel Minu muusika sirvige muusikapalani, mida soovite kustutada.
- 2 Hoidke muusikapala pealkirjal ja seejärel koputage Kustuta.
- $\frac{1}{2}$ Nii saate kustutada ka albumeid.

#### Muusikapala saatmine

- 1 Vahelehel Minu muusika muusikapalade sirvimisel puudutage muusikapala pealkirja ja hoidke sellest kinni.
- 2 Koputage Saada.
- 3 Valige loendist rakendus ja järgige ekraanijuhiseid.
- Samal viisil saate saata albumeid ja esitajaid.

#### Avalduse "Meeldib" tegemine Facebookis™-is

- 1 Kui rakendus "WALKMAN" esitatab muusikapala, koputage plaadiümbrisele.
- 2 Koputage <sub>I</sub>., et kuvada muusikapala kohta suhtlusvõrgustikus Facebook™ avaldus "Meeldib". Soovi korral võite kommentaaride väljale lisada kommentaare.
- 3 Koputage Jaga, et saata muusikapala rakendusse Facebook™. Kui muusikapala on edukalt vastu võetud, saadab Facebook™ kinnitussõnumi.

# Visualiseerija

Visualiseerija abil saab muusika esitamisel neile lisada visuaalseid efekte. Iga muusikapala efektid põhinevad muusika omadustele. Need muutuvad näiteks vastavalt muusika valjusele, rütmile ja sageduse tasemele. Saate muuta ka tausta teemat.

#### Visualiseerija sisselülitamine

- 1 Rakenduses "WALKMAN" koputage .
- 2 Koputage Visualizer.
- Koputage , et ümber lülitada täisekraani vaatele.

#### Tausta stiili muutmine

- 1 Rakenduses "WALKMAN" koputage .
- 2 Koputage Visualizer.
- 3 Koputage **> Teema** ja valige teema.

# Lisateabe hankimine muusikapala ja esitaja kohta

Kui rakenduses "WALKMAN" koputate lõpmatusnuppu  $\chi$ , siis saate lisateavet kuulatava esitaja kohta.

Võite koputada lõpmatusnuppu x rakenduses "WALKMAN", et saada lisateavet muusikapala esitaja ja vastava sisu kohta. Saadav lisateave on järgmine:

- muusikavideo YouTube™-is,
- teave esitaja kohta Wikipedias,
- laulusõnad Google'is,
- karaokevideo YouTube™-is,
- laiendotsingud veebis,
- Ţ. Otsingutulemuste täpsus võib erineda.

## Lisateabe hankimine esitaja või muusikapala kohta

• Kui muusikapala esitatakse rakenduses "WALKMAN", koputage  $\infty$ .

# Minu muusika kasutamine palade korraldamiseks

Minu muusika annab ülevaate kõikidest paladest, mis on teie seadmes saadaval. Minu muusika abil saate korraldada oma albumeid ja esitusloendeid, luua otseteid ja korraldada muusikat meeleolu ja tempo järgi.

# Ülevaade funktsioonist Minu muusika

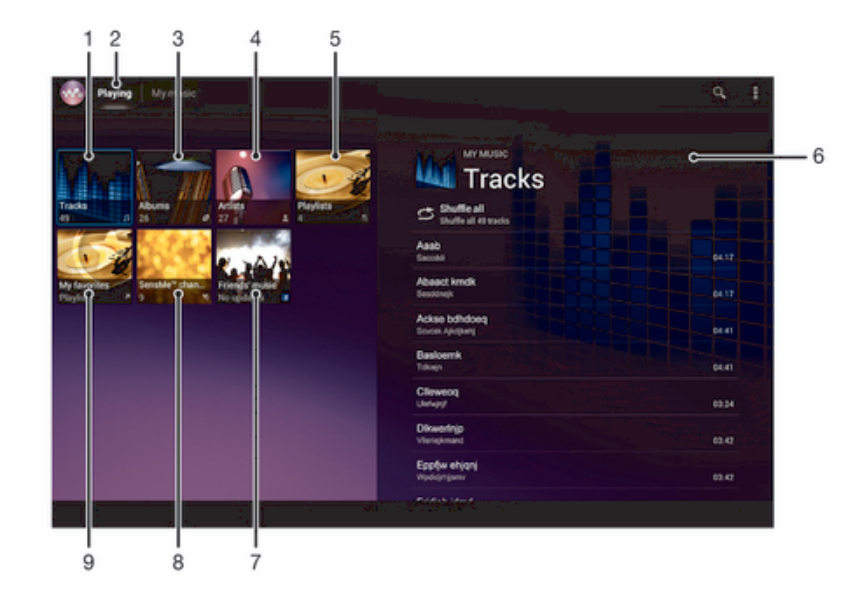

- 1 Võimaldab sirvida palade kaupa
- 2 Naasmine eelmise pala juurde
- 3 Võimaldab sirvida albumite kaupa
- 4 Võimaldab muusikafaile sirvida esitajate kaupa
- 5 Võimaldab sirvida kõiki esitusloendeid
- 6 Pala esitaja pilt (kui on saadaval)
- 7 Võimaldab koguda muusikalinke ja seotud sisu, mida teie ja sõbrad veebiteenuseid kasutades on jaganud
- 8 Saate oma muusikat rakenduse SensMe™ kanalite abil liigitada
- 9 Võimaldab sirvida oma lemmik-esitusloendeid

#### Otsetee lisamine muusikapalale

- 1 Vahelehel Minu muusika koputage , , , , , või , seejärel sirvige muusikapalani, millele te soovite luua otsetee.
- 2 Puudutage muusikapala pealkirja ja hoidke seda kinni.
- 3 Koputage Lisa otseteena. Otsetee kuvatakse nüüd Minu muusika põhivaatel.

#### Otseteede ümberkorraldamine

• Sakil Minu muusika puudutage pikalt otseteed, kuni see suureneb, seejärel lohistage objekt uude asukohta.

#### Otsetee kustutamine

- Sakil Minu muusika puudutage pikalt otseteed, kuni see suureneb, seejärel lohistage objekt kohta ffi.
- Ţ Järgmisi sakke ei saa kustutada: Laulud, Albumid, Esitajad, Esitusloendid, Music Unlimited, Sõprade muus. ja SensMe™ channels.

#### Muusika värskendamine uusima teabega

- 1 Sakil Minu muusika koputage .
- 2 Koputage Laadi alla muusikateavet > Käivita. Teie seade teeb veebiotsingu ja laadib alla uusima plaadiümbrise ja pala teabe.
- $-\bullet$ Rakendus SensMe™ kanalid aktiveerub muusikateabe allalaadimisel.

# Muusika liigitamine SensMe™ kanalite abil

Rakendus SensMe™ kanalid aitab teil korraldada oma muusikat meeleolu ja tempo järgi. SensMe™ liigitab kõik palad mitmesse kategooriasse või kanalisse, nii et saate valida muusika, mis vastab teie meeleolule või sobib päeva ajaga.

#### Rakenduse SensMe™ kanalid lubamine

- Sakil Minu muusika koputage i ja seejärel koputage Laadi alla muusikateavet.
- 1 See rakendus vajab Wi-Fi®-võrgu ühendust.

# Funktsiooni Sõprade muusika kasutamine muusika jagamiseks

Sõprade muusika funktsioon võimaldab koguda muusikalinke ja muusikaga seotud sisu, mida teie ja teie sõbrad Facebook™-i kasutades on jaganud.

#### Sõpradelt saadud muusika haldamine

- 1 Sakil Minu muusika koputage Sõprade muus. > Hiljutised.
- 2 Avamiseks koputage objekti ja tehke siis sellega, mida soovite.
- 3 Koputage <sub>I</sub>L, et märkida pala suhtlusvõrgustikus Facebook™ meeldinuks. Soovi korral võite kommentaaride väljale lisada kommentaare.

#### Jagatud muusika vaatamine

- 1 Sakil Minu muusika koputage Sõprade muus. > Minu jagam-d.
- 2 Liikuge kerides objektini, mille soovite avada, ja koputage sellele. Kuvatakse kõik selle objekti kommentaarid.

## Muusika esitamine suvalises järjestuses

Saate esitada palasid esitusloendis suvalises järjestuses. Esitusloend võib olla näiteks teie endi koostatud või album.

#### Palade esitamine juhuslikus järjekorras

- 1 Sakil Minu muusika koputage  $\bullet$  ja navigeerige albumini või koputage  $\equiv$  ja otsige sirvides välja esitusloend.
- 2 Koputage plaadiümbrist ja seejärel koputage  $\leq$ , et sisse lülitada Juhuesitusrežiim.

#### Juhuesituse režiimi välja lülitamine

Kui muusikapalasid esitatakse juhuslikus järjekorras koputage plaadiümbrist  $>$   $\zeta$ .

# Esitusloendite haldamine

Rakenduse Minu muusika abil saate luua oma seadmes salvestatud muusika esitusloendeid.

Lisaks võite arvutisse installida rakenduse Media Go™ ja kasutada seda esitusloendite kopeerimiseks arvutist oma seadmesse. Lisateavet vaadake *Seadme ühendamine arvutiga* lk-l 91.

#### Oma esitusloendite loomine

- 1 Vahelehel Minu muusika esitaja, albumi või muusikapala lisamiseks esitusloendisse puudutage ja hoidke näppu esitaja nime või albumi või muusikapala pealkirjal.
- 2 Avanevas dialoogiaknas koputage Lisa esitusloendisse > Loo uus esitusloend.
- 3 Sisestage esitusloendi nimi ja koputage OK.

#### Muusikapalade lisamine esitusloendisse

- 1 Vahelehel Minu muusika puudutage sirvimise ajal lisatava esitaja nime, albumi pealkirja või muusikapala ning hoidke seda kinni.
- 2 Koputage Lisa esitusloendisse.
- 3 Koputage selle esitusloendi nimele, millesse soovite lisada esitaja, albumi või muusikapala. Esitaja, album või muusikapala on sellega esitusloendisse lisatud.

#### Oma esitusloendite esitamine

- 1 Vahelehel Minu muusika koputage ...
- 2 Jaotises Esitusloendid koputage esitusloendit.
- 3 Muusikapala kuulamiseks koputage seda.

#### Muusikapala eemaldamine esitusloendist

- 1 Muusikapalade loendis puudutage ja hoidke kinni muusikapala pealkirjast, mida soovite kustutada.
- 2 Kuvatavas loendis koputage Kustuta esitusloendist.

### Esitusloendi kustutamine

- 1 Vahelehel Minu muusika valige Esitusloendid.
- 2 Puudutage esitusloendit, mida soovite kustutada ja hoidke seda kinni.
- 3 Koputage Kustuta.
- 4 Kinnitamiseks koputage uuesti Kustuta.
- Vaikimisi valitud esitusloendeid kustutada ei saa.

# Rakenduse "WALKMAN" vidin

Rakenduse "WALKMAN" vidin on miniatuurne rakendus, mis võimaldab vahetu juurdepääsu rakendusele "WALKMAN" vaatelt Avakuva. Enne selle vidina kasutamist peate selle lisama oma telefoni kuvale Avakuva.

#### Rakenduse WALKMAN vidina lisamine avakuvale

- 1 Koputage tühjale alale vaates Avakuva ja seejärel koputage Vidinad.
- 2 Otsige ja koputage WALKMAN.

# Kuulmisorganite kaitsmine

Rakenduse "WALKMAN" või muude meediapleierite kuulamine pika aja jooksul võib kahjustada teie kuulmist, isegi siis kui helitugevus on mõõdukal tasemel. Kui helitugevuse tase on liiga kõrge, kuvatakse rakenduse "WALKMAN" kasutamisel üle 20 tunni hoiatus, mis sellest ohust teavitab.

#### Helitugevuse taseme hoiatuse väljalülitamine

- Kui kuvatakse <a>, siis koputage OK, et hoiatus kõrvaldada.
- ÷ Iga kord, kui oma seadme taaskäivitate, määratakse helivaljus automaatselt mõõdukale tasemele.

# Muusikateenused

# TrackID-tehnoloogia

# Muusika tuvastamine TrackID-tehnoloogia abil

Kasutage TrackID™ muusika tuvastamise teenust, et kindlaks määrata muusikapala, mida te oma ümbruses esitamas kuulete. Salvestage muusikapalast lühike näidis ja teile saadetakse artisti nimi, pealkiri ja albumi nimi mõne sekundi jooksul. TrackID™ poolt kindlaks määratud muusikapalasid saate ka osta ja saate vaadata TrackID edetabeleid, mida TrackID kasutajad üle maailma otsivad. Parimate tulemuste saamiseks kasutage TrackID™-tehnoloogiat vaikses kohas.

 $\mathbf{y}$ Rakendus TrackID™ ja teenus TrackID™ pole kõigis riikides/piirkondades ega ka kõigis võrkudes ja/või teenusepakkujate poolt toetatud.

#### Rakenduse TrackID™ avamine

- 1 Vaatel Avakuva koputage ::: .
- 2 Otsige üles ja koputage TrackID™.
- Rakenduse TrackID™ avamiseks võite kasutada ka TrackID™ vidinat.

# TrackID™ abil pala teabe otsimine

- 1 Kui rakendus TrackID™ on avatud, hoidke seadet muusikaallika suunas.
- 2 Koputage . Kui teenus TrackID™ tunneb pala ära, kuvatakse ekraanil tulemused.
- $-\bullet$ Rakenduse TrackID™ alguskuvale naasmiseks vajutage ...

#### TrackID™ edetabelite vaatamine

- 1 Kui rakendus TrackID<sup>™</sup> on avatud, koputage Edetabelid. Esmakordsel edetabeli vaatamisel seadistatakse see teie regioonile.
- 2 Teiste regioonide kõige populaarsemate otsingute edetabelite vaatamiseks koputage **: > Piirkonnad**.
- 3 Valige oma riik või regioon.

# TrackID™-tehnoloogia tulemuste kasutamine

Kui rakendus TrackID™ tuvastab muusikapala, kuvatakse muusikapala teave. Saate valida muusikapala ostmise või selle jagamise e-posti või suhtlusvõrgu kaudu. Samuti saate hankida lisateavet muusikapala esitaja kohta.

#### Muusikapala ostmine TrackID™-tehnoloogia abil

- 1 Kui rakendus TrackID™ on avatud, koputage muusikapala nime.
- 2 Muusikapala teabekuval koputage valikut J.
- 3 Järgige seadmes antud juhiseid oma ostu tegemiseks.
- $\mathbf{r}$ Kõik riigid/regioonid või kõik võrgud ja/või teenusepakkujad ei pruugi kõigis piirkondades muusikapala ostmise funktsiooni toetada.

#### Muusikapala jagamine

- 1 Kui rakendus TrackID™ on avatud, koputage muusikapala nime.
- 2 Jagamisviisi valimiseks koputage valikut  $\leq$ .
- 3 Protseduuri lõpetamiseks järgige seadmes esitatud juhiseid.

#### Muusikapala esitaja teabe kuvamine

- 1 Kui rakendus TrackID<sup>™</sup> on avatud, koputage muusikapala nime.
- 2 Koputage Esitaja teave.

#### Muusikapalade ajaloost muusikapala kustutamine

- 1 Kui rakendus TrackID™ on avatud, koputage valikut Ajalugu ja seejärel muusikapala nime.
- 2 Muusikapala teabekuval koputage valikut , seejärel koputage valikut Kustuta.
- 3 Koputage Jah.

# Music Unlimited™

# Teenuse Music Unlimited™ kasutamine

Music Unlimited™ on tellimuspõhine teenus, mis pakub juurdepääsu miljonitele lugudele mobiilsidevõrgu või Wi-Fi®-ühenduse kaudu. Pilveteenuses olevat isiklikku muusikateeki saate hallata ja muuta mitmesugustes seadmetes. Samuti saate sünkroonida oma esitusloendid ja muusika Windows®-i opsüsteemiga arvuti abil. Lisateabe saaamiseks avage veebileht *www.sonyentertainmentnetwork.com*.

Ţ. Music Unlimited™ ei pruugi kõigis riikides ja regioonides saadaval olla.

#### Music Unlimited™-i avamine

- 1 Avage Avakuva ja koputage ikooni ...
- 2 Leidke valik  $\mathbf{Q}_i$  ja koputage seda.

# Teave PlayNow™ teenuse kohta

Teenust PlayNow™ saate kasutada rakenduste, muusika, mängude, helinate ja taustpiltide allalaadimiseks. PlayNow™-teenus pakub allalaadimiseks nii tasuta kui tasulisi rakendusi. Võtke arvesse, et tasuliste rakenduste maksetingimused võivad riigiti erineda.

Teenus PlayNow™ pole kõikides riikides saadaval.

# Toimingud enne sisu allalaadimist

Enne allalaadimise alustamist veenduge, et seadmel on internetiühendus. Sisu allalaadimiseks võib vajalik olla seadmesse pandud mälukaart.

Ţ Kui oma seadmesse sisu alla laadite, võidakse edastatava andmehulga eest tasu küsida. Lisateavet teie riigis kehtivate andmeedastustasude kohta saate oma operaatorilt.

#### PlayNow™ käivitamine

- 1 Vaatel Avakuva koputage ...
- 2 Leidke ja koputage  $\blacktriangleright$ .

#### Allalaadimine PlayNow™-teenuse kaudu

Saate mitmesugust sisu PlayNow™-teenuse kaudu otse oma seadmesse laadida. Valida saate paljude rakenduste, mängude, muusika, helinate ja muu sisu hulgast. Võtke arvesse, et tasuliste rakenduste maksetingimused võivad riigiti erineda.

#### PlayNow objekti allalaadimine seadmesse

- 1 Vaatel Avakuva koputage ...
- 2 Otsige ja koputage PlayNow™.
- 3 Otsige välja objekt, mille soovite alla laadida. Selleks võite sirvida kategooriaid või kasutada otsingufunktsiooni.
- 4 Objekti andmete vaatamiseks koputage seda.
- 5 Ostmisega alustamiseks klõpsake nuppu Osta kohe. Kui ost on kinnitatud, saate asuda sisu alla laadima.

# FM-raadio

# Teave FM-raadio kohta

Seadme FM-raadio töötab nagu tavaline FM-raadio. Näiteks saate FM-raadiojaamu otsida ja kuulata ning neid lemmikute hulka salvestada. Enne raadio kasutamist tuleb seadmega ühendada juhtmega peakomplekt või kõrvaklapid. Peakomplekt või kõrvaklapid toimivad antennina. Kui üks neist seadmetest on ühendatud, saate soovi korral heli esitamiseks kasutada valjuhääldit (raadioheli asemel).

 $\bullet$ FM-raadio avamisel kuvatakse saadaolevad kanalid automaatselt. Kui kanali puhul on RDSteave saadaval, kuvatakse see paar sekundit pärast kanali kuulamise alustamist.

## FM-raadio käivitamine

- 1 Ühendage seadmega peakomplekt või kõrvaklapid.
- 2 Vaatel Avakuva koputage :::
- 3 Otsige ja koputage FM-raadio . Jaamade sagedusribal liikudes kuvatakse saadaolevad raadiojaamad.
- Ţ FM-raadio avamisel kuvatakse kasutatavad kanalid automaatselt. Kui kanal edastab RDSteavet, kuvatakse see paar sekundit pärast kanali kuulamise alustamist.

#### Raadiojaamade vahel liikumine

- Libistage oma sõrme piki sageduste riba vasakule või paremale.
- Lohistage häälestusnuppu paremale või vasakule.

#### Raadio piirkonna valimine

- 1 Kui raadio on avatud, vajutage .
- 2 Koputage Raadio piirk. määramine.
- 3 Tehke soovitud valik.

#### Visualiseerija kohandamine

- 1 Kui raadio on avatud, koputage ikooni .
- 2 Koputage Visualizer.
- 3 Tehke soovitud valik.

# FM-raadio ülevaade

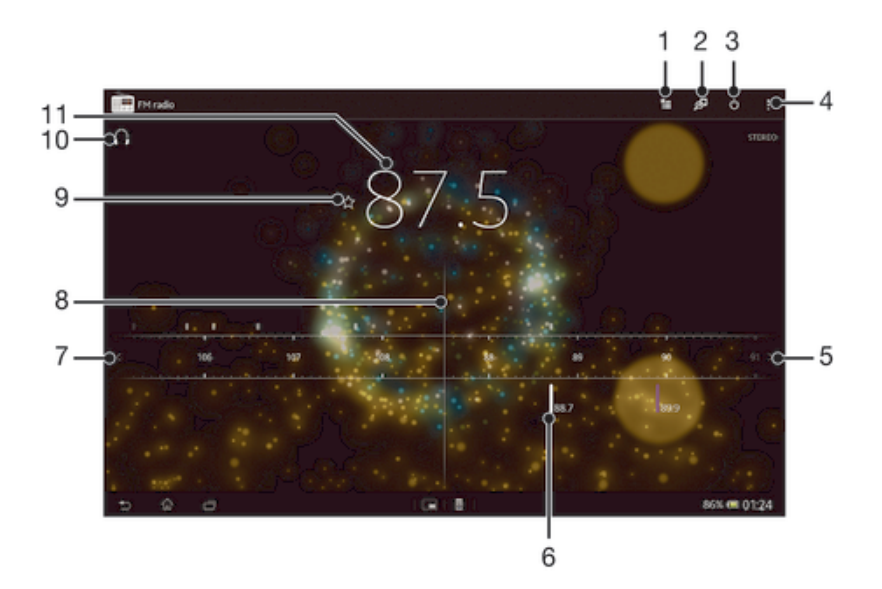

- 1 Lemmikute loend
- 2 Saate käivitada muusikatuvastusrakenduse TrackID™
- 3 Raadio sisse-/väljalülitusnupp
- 4 Menüüvalikute vaatamine
- 5 Kanali otsimiseks saate sagedusribal edasi liikuda
- 6 Salvestatud lemmikkanal
- 7 Kanali otsimiseks saate sagedusribal tagasi liikuda
- 8 Häälestusnupp
- 9 Saate kanali lemmikuna salvestada või lemmikute hulgast eemaldada
- 10 Häälestatud sagedus
- 11 Saate lülitada kõlarite ja kõrvaklappide režiimi vahel

# Lemmikraadiojaamade kuulamine

Need raadiokanalid, mida kõige sagedamini kuulate, saate salvestada lemmikutena. Lemmikuid kasutades on võimalik soovitud raadiokanali juurde kiiresti tagasi pöörduda.

#### Kanali salvestamine lemmikuks

- 1 Kui raadio on avatud, otsige kanal, mille soovite salvestada lemmikuks.
- 2 Koputage  $\bigstar$ .
- 3 Sisestage kanali nimi ja valige selle värv, seejärel vajutage Salvesta.

#### Kanali eemaldamine lemmikute hulgast

- 1 Kui raadio on avatud, otsige üles kanal, mille soovite eemaldada.
- 2 Koputage  $\frac{1}{\sqrt{2}}$ , seejärel koputage Kustuta.

# Raadiokanalite uuesti otsimine

Kui olete liikunud uude asukohta või vastuvõtt on teie praeguses asukohas paranenud, saate alustada raadiokanalite uut otsingut.

Uus otsing ei mõjuta juba salvestatud lemmikuid.

#### Uue kanalijaama otsimise käivitamine

- 1 Kui raadio on avatud, vajutage nuppu ...
- 2 Koputage Otsi kanaleid. Raadio otsib kanaleid kogu sagedusribalt ja kuvab kõik saadaolevad kanalid.

# **Heliseaded**

# Raadio heli ümberlülitamine ühest seadmest teise

Raadiot saate kuulata juhtmega peakomplektist või juhtmega kõrvaklappidest. Kui embkumb seade on ühendatud, saate soovi korral heli lülitada valjuhääldisse.

#### Raadio heli ümberlülitamine valjuhääldisse

- 1 Kui raadio on avatud, vajutage .
- 2 Koputage Esita kõlaris.
- $-\frac{1}{2}$ Heli tagasilülitamiseks juhtmega peakomplekti või kõrvaklappidesse vajutage klahvi i ja koputage valikul Esita kõrvaklappides.

# Ümberlülitamine mono ja stereoheli režiimi vahel

FM-raadiot saate kuulata nii mono- kui stereorežiimis. Mõnes olukorras võib lülitamine monorežiimi alandada müra ja parandada heli kvaliteeti.

## Ümberlülitamine mono ja stereoheli režiimi vahel

- 1 Kui raadio on avatud, vajutage .
- 2 Koputage Luba stereoheli.
- 3 Raadio kuulamiseks monohelile vajutage ija koputage Rakenda monoheli.

# Raadio palade tuvastamine TrackID™ abil.

Kasutage rakenduse TrackID<sup>™</sup> tehnoloogiat, et kindlaks määrata palasid sel ajal, kui neid esitatakse seadme FM-raadios.

#### FM-raadios esitatava laulu tuvastamine TrackID™ abil

- 1 Kui seadme FM-raadios mängib pala, vajutage
- 2 Kui rakendus TrackID™ otsib pala, kuvatakse edenemisindikaator. Kui tuvastamine oli edukas, siis esitatakse muusikapala otsimise tulemused või võimalike muusikapalade loend.
- 3 FM-raadiole naasmiseks vajutage  $\bigcirc$ .
- Kõik riigid/piirkonnad või kõik võrgud ja/või teenusepakkujad ei toeta rakendust TrackID™ ja teenust TrackID™.

# Kaamera

# Teave kaamera kohta

Seadmes oleval kaameral on ülitundlik andur Exmor R, mis aitab teha teravaid fotosid ja videoid isegi vähese valguse korral. Fotosid ja videoid saate kaamerarakendusest saata sõpradele sõnumina või need veebiteenusesse üles laadida. Seadmel on ka esikaamera, mille abil saab teha näiteks autoportreesid.

# Kaamera juhtseadiste ülevaade

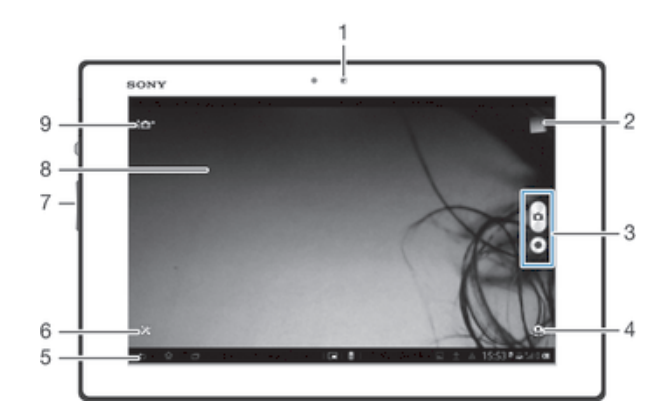

- 1 Eesmine kaamera
- 2 Fotode ja videoklippide vaatamine
- 3 Pildistamine või videoklippide salvestamine
- 4 Esi- ja põhikaamera vahel lülitumine
- 5 Tagasiliikumine või kaamera sulgemine
- 6 Kõikide seadete vaade
- 7 Suurendamine ja vähendamine
- 8 Põhikaamera kuva
- 9 Kaamera seadistamise ikoonid

# Kaamera avamine

• Koputage avakuval ikooni .... Seejärel leidke ikoon o ja koputage seda.

# Kaamera sulgemine

Vajutage kaamera peakuval ...

# Fotokaamera kasutamine

Fotokaameraga pildistamiseks on kaks võimalust. Võite koputada ekraanil kuvatavat kaameranuppu või puudutada ekraani.

#### Pildistamine ekraani puudutamise teel

- 1 Aktiveerige kaamera.
- 2 Kõigi seadete kuvamiseks koputage  $\chi$ .
- 3 Koputage Puutesalvestus ja valige Sees, kui see pole juba valitud.
- 4 Suunake kaamera objektile.
- 5 Automaatfookuse aktiveerimiseks puudutage ja hoidke ekraanil olevat punkti. Kui fookustamisraam muutub roheliseks, tõstke sõrm üles ja tehke foto.

#### Pildistamine ekraanil oleva kaameranupu koputamise teel

- 1 Aktiveerige kaamera.
- 2 Suunake kaamera objektile.
- 3 Koputage ekraanil oleval kaameranupul A. Kaamera pildistab kohe, kui sõrme eemaldate.

#### Autoportree tegemine esikaamera abil

- 1 Aktiveerige kaamera.
- 2 Koputage ekraani vasakus ülanurgas olevat ikooni, siis leidke ja valige Esikaamera.
- 3 Pildistamiseks koputage ekraanil oleval kaameranupul @. Kaamera pildistab kohe, kui sõrme eemaldate.

#### Suumimisfunktsiooni kasutamine

• Kui kaamera on avatud, vajutage pildi suurendamiseks või vähendamiseks helitugevusklahvi.

#### Oma fotode ja videote vaatamine

- 1 Avage kaamera, seejärel koputage foto või video avamiseks ekraani paremas ülanurgas olevale pisipildile.
- 2 Fotode ja videote vaatamiseks libistage sõrme vasakule või paremale. Videod tunneb ära (b) järgi.

## Foto kustutamine

- 1 Avage foto, mille soovite kustutada.
- 2 Koputage ekraani tühjal alal, et ilmuks  $\frac{1}{m}$ .
- 3 Koputage ikooni $\frac{1}{m}$ .
- 4 Kinnitamiseks koputage valikut Kustuta.

# Näotuvastus

Näotuvastust saab kasutada foto keskmest välja jääva näo teravustamiseks. Kaamera tuvastab automaatselt kuni viis nägu ja raamib need valge joonega. Kollane raam näitab, milline nägu on teravustamiseks välja valitud. Fokuseeritakse kaamerale kõige lähemal olev nägu. Kui soovite teravustada mõnda muud nägu, koputage vastavat raami.

#### Näotuvastuse sisselülitamine

- 1 Aktiveerige kaamera.
- 2 Koputage ekraani vasakus ülanurgas oleval ikoonil ja valige seejärel Tavaline.
- 3 Kõikide seadete kuvamiseks koputage ikoonil  $\mathcal{X}$ .
- 4 Koputage Teravustamis-režiim > Näotuvastus.

#### Pildistamine näotuvastuse abil

- 1 Kui kaamera on avatud ja **Näotuvastus** on sisse lülitatud, suunake kaamera pildistatava objekti suunas. Tuvastatakse kuni viis nägu; iga tuvastatud nägu ümbritsetakse raamiga.
- 2 Koputage raami, mille soovite fookuse jaoks valida. Kui soovite, et kaamera valiks fookuspunkti automaatselt, ärge koputage ekraanile.
- 3 Kollases raamis kuvatakse fookuses olev nägu. Pildistamiseks koputage ekraanile.

# Smile Shutter™-i kasutamine naeratavate nägude tuvastamiseks

Pildistamiseks hetkel, kui nägu naeratab, saab kasutada Smile Shutter™-tehnoloogiat. Kaamera tuvastab kuni viis nägu ja valib ühe näo naeratuse tuvastamiseks ja automaatfokuseerimiseks. Kui valitud nägu naeratab, pildistab kaamera automaatselt.

#### Smile Shutter™-i sisselülitamine

- 1 Aktiveerige kaamera.
- 2 Kõigi seadete kuvamiseks koputage  $\chi$ .
- 3 Koputage **Naeratuspäästik** ja valige naeratuse tase.

#### Funktsiooniga Smile Shutter™ pildistamine

- 1 Kui kaamera on avatud ja Smile Shutter on sisse lülitatud, suunake kaamera pildistatava objekti suunas. Kaamera valib teravustatava näo.
- 2 Valitud nägu kuvatakse rohelises raamis ja foto tehakse automaatselt.
- 3 Kui naeratust ei tuvastata, koputage foto käsitsi tegemiseks ekraani.

## Fotodele asukohateabe lisamine

Fotodele ligikaudse asukoha andmete lisamiseks lülitage sisse geosildistusfunktsioon. Asukoht määratletakse traadita side võrgu (mobiilsidevõrgu või WiFi) kaudu saadavate andmete või GPS-tehnoloogia abil.

Kui kaameraekraanile ilmub ikoon , on geosildistusfunktsioon sisse lülitatud, kuid asukohateavet pole leitud. Kui ekraanile ilmub ikoon , on geosildistusfunktsioon sisse lülitatud ja teie fotole saab lisada geograafilist asukohta näitava sildi. Kui neist kumbagi ei kuvata, pole geosildistusfunktsioon sisse lülitatud.

#### Asukohasiltide lisamise sisselülitamine

- 1 Aktiveerige kaamera.
- 2 Koputage  $\chi$  ja seejärel koputage Asukohasiltide lisamine > Sees.
- 3 GPS-i ja/või traadita side võrkude lubamisega nõustumiseks koputage OK.
- 4 Märkige jaotises Asukohateenused soovitud valikud.
- 5 Pärast seadete kinnitamist vajutage kaamera ekraanile naasmiseks nuppu ...
- 6 Kui kaamera ekraanile kuvatakse , on teie asukoht saadaval ja fotole saab lisada asukohasildi. Kui ei, siis kontrollige oma GPS- ja/või juhtmevaba võrgu ühendust.

# Fotokaamera seadete kasutamine

#### Fotokaamera seadete määramine

- 1 Aktiveerige kaamera.
- 2 Kõigi seadete kuvamiseks koputage  $\mathcal{X}$ .
- 3 Valige seaded, mida soovite reguleerida, seejärel tehke soovitud muudatused.

#### Fotokaamera seadete paneeli kohandamine

- 1 Kui kaamera on avatud, koputage kõigi seadete kuvamiseks  $\mathsf{\mathsf{X}}$ .
- 2 Puudutage ja hoidke kinni seadet, mida soovite ümber paigutada ja lohistage see soovitud asukohta.
- $\frac{1}{2}$ Kui lohistate seade väljaspoole seadete paneeli, siis muudatus tühistatakse.

# Fotokaamera seadete ülevaade

#### in<sup>+</sup> Optimaalne automaatrežiim

Saate telefoni seadeid igasugustele pildistusoludele kohandada.

Valang  $\Box$ 

Kasutage sarivõttekiiruse pildistamisrežiimi, et jäädvustada mitu kiirelt üksteisele järgnevat fotot, hoides päästikut all. Saate valida kolme sarivõttekiiruse vahel, igal neist on erinev eraldusvõime ja seetõttu ka erinev pildisuurus.

**Tavaline** Ō.

#### Esikaamera  $\odot$

Kui soovite teha autoportreed, siis valige esikaamera.

#### $\mathcal{F}'$ Pildiefekt

Rakendage fotodele efekte.

#### Võtterežiimi valimine SCN

Kasutage eelprogrammeeritud pildistamisolude tüüpi, et kaamerat tavaolukordade jaoks kiiresti seadistada.

#### Venituspanoraam  $\Box$

Kasutage seda seadet lainurk- ja panoraamfotode tegemiseks. Koputage ekraani ja liigutage kaamerat sujuvalt ühelt poolelt teisele.

# Eraldusvõime

Enne pildistamist saate valida mitme pildisuuruse ja kuvasuhte vahel. Suurema eraldusvõimega pilt vajab rohkem mälu.

3264×2448(4:3)  $8<sub>M</sub>$ 

8-megapiksline pilt 4:3 kuvasuhtega. Sobib fotodele, mida vaadatakse tavakuvaril või prinditakse kõrge eraldusvõimega printeris.

- 3104×2328(4:3)  $\sqrt{2kT}$ 7-megapiksline pilt 4:3 kuvasuhtega. Sobib fotodele, mida vaadatakse tavakuvaril või prinditakse kõrge eraldusvõimega printeris.
- $\boxed{5M}$  3104×1746(16:9) 5-megapiksline pilt 4:3 kuvasuhtega. Sobib fotodele, mida vaadatakse tavakuvaril või prinditakse kõrge eraldusvõimega printeris.
- $2M$  1632×1224(4:3)

2-megapiksline pilt 4:3 kuvasuhtega Sobib fotodele, mida vaadatakse tavakuvaril.

- $2M$  1920×1080(16:9) 2-megapiksline pilt 16:9 kuvasuhtega Sobib fotodele, mida vaadatakse laiekraanidel.
- 640×480(4:3) VGA VGA-vorming kuvasuhtega 4:3.
- Ţ 7 MP on maksimaalne kasutatav eraldusvõime režiimis Optimaalne automaatrežiim pildistamisel, kui HDR on režiimis Tavaline sisse lülitatud või kui valitud on suvand Pildistamisolud režiimis Tagavalguse HDR-korrigeerimine).
- ı Eraldusvõime 8 MP on kasutatav ainult siis, kui valitud on pildistusrežiim Tavaline ja HDR on välja lülitatud ning kui on valitud režiim Pildistamisolud (välja arvatud režiimis Tagavalguse HDR-korrigeerimine).

# Automaattaimer.

Automaattaimeri abil saate pildistada, ilma et peaksite seadet käes hoidma. Kasutage seda valikut autoportreede või grupipiltide tegemiseks, et kõik jääksid pildile. Automaattaimerit võite samuti kasutada kaamera juhusliku liigutamise vältimiseks pildistamise ajal.

#### Sees (10 s) Ġ.

Saate seada 10-sekundilise viivituse kaamera ekraani koputamise ja pildistamise vahel.

- Sees (2 s) ぐう Saate seada 2-sekundilise viivituse kaamera ekraani koputamise ja pildistamise vahel.
- Väljas Kaamera pildistab kohe, kui kaamera ekraani koputate.

# Smile Shutter™

Naeratuse tuvastamise katiku funktsiooni abil saate enne pildistamist määrata, millist tüüpi naeratusele kaamera reageerib.

# Kiirkäivitus

Kasutage kiirkäivituse seadeid kaamera käivitamiseks lukustatud ekraanilt.

- **CE** Käivita ja pildista Pärast nupu o lohistamist sissepoole käivitatakse kaamera ooterežiimist ja tehakse foto.
- GF Käivita ainult (fotokaamera)

Pärast nupu o lohistamist sissepoole käivitatakse kaamera ooterežiimist.

- **E#** Käivita ja filmi Pärast nupu • lohistamist sissepoole käivitatakse videokaamera ooterežiimist ja algab salvestamine.
- **FALLA** Käivita ainult (videokaamera) Pärast nupu la lohistamist sissepoole käivitatakse videokaamera ooterežiimist.
- D<sub>5</sub> Väljas

# Teravustamisrežiim

Teravustamise funktsioon reguleerib, milline foto osa peab olema terav. Kui pidev automaatne teravustamine on sisse lülitatud, reguleerib kaamera fookust pidevalt nii, et kollase fookuseraami sees olev ala püsiks terav.

#### **Uhepunkt.** autom. teravustamine

Kaamera seab fookuse automaatselt valitud objektile. Pidev automaatne teravustamine on sisse lülitatud. Puudutage pikalt kaamera ekraani, kuni kollane fookuseraam värvub siniseks, mis näitab, et fookus on määratud. Foto jäädvustamiseks eemaldage sõrm.

#### **CEN** Mitmepunkt. autom.teravustamine

Kaamera teravustab automaatselt mitu pildile jäävat ala. Puudutage pikalt kaamera ekraani, kuni kollane fookuseraam värvub siniseks, mis näitab, et fookus on määratud. Foto jäädvustamiseks eemaldage sõrm. Pidev automaatne teravustamine on välja lülitatud.

#### Näotuvastus **IO**

Kaamera tuvastab automaatselt kuni viis inimnägu, mis tähistatakse ekraanil raamidega. Kaamera teravustab automaatselt lähimat nägu. Kui soovite teravustamiseks valida mõne muu näo, koputage seda ekraanil. Kui koputate kaameraekraanil, näitab sinine raam, milline nägu on valitud ja fookuses. Näotuvastust ei saa kõigi pildistamisolude korral kasutada. Pidev automaatne teravustamine on sisse lülitatud.

#### Puutefookus

Teravustatava ala seadmiseks puudutage kaamera ekraanil soovitud ala. Pidev automaatne teravustamine on välja lülitatud. Puudutage pikalt kaamera ekraani, kuni kollane fookuseraam värvub siniseks, mis näitab, et fookus on määratud. Foto jäädvustamiseks eemaldage sõrm.

#### Li<sup>1</sup> Objekti jälitamine

Kui valite objekti, puudutades seda pildinäidikul, jälgib kaamera seda.

Ţ See seade on saadaval ainult pildistamisrežiimis Tavaline.

# Säriaeg

Selle valiku abil saate määratleda pildistatava foto valgushulga. Suurem väärtus näitab suuremat valgushulka

Ţ See seade on saadaval ainult pildistamisrežiimis Tavaline.

# **HDR**

Kõrge dünaamilisuse ulatuse (HDR) seade võimaldab pildistada tugeva taustvalgustuse korral või olukorras, kus kontrastsus on terav. HDR kompenseerib detailide kadumise ja loob pildi, mis näitab nii pimedat kui ka hästi valgustatud ala.

Ţ See seade on saadaval ainult pildistamisrežiimis Tavaline.

# Valgetasakaal

Valgetasakaalu seadete abil saate värvustasakaalu reguleerida vastavalt valgustingimustele.

WB<br>AUTO Automaatne

Värvustasakaalu reguleeritakse vastavalt valgustingimustele automaatselt.

杂 Hõõglamp

Värvustasakaalu reguleeritakse soojade valgustingimuste jaoks, näiteks lambivalgus.

Luminofoorlamp 巡

Värvustasakaalu reguleeritakse fluorestseeriva valguse jaoks.

- ÷ Päevavalgus Värvustasakaalu reguleeritakse päikesepaisteliste välistingimuste jaoks.
- Pilvine Värvustasakaalu reguleeritakse pilvise taevaga valgusolude jaoks.

See seade on saadaval ainult pildistamisrežiimis Tavaline.

# ISO

Halbadest valgustustingimustest või objekti liikumisest tingitud pildi hägustumist saab parandada ISO-tundlikkuse tõstmisega.

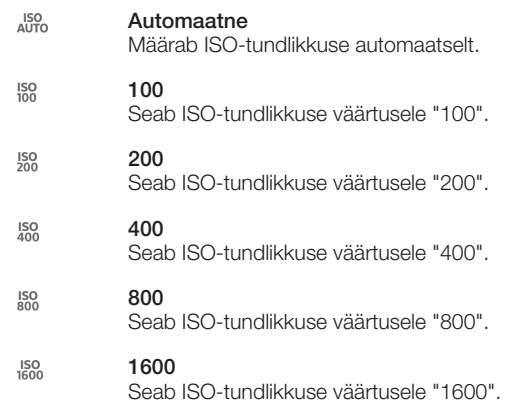

ı See seade on saadaval ainult pildistamisrežiimis Tavaline.

# Mõõtmine

See funktsioon määratleb automaatselt hästi tasakaalustatud särituse, mõõtes kaadrisse jäävale stseenile langeva valguse hulka.

- Keskel  $\circ$ Särituse seadmine pildi keskkohale.
- Keskmine 囨

Säritus arvutatakse vastavalt kogu kaadrisse jäävale stseenile langevale valgusele.

Punktmõõtmine  $\bullet$ 

Seadistab särituse väga väikesele jäädvustatava stseeni osale.

Î See seade on saadaval ainult pildistamisrežiimis Tavaline.

# Pildistabilisaator

Pildistamisel võib olla raske seadet liikumatult paigal hoida. Stabilisaator aitab kompenseerida käte värinat.

# Asukohasiltide lisamine

Saate lisada fotodele asukohateabe.

Sees

Kui asukohasiltide lisamine on sisse lülitatud, lisatakse fotodele ligikaudse võttekoha andmed. Asukohasiltide lisamise kasutamiseks peate aktiveerima asukohafunktsioonid menüüs Seaded. Fotole asukohasildi lisamiseks tuleb asukoht enne pildistamist kindlaks määrata. Asukoht on kindlaks määratud, kui kaamera ekraanil kuvatakse . Kui seade otsib teie asukohta, kuvatakse ...

 $\mathbf{Q}_x$  Väljas

Kui asukohasiltide lisamine on välja lülitatud, ei saa te näha foto pildistamise asukohta.

# Eelvaade

Saate näha just tehtud foto või salvestatud video eelvaadet.

#### 囻 Piiranguta

Foto või video eelvaade ilmub pärast foto või video salvestamist.

#### $\boxed{\geq k}$ 5 sekundit

Foto või video eelvaade ilmub 5 sekundiks pärast foto või video salvestamist.

 $\Box$ 3 sekundit

Foto või video eelvaade ilmub 3 sekundiks pärast foto või video salvestamist.

 $\overline{\phantom{1}}$ Väljas Foto või video salvestatakse, eelvaadet ei kuvata.

Ţ See seade on saadaval ainult pildistamisrežiimis Tavaline.

# Puutetundlik pildistamine

Kui soovite teravustada kindla ala, puudutage seda kaamera ekraanil sõrmega. Kaamera pildistab kohe, kui sõrme eemaldate. See seade on saadaval ainult siis, kui teravustamisrežiimi seadeks on määratud puutefookus.

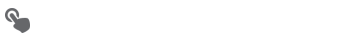

Q<sub>R</sub>

Väljas

Sees

# Katikuheli

Saate valida, kas katikuheli video salvestamisel sisse või välja lülitada.

# Andmete salvestamine

Saate valida, kas salvestada andmed eemaldatavale SD-mälukaardile või seadme sisemällu.

Sisemälu

Fotod ja videod salvestatakse seadme mällu.

SD-kaart Fotod ja videod salvestatakse SD-mälukaardile.

# Videokaamera kasutamine

# Video salvestamine ekraani koputamise teel

- 1 Aktiveerige kaamera.
- 2 Suunake kaamera objektile.
- 3 Salvestamise alustamiseks koputage .
- 4 Salvestamise lõpetamiseks koputage .
- Parima tulemuse saamiseks salvestage oma videod rõhtpaigutuse asendis.

# Salvestatud videote esitamine

- 1 Aktiveerige kaamera.
- 2 Koputage ekraani ülaosas olevatele pisipiltidele.
- 3 Foto- ja pildifailide sirvimiseks libistage sõrme vasakule või paremale. Videod tunneb ära (b) järgi.
- 4 Video esitamiseks koputage ikoonil ...
- 5 Video esitamise peatamiseks koputage  $\binom{m}{k}$ või  $\rightarrow$ .

# Salvestatud video kustutamine

- 1 Sirvige videoni, mida soovite kustutada.
- 2 Koputage ekraani tühjal alal, et ilmuks  $\frac{1}{m}$ .
- 3 Koputage  $\overline{m}$ .
- 4 Kinnitamiseks koputage Kustuta.

# Videokaamera seadete kasutamine

#### Videokaamera seadete määramine

- 1 Aktiveerige kaamera.
- 2 Koputage mõnele ekraanil olevale seadistusikoonile.
- 3 Kõikide seadete kuvamiseks koputage ikoonil  $\chi$ .
- 4 Valige seade, mida soovite muuta ja seejärel tehke oma muudatused.

#### Videokaamera seadete paneeli kohandamine

- 1 Kui videokaamera on avatud, koputage kõigi seadete kuvamiseks  $\chi$ .
- 2 Puudutage seadet, mida te tahate teisaldada ja hoidke sellel näppu, seejärel lohistage see soovitud asukohta.
- $\frac{1}{2}$ Kui lohistate seade väljaspoole seadete paneeli, siis muudatus tühistatakse.

# Videokaamera seadete ülevaade

# Pildistamisolud

Funktsioon Pildistamisolud võimaldab tavaolukordades kaamerat eelprogrammeeritud pildistamisolude abil kiiresti seadistada. Kaameras on määratud hulk seadeid, mis sobivad kokku valitud pildistamisoludega ja tagavad parima võimaliku video kvaliteedi.

#### H. Väljas

Funktsioon Pildistamisolud on välja lülitatud ja videoid saab filmida käsitsi.

#### **Pa** Udustatud taust

Kasutage videote salvestamiseks pehmetoonilistel taustadel.

#### **Maastik**

Kasutage seda seadet maastikuvideote jaoks. Kaamera teravustab kaugemal paiknevaid objekte.

#### Öö

Kui see seade on sisse lülitatud, suurendatakse valgustundlikkust. Kasutage seda vähevalgustatud keskkondades. Kiiresti liikuvate objektide korral võib video jääda udune. Hoidke kätt paigal või kasutage tuge. Parema videokvaliteedi huvides lülitage öörežiim heades valgustingimustes välja.

#### Supelrand

Ülesäritatud videote vältimiseks kasutage seda seadet eredates oludes.

#### Lumi

Ülesäritatud videote vältimiseks kasutage seda seadet eredates oludes.

#### **Sport**

Kasutage seda seadet kiiresti liikuvate objektide korral. Lühike säriaeg vähendab liikumisest tingitud hägusust.

#### **Pidu**

Kasutage seda seadet videote tegemiseks vähevalgustatud ruumides. See pildistamisolu kasutab siseruumide taustvalgust või küünlavalgust. Kiiresti liikuvate objektide korral võib video jääda udune. Hoidke kätt paigal või kasutage tuge.

# Videoseaded

Saate video resolutsiooni erinevate vormingute jaoks kohandada.

FullHD Täis-HD

Täis-HD-vorming (kõrglahutus) kuvasuhtega 16:9. 1920 × 1080 pikslit.

**HD 720p** 믒

HD-vorming (kõrglahutus) kuvasuhtega 16:9. 1280 × 720 pikslit.

**VGA** VGA

VGA-formaat kuvasuhtega 4:3. 640 × 480 pikslit.

**MMS-sõnum** 

Saate salvestada videoid, mis sobivad multimeediumisõnumiga saatmiseks. Selle videovormingu salvestusaeg on multimeediumisõnumisse mahtumiseks piiratud.

# Automaattaimer

Automaattaimeri abil saate videot salvestada ilma seadet käes hoidmata. Kasutage seda näiteks rühmavideote salvestamisel, kui soovite videos jäädvustada kõik inimesed. Lisaks saate automaattaimerit kasutada videote salvestamisel kaamera värisemise vältimiseks.

#### $\hat{\mathcal{S}}_0$  Sees (10 s)

Saate seada 10-sekundilise viivituse kaamera ekraani koputamise ja video salvestamise vahel.

Sees (2 s)

Saate seada 2-sekundilise viivituse kaamera ekraani koputamise ja video salvestamise vahel.

Väljas Š.

Video salvestamine algab kohe, kui koputate kaamera ekraani.

#### Kiirkäivitus

Kasutage kiirkäivituse seadeid kaamera käivitamiseks lukustatud ekraanilt.

- **C<sub>E</sub>** Käivita ja pildista Pärast nupu e lohistamist sissepoole käivitatakse kaamera ooterežiimist ja tehakse foto.
- GF Käivita ainult (fotokaamera) Pärast nupu o lohistamist sissepoole käivitatakse kaamera ooterežiimist.
- **E#** Käivita ja filmi Pärast nupu • lohistamist sissepoole käivitatakse videokaamera ooterežiimist ja algab salvestamine.
- **FIF** Käivita ainult (videokaamera) Pärast nupu  $\bullet$  lohistamist sissepoole käivitatakse videokaamera ooterežiimist.
- D<sub>5</sub> Väljas

## Teravustamisrežiim

Fookuse seadega määratakse video see osa, mis peab olema terav. Kui pidev automaatfookus on sisse lülitatud, siis reguleerib kaamera fookust pidevalt nii, et valge fookuseraami sees olev ala püsiks terav.

#### $\boxed{1}$  Ühepunkt. autom. teravustamine

Kaamera seab fookuse valitud isikule või objektile automaatselt. Pidev autofookus on sees.

#### **IQI** Näotuvastus

Kaamera tuvastab kaadris automaatselt kuni viis inimnägu, mis tähistatakse ekraanil raamidega. Kaamera teravustab automaatselt lähima näo. Kui soovite teravustamiseks valida mõne muu näo, koputage seda ekraanil. Kui koputate kaamera ekraani, näitab kollane raam, milline nägu on valitud ja fookuses. Näotuvastust ei saa kõigi pildistamisolude korral kasutada. Pidev autofookus on sees.

#### Li<sup>1</sup> Objekti jälitamine

Kui valite pildinäidikus puudutusega mõne objekti, hakkab kaamera seda jälgima.

#### Säriaeg

See seade lubab teil määrata valguse hulka jäädvustatavatel piltidel. Suurem väärtus näitab suuremat 囡 valgushulka.

# Video HDR

HDR-seade (kõrge dünaamilisuse piirkond) võimaldab salvestada videoid tugeva taustvalgustuse korral või olukorras, kus kontrast on terav. Video HDR kompenseerib detailide kadumise ja loob pildi, mis näitab nii pimedat kui ka hästi valgustatud ala.

# Valgetasakaal

Värvustasakaalu ehk valge tasakaalu seadete abil saate värvustasakaalu reguleerida vastavalt valgustingimustele.

#### WB<br>AUTO Automaatne

Värvustasakaalu reguleeritakse vastavalt valgustingimustele automaatselt.

#### Hõõglamp ☆

Värvustasakaalu reguleeritakse soojade valgustingimuste jaoks, nt lambivalguses.

#### 甇 Luminofoorlamp

Värvustasakaalu reguleeritakse fluorestseeriva valguse jaoks.

#### ÷ Päevavalgus

Värvustasakaalu reguleeritakse päikesepaisteliste välistingimuste jaoks.

#### Pilvine

Värvustasakaalu reguleeritakse pilvise taevaga valgusolude jaoks.

# Särimõõdik

See funktsioon määratleb automaatselt hästi tasakaalustatud särituse, mõõtes kaadrisse jäävale stseenile langeva valguse hulka.

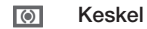

Säri reguleeritakse vastavalt pildinäidiku keskosale.

- 囨 Keskmine Säri arvutatakse kogu kaadrisse jäävale stseenile langeva valguse põhjal.
- Punktmõõtmine  $\blacksquare$

Säri reguleeritakse jäädvustatava stseeni väga väikeses osas.

# Pildistabilisaator

Video salvestamise ajal võib olla keeruline seadet paigal hoida. Stabilisaator aitab kompenseerida käte värinat.

# Asukohasiltide lisamine

Saate videotele asukohateabe lisada.

 $\bullet$ Sees

Kui asukohasiltide lisamine on sisse lülitatud, lisatakse videotele ligikaudse võttekoha andmed. Geosildistamise kasutamiseks peate aktiveerima asukohafunktsioonid menüüs Seaded. Videole asukohasildi lisamiseks tuleb asukoht enne video tegemist kindlaks määrata. Asukoht on kindlaks määratud, kui kaamera ekraanil kuvatakse . Kui seade otsib teie asukohta, kuvatakse ...

 $\mathbb{Q}_{\times}$  Väljas

Kui asukohasiltide lisamine on välja lülitatud, ei näe te video tegemise asukohta.

# Mikrofon

Saate valida, kas soovite videote salvestamisel jäädvustada ka taustahelisid.

# Puutetundlik pildistamine

Kui soovite teravustada kindla ala, puudutage seda kaamera ekraanil sõrmega. Kaamera pildistab kohe, kui sõrme eemaldate. See seade on saadaval ainult siis, kui teravustamisrežiimi seadeks on määratud puutefookus.

 $\mathbf{Q}_\mathbf{a}$ Sees

Q<sub>R</sub>

Väljas

# Katikuheli

Saate valida, kas katikuheli video salvestamisel sisse või välja lülitada.

# Andmete salvestamine

Saate valida, kas salvestada andmed eemaldatavale SD-mälukaardile või seadme sisemällu.

Sisemälu 屵 Fotod ja videod salvestatakse seadme mällu.

SD-kaart Fotod ja videod salvestatakse SD-mälukaardile.

# Album

# Teave albumi kohta

Kaameraga tehtud fotode vaatamiseks ja videote esitamiseks või seadmesse salvestatud sarnase sisu vaatamiseks kasutage albumit. Saate fotodele ja videotele lisada asukohasilte ning vaadata neid maailmakaardilt. Albumis saate ka vaadata fotosid ja videoid, mille olete üles laadinud veebiteenusesse, näiteks Picasa™ veebialbumisse või Facebooki™.

Albumis saate sõpradega jagada oma lemmikfotosid ja -videoid Bluetoothi™ juhtmeta tehnoloogia, e-posti, sõnumside ja mitme Interneti-teenuse kaudu. Lisaks saate fotosid algeliselt töödelda ja määrata neid taustapildiks või kontaktide piltideks. Lisateavet vaadake peatükist *Seadme ühendamine arvutiga* lehel 91.

# Albumi sakkide ülevaade

Albumis on järgmised sakid:

- Pildid kõikide seadmes salvestatud fotode ja videote vaade,
- Minu albumid internetialbumite, asukohasiltidega fotode ja videoklippide vaade maailmakaardil.

# Albumi avamine

- 1 Kuval Avakuva koputage ikooni ...
- 2 Leidke ja koputage valikul Album.

# Mobile BRAVIA® Engine

Sony tehnoloogia Mobile BRAVIA® Engine täiustab fotode ja videote kuvamiskvaliteeti pärast nende tegemist. Tulemuseks on selgemad, teravamad ja loomulikumad pildid. Mobile BRAVIA® Engine on vaikimisi sisse lülitatud, kuid te võite selle välja lülitada, et seade tarbiks vähem voolu.

# Mobile BRAVIA® Engine'i sisselülitamine

- 1 Vaatel Avakuva koputage :::
- 2 Otsige ja koputage Seaded > Ekraan.
- 3 Kui ruut Mobile BRAVIA Engine 2 pole veel märgitud, märkige see.

# Fotode ja videote vaatamine sakil Pildid

Albumi sakil Pildid saate vaadata oma fotosid ja videoid pisipiltidena ruudustikvaates.

# Saki Pildid ülevaade

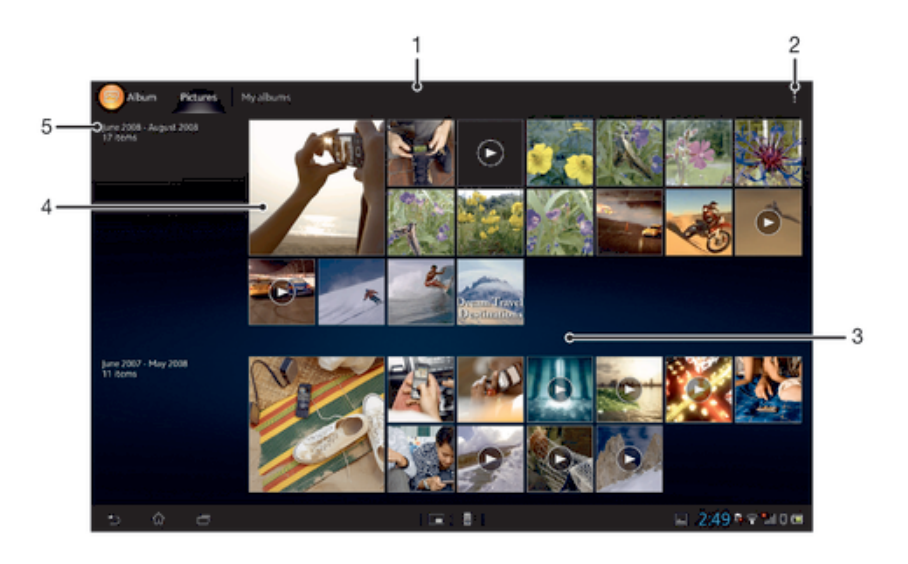

- Fotode ja videote ruudustikvaade.
- 2 Menüüvalikute vaatamine.
- 3 Vaate sisu vaatamiseks kerige üles või alla.
- 4 Foto või video vaatamiseks koputage sellel.
- 5 Alloleva rühma objektide salvestamise kuupäev ja nende arv.

#### Fotode ja videote vaatamine ruudustikvaates

- 1 Kuval Avakuva koputage ikooni :::
- 2 Leidke ja koputage valikul Album. Kõik fotod ja videod kuvatakse ruudustikus kuupäevalises järjekorras. Videoid tähistab ikoon .
- 3 Foto või video vaatamiseks koputage sellel.
- 4 Järgmise foto või video vaatamiseks libistage sõrme vasakule. Eelmise foto või video vaatamiseks libistage sõrme paremale.

#### Albumi pisipiltide suuruse muutmine

• Albumi piltide ja videote pisipiltide vaatamisel vedage suurendamiseks kaks sõrme lahku ja vähendamiseks vedage sõrmed kokku.

#### Foto- ja videokomplektidega töötamine Albumis

- 1 Kui vaatate Albumis fotode ja videote pisipilte, siis koputage į ja seejärel koputage Vali objekte.
- 2 Koputage objekti, mida soovite kujundada. Valitud objektid tähistatakse sinise raamiga.
- 3 Kasutage valitud objektide kujundamiseks ekraani ülaosas asuva tööriistariba tööriistu.
- ÷. Valitud režiimi aktiveerimiseks võite ka puudutada ja hoida näppu objektil, kuni raam värvub siniseks. Seejärel võite teise objekti valimiseks sellel koputada.

# Fotode ja videote kuvamine vahekaardil Minu albumid

Rakenduses Minu albumid on järgmised paanid:

- Kaameraalbumid saate vaadata kõiki oma seadme kaameraga tehtud pilte ja videoid.
- Sisemälu saate vaadata ahvelarvuti sisemällu salvestatud fotosid ja videoid.
- Minu SD-kaart saate vaadata eemaldatavale mälukaardile salvestatud fotosid ja videoid.

# Saki Minu albumid ülevaade

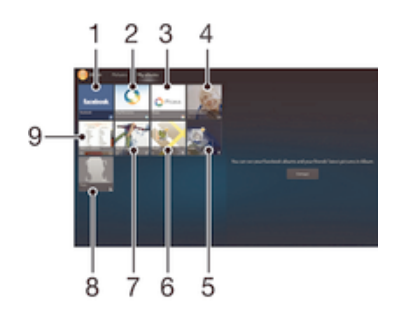

- 1 Saate fotosid ja videoid vaadata Facebook™-is.
- 2 Saate fotosid ja videoid vaadata veebiteenusega PlayMemories.
- 3 Saate fotosid ja videoid vaadata Picasa™-s.
- 4 Saate vaadata kõiki teie seadme kaameraga salvestatud fotosid ja videoid.
- 5 Saate fotosid vaadata gloobuserežiimis.
- 6 Saate fotosid vaadata kaardil.
- 7 Saate vaadata mälukaardile salvestatud fotosid ja videoid.
- 8 Saate vaadata kõiki fotosid, millel on inimeste näod.
- 9 Saate vaadata seadme sisemällu salvestatud fotosid ja videoid.

#### Sisu vaatamine loendivaates paanil Kaamera albumid

- 1 Kuval Avakuva koputage ikooni :::
- 2 Leidke ja koputage valikutel Album > Minu albumid > Kaameraalbumid.
- 3 Koputage kaustal, mida soovite avada. Kausta sisu kuvatakse ruudustikus kuupäevalises järjekorras. Videoid tähistab ikoon .
- 4 Foto või video vaatamiseks koputage sellel.
- 5 Järgmise foto või video vaatamiseks libistage sõrme vasakule. Eelmise foto või video vaatamiseks libistage sõrme paremale.

#### Sisu vaatamine loendivaates paanil Sisemälu

- 1 Kuval Avakuva koputage ikooni ...
- 2 Leidke ja koputage valikutel Album > Minu albumid > Sisemälu.
- 3 Koputage kaustal, mida soovite avada. Kausta sisu kuvatakse ruudustikus kuupäevalises järjekorras. Videoid tähistab ikoon .
- 4 Foto või video vaatamiseks koputage sellel.
- 5 Järgmise foto või video vaatamiseks libistage sõrme vasakule. Eelmise foto või video vaatamiseks libistage sõrme paremale.

#### Sisu vaatamine loendivaates paanil Minu SD-kaart

- 1 Kuval Avakuva koputage ikooni :::
- 2 Leidke ja koputage valikutel Album > Minu albumid > Minu SD-kaart.
- 3 Koputage kaustal, mida soovite avada. Kausta sisu kuvatakse ruudustikus kuupäevalises järjekorras. Videoid tähistab ikoon .
- 4 Foto või video vaatamiseks koputage sellel.<br>5 Järgmise foto või video vaatamiseks libistad
- 5 Järgmise foto või video vaatamiseks libistage sõrme vasakule. Eelmise foto või video vaatamiseks libistage sõrme paremale.

# Albumi fotode töötlemine

Albumis saate pilte muuta. Näiteks saate fotosid kärpida, neid kontaktidega siduda ja kasutada neid taustpildina.

#### Foto suumimine

• Foto suurendamiseks vaatamise ajal tehke ekraanil topeltkoputus. Vähendamiseks tehke uus topeltkoputus.
• Suurendamiseks pildi vaatamise ajal viige kaks sõrme lahku ja vähendamiseks suruge sõrmed kokku.

#### Oma fotode slaidiesituse vaatamine

- 1 Foto vaatamise ajal koputage tööriistariba kuvamiseks ekraani ja seejärel koputage  $\Rightarrow$  Slaidiseanss, et käivitada kõikide albumis olevate fotode näitamine.
- 2 Slaidiesituse lõpetamiseks koputage fotole.

#### Oma fotode slaidiesituse vaatamine koos muusikaga

- 1 Foto vaatamisel koputage ekraani, et kuvada tööriistariba, seejärel koputage => SensMe™ slideshow.
- 2 Valige muusika ja teema, mida soovite kasutada slaidiesituses ja seejärel koputage . Rakendus Album analüüsib teie fotosid ja kasutab SensMe™ muusika andmeid, et esitada slaidiesitus.
- 3 Esituse peatamiseks koputage ekraani, et kuvada juhtseadised ja seejärel koputage (ii).
- Lisateavet SensMe™ kohta vaadake *Muusika liigitamine SensMe™ kanalite abil* lehel 53.

#### Foto pööramine

- 1 Foto vaatamisel koputage ekraanile, et kuvada tööriistariba, seejärel koputage .
- 2 Valige Pööra vasakule või Pööra paremale. Foto salvestatakse uues asendis.

#### Foto kärpimine

- 1 Foto vaatamisel koputage ekraanil, et kuvada tööriistariba, seejärel koputage > Töötle fotot $> \square >$  Kärbi.
- 2 Kärpimisraami kohandamiseks puudutage pikalt kärpimisraami serva. Kui servadesse ilmuvad ruudud, lohistage pilti raami suuruse muutmiseks.
- 3 Kärpimisraami kõikide servade üheaegseks suuruse muutmiseks puudutage pikalt üht nurka, kuni kuvatakse nurgaruudud; seejärel lohistage nurka soovitud suuruseni.
- 4 Kärpimisraami teisaldamiseks mõnda teise kohta puudutage fotol pikalt raami keskosa ja lohistage see soovitud asukohta.
- 5 Fotost kärbitud koopia salvestamiseks koputage valikul Salvesta. Kärpimata originaalfoto jääb teie seadmesse.

#### Fotode kasutamine

- 1 Foto vaatamisel koputage ekraanile, et kuvada tööriistariba, seejärel koputage : Kasuta.
- 2 Valige kuvatavas loendis sobiv valik.
- 3 Foto kasutamiseks tehke allpoolkirjeldatud toimingud.

#### Foto muutmine

• Foto vaatamisel koputage ekraanile, et kuvada tööriistariba, seejärel koputage  $\ge$ Töötle fotot.

#### Fotode ühiskasutusse andmine

- 1 Foto vaatamisel koputage ekraanile, et kuvada tööriistariba, seejärel koputage .
- 2 Avanevas menüüs koputage rakendust, mida te soovite foto jagamiseks kasutada, seejärel järgige saatmiseks esitatavaid samme.

#### Asukohasildi lisamine fotole

- 1 Foto vaatamisel koputage ekraanile, et kuvada tööriistariba, seejärel koputage , et avada kaardivaade.
- 2 Otsige üles soovitud asukoht, et foto kaardile paigutada.
- 3 Foto asukoha muutmiseks koputage kaardil selles kohas, kuhu soovite foto teisaldada.
- 4 Kui olete asukoha leidnud, koputage OK, et asukohasilt salvestada ja pildivaaturisse naasta.
- $-\bullet$ Kui fotol on asukohasilt, siis kuvatakse koos asukohateabega .... Sellele ikoonile koputamisel saate näha fotot kaardil.

#### Foto kustutamine

- 1 Foto vaatamisel koputage ekraanile, et kuvada tööriistariba, seejärel koputage => Kustuta.
- 2 Koputage ikooni OK.

## Albumi videote töötlemine

Albumis saate vaadata videoid, mille olete ise kaameraga salvestanud, alla laadinud või oma seadmesse kopeerinud. Videoid saate ka sõpradega jagada, näiteks need veebiteenusesse üles laadida.

#### Video esitamine

- 1 Avage albumis sakk Pildid või Minu albumid.
- 2 Kasutades ruudustikvaadet või loendit, otsige video, mille soovite avada.
- 3 Video esitamiseks koputage sellel.
- 4 Kui juhtnuppe ei kuvata, koputage nende kuvamiseks ekraanile. Juhtnuppude peitmiseks koputage uuesti ekraanile.

#### Video peatamine

- 1 Juhtnuppude kuvamiseks koputage video esitamise ajal ekraani.
- 2 Koputage (ii).

#### Video kiire edasi- ja tagasikerimine

- 1 Juhtnuppude kuvamiseks koputage video esitamise ajal ekraani.
- 2 Tagasikerimiseks lohistage edenemisriba vasakule või edasikerimiseks paremale.

## Video helitugevuse reguleerimine

• Vajutage helitugevusnuppu.

#### Videote ühiskasutusse andmine

- 1 Koputage tööriistariba avamiseks video esitamise ajal ekraani, seejärel koputage > Jaga.
- 2 Avanevas menüüs koputage rakendust, mida te soovite video jagamiseks kasutada, seejärel järgige saatmiseks vastavaid samme.
- Autorikaitsega üksuste kopeerimine, saatmine ega edastamine ei pruugi olla võimalik. Mõnda objekti ei saa saata, kui fail on liiga suur.

#### Video kustutamine

- 1 Otsige Albumis üles video, mida soovite kustutada.
- 2 Puudutage ja hoidke näppu videol, et aktiveerida valikurežiim. Video pisipildi raam muutub valimisel siniseks.
- 3 Koputage valikutel **:** > Kustuta ja seejärel koputage nupul OK.

# Oma fotode vaatamine kaardil

Kui laadite alla või kopeerite asukohasildiga fotod oma seadmesse, saate vaadata neid fotosid kaardil, mis näitab kohta, kus need on tehtud. Asukohasildiga fotod sisaldavad

asukohaandmeid. Kui fotod ei ole juba asukohasildiga, saate neile albumis käsitsi asukohasildi lisada.

# Saki Kaardid ülevaade

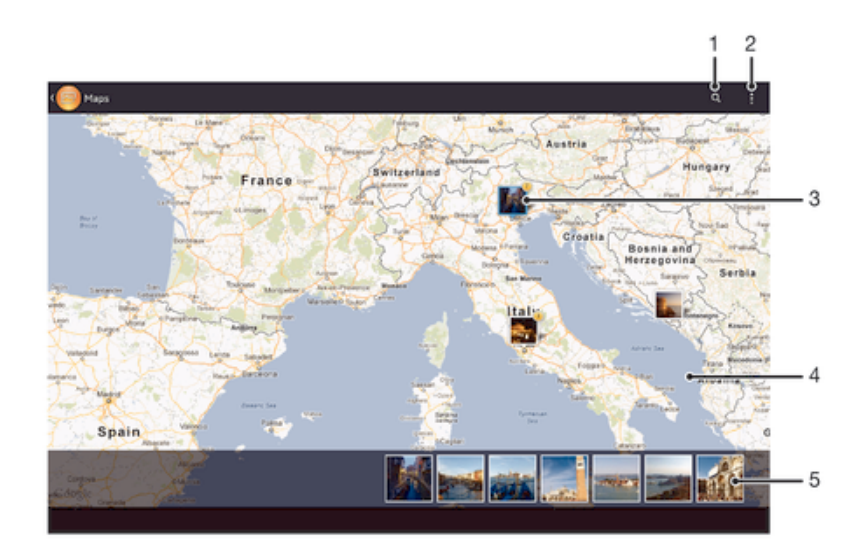

- 1 Asukoha otsimine kaardil.
- 2 Menüüvalikute vaatamine.
- 3 Piltide ja/või fotode rühm sama asukohasildiga.
- 4 Sisse suumimiseks koputage kaks korda. Välja suumimiseks tõmmake sõrmed kokku. Lohistage, et vaadata kaardi eri osi.
- 5 Valitud fotode ja/või videote rühma pisipildid. Täisekraanikuval vaatamiseks koputage objektil.

#### Asukoha tuvastamise aktiveerimine

- 1 Vaatel Avakuva koputage ...
- 2 Leidke ja koputage Seaded > Asukohateenused.
- 3 Märgistage märkeruudud GPS-satelliidid ja/või Google'i asukohateenused.

#### Albumis asukohasiltide vaatamine kaardil

- 1 Vaatel Avakuva koputage :::
- 2 Leidke ja koputage Album > Minu albumid > Kaardid.
- 3 Täisekraanil vaatamiseks koputage fotole.
- 4 Kui samas kohas on pildistatud mitu fotot, siis kuvatakse neist kaardil ainult üks. Fotode koguarv kuvatakse ülemises parempoolses nurgas, näiteks **.** Alende fotode vaatamiseks koputage kaanepildile ja seejärel mõnele pisipildile ekraani allosas.
- -6 Asukohasildiga fotode vaatamiseks fotovaaturis puudutage ekraani, et kuvada tööriistariba, seejärel koputage , et näha fotot kaardil.

#### Albumis asukohasiltide vaatamine gloobusel

- 1 Vaatel Avakuva koputage ...
- 2 Leidke ja koputage Album > Minu albumid > Maakera.
- 3 Täisekraanil vaatamiseks koputage fotole.
- 4 Kui samas kohas on pildistatud mitu fotot, siis kuvatakse neist kaardil ainult üks. Fotode koguarv kuvatakse ülemises parempoolses nurgas, näiteks . Nende fotode vaatamiseks koputage kaanepildile ja seejärel mõnele pisipildile ekraani allosas.
- $\bullet$ Asukohasildiga foto vaatamisel kaamerarakenduses puudutage ekraani, et kuvada tööriistariba, seejärel koputage , et näha fotot kaardil.

#### Asukohasildi lisamine Albumi kaardi vaatamise ajal

- 1 Kui vaatate Albumis kaarti, koputage , seejärel koputage Lisa asukohasilt.
- 2 Otsige üles ja koputage fotole, millele soovite asukohasildi lisada.
- 3 Koputage kaardil soovitud asukohale, et määrata asukohasilt, seejärel koputage OK.

#### Foto asukohasildi muutmine Albumis

- 1 Foto vaatamisel Albumi kaardil puudutage ja hoidke fotot kuni raam muutub siniseks.
- 2 Lohistage foto uude asukohta.
- $-\bullet$ Kaardil lohistamise asemel võite ka koputada soovitud asukohta.

#### Albumi kaardivaate muutmine

• Kui vaatate Albumis kaarti, vajutage , seejärel koputage Klassikaline vaade või Satelliitvaade.

# Veebialbumite vaatamine

Albumis saate vaadata fotosid ja videoid, mille teie ja teie sõbrad on üles laadinud veebiteenustesse, näiteks Picasa™ või Facebook™. Saate vaadata oma sõprade kommentaare ja lisada neid ka ise.

## Interneti-teenuste ülevaade

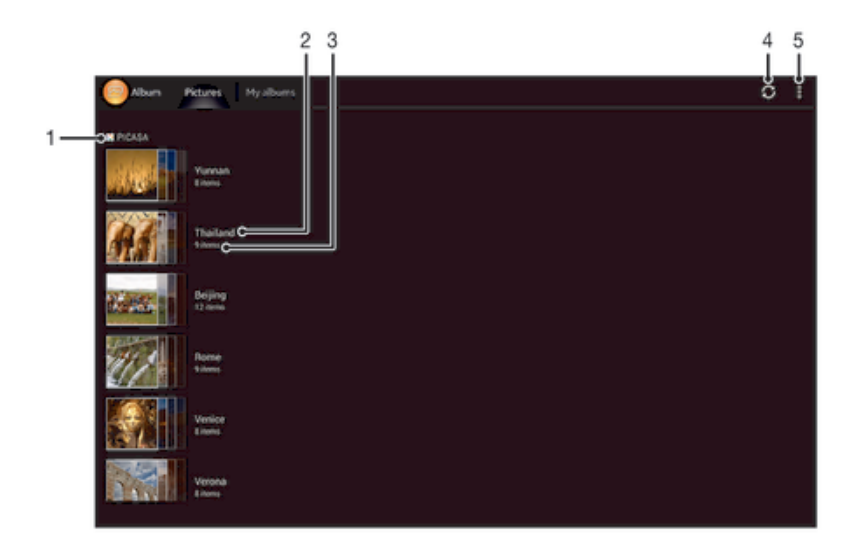

- Aktiivne veebiteenus.
- 2 Veebialbumi nimi.
- 3 Veebialbumi objektide arv.
- 4 Värskendamine.
- 5 Menüüvalikute vaatamine.

#### Veebiteenuste fotode ja videote vaatamine albumis

- 1 Veenduge, et olete sisse logitud soovitud veebiteenusesse, näiteks Facebook™-i.
- 2 Vaatel Avakuva koputage ...
- 3 Otsige ja koputage Album > Minu albumid.
- 4 Koputage soovitud veebiteenusel.
- 5 Koputage Ühenda. Kuvatakse kõik kasutatavad veebialbumid, mille olete teenusesse üles laadinud.
- 6 Koputage albumil, mille sisu soovite vaadata, seejärel koputage albumis oleval fotol.
- 7 Libistage vasakule, et vaadata järgmist fotot või videot. Eelmise foto või video vaatamiseks libistage sõrme paremale.

#### Kommentaaride vaatamine ja lisamine veebialbumi sisusse

- 1 Fotode vaatamise ajal veebialbumis koputage ekraanile, et kuvada tööriistariba, seejärel koputage  $\blacksquare$ , et vaadata kommentaare.
- 2 Kõikide kommentaaride vaatamiseks kerige ekraanipilti allapoole.
- 3 Oma kommentaaride lisamiseks sisestage need ekraani alaossa ja seejärel koputage Postit..

#### Fotole või videole meeldivusavalduse "Meeldib" lisamine Facebook™-is

• Fotode või videote vaatamise ajal Facebook™-i albumites koputage ekraanile, et kuvada tööriistariba ja seejärel koputage , et näidata suhtlusvõrgustikus Facebook™ oma avaldust "Meeldib".

# Filmid

# Teave rakenduse Filmid kohta

Rakendusega Filmid saate esitada filme ja muid seadmesse laaditud videofaile. Rakendus Filmid aitab teil ka iga filmi kohta üles leida plakateid, sisututvustusi, teavet stiili kohta ja tootjaandmeid. Saate ka esitada oma filme samasse võrku ühendatud seadmetel.

Ţ Seadme kaameraga tehtud videod kuvatakse rakenduses Albumid, mitte rakenduses Filmid. .

# Filmide ülevaade

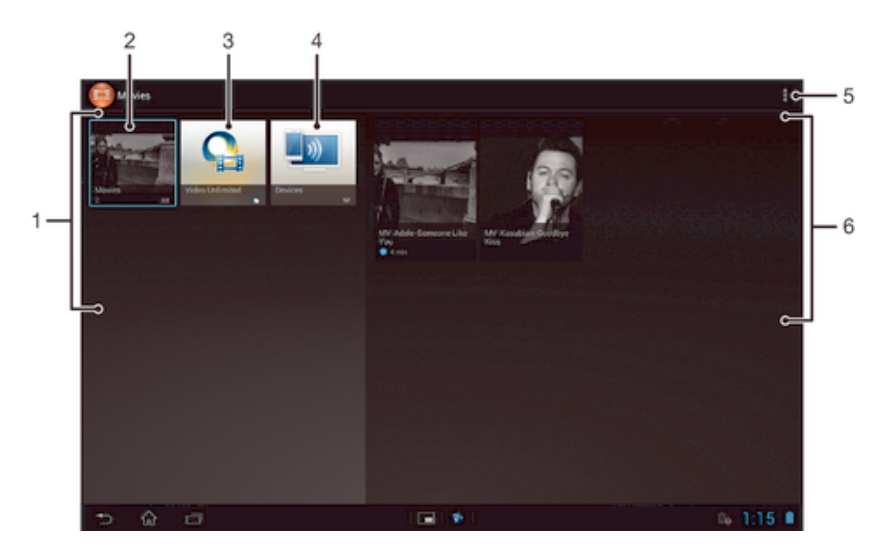

- 1 Kõik teie seadmes saadavad videokategooriad.
- 2 Kõikide filmide sirvimine.
- 3 Rakenduse Video Unlimited™ avamine.
- 4 Muudes märgisega DLNA Certified™ seadmetes oleva sisu sirvimine.
- 5 Menüü valikute vaatamine.
- 6 Valitud videokategooria sisu vaatamine.

# Rakenduse Filmid kasutamine

## Video esitamine rakendusega Filmid

- 1 Vaatel Avakuva koputage ..., seejärel leidke ja koputage Filmid.
- 2 Valige video liik ja sirvige videoni, mida soovite esitada.
- 3 Koputage videole, mida soovite valida, seejärel koputage (>), et see esitada.
- 4 Juhtnuppude kuvamiseks või peitmiseks koputage ekraanile.
- 5 Esitamise peatamiseks koputage (ii).
- 6 Tagasikerimiseks vedage edenemisriba näidikut vasakule. Edasikerimiseks vedage edenemisriba näidikut paremale.

#### Videote ühiskasutusse andmine

- 1 Video esitamise ajal koputage , seejärel koputage Jaga.
- 2 Avanevas menüüs koputage rakendust, mida te soovite video jagamiseks kasutada, seejärel järgige saatmiseks vastavaid samme.

#### Filmiteabe hankimine käsitsi

- 1 Veenduge, et teie seadmes on andmesideühendus aktiveeritud.
- 2 Vaatel Avakuva koputage :::, seejärel otsige ja koputage Filmid.
- 3 Koputage , seejärel veenduge, et ruut Hangi video andmeid on märgitud.
- 4 Avage filmide või telesaadete sakk ja sirvige selle faili pisipildini, mille kohta te teavet soovite.
- 5 Puudutage soovitud video pisipilti pikalt, seejärel koputage valikut Otsi teavet.
- 6 Sisestage otsinguväljale video võtmesõnad ja seejärel koputage klaviatuuril kinnitusklahvile. Loendis näidatakse kõik vasted.
- 7 Valige otsingutulemus ja seejärel koputage Valmis. Algab teabe allalaadimine.
- $\mathbf{I}$ Saate ka teavet uute lisatud videote kohta, kui rakendus Filmid on avatud ja ruut Hangi video andmeid on märgitud. Võidakse rakendada andmesidetasusid.
- $\frac{1}{2}$ Kui allalaaditud teave ei ole õige, koputage  $\overline{Q}$  ja tehke uus otsing uute võtmesõnadega.

#### Video teabe kustutamine

- 1 Vaatel Avakuva koputage valikut .... seejärel leidke ja koputage valikut Filmid.
- 2 Valige video kategooria ja otsige üles video, mida soovite muuta.
- 3 Puudutage pikalt soovitud video pisipilti, seejärel koputage valikut Kustuta teave.

#### Video esitamine välisseadmes

- 1 Veenduge, et seadmed, millega soovite faile jagada, oleksid ühendatud seadmega samasse Wi-Fi® -võrku.
- 2 Vaatel Avakuva koputage  $\cdots$ , seejärel otsige ja koputage Filmid  $> \cdots$
- 3 Koputage Throw, seejärel valige loendist seade.
- 4 Valige video, mida soovite esitada.

#### Heliseadete muutmine video esitamise ajal

- 1 Juhtnuppude kuvamiseks koputage video esitamise ajal ekraani.
- 2 Koputage , seejärel koputage Heliseaded.
- 3 Märkige märkeruudud nende seadete juures, mida soovite aktiveerida.
- 4 Kui olete lõpetanud, koputage nuppu OK.

#### Video kustutamine

- 1 Koputage avakuval ..., seejärel leidke ja koputage Filmid.
- 2 Valige video liik ja sirvige videoni, mida soovite kustutada.
- 3 Puudutage ja hoidke video väikepilti kinni ja seejärel koputage Kustuta kuvatavas loendis.
- 4 Kinnitamiseks koputage uuesti Kustuta.

# Video Unlimited™

# Teave teenuse Video Unlimited™ kohta

Teenust Video Unlimited™ saate kasutada videote laenutamiseks ja ostmiseks. Neid videoid saate lisaks oma Androidi opsüsteemiga seadmele vaadata ka oma arvutis ning mängukonsoolides PlayStation® Portable (PSP®) või PlayStation® 3. Saate valida uusimate Hollywoodi filmide, märulite, komöödiate, klassikaliste filmide ja mitmesuguste muude kategooriate filmide hulgast.

Video Unlimited™ ei pruugi kõigis riikides ega regioonides saadaval olla.

### Video Unlimited™-i avamine

- 1 Avage Avakuva ja koputage ikooni :::
- 2 Leidke valik  $\mathbf{Q}_i$  ja koputage seda.

# Teenuse Video Unlimited™ menüü ülevaade

- Saate vaadata oma kontoteavet. 金
- $\Omega$ Video otsimine
- **THE** Saate vaadata kõigi üksuste allalaadimisolekut.
- X Saate kuvada ja muuta konto, ostude ja allalaadimiste seaded.
- 镉 Saate praeguse video sooviloendisse lisada.
- $\mathbb{I}_{\Omega}$ Saate kõik üksused sooviloendist kustutada.
- Saate praegu kuvatava video sooviloendist kustutada.  $\mathbf{I}_{\mathbf{\Theta}}$
- Saate praeguse video kohta suhtlusvõrgustiku, e-posti, Bluetoothi või mõne muu meetodi kaudu **IV.** teavet jagada.
- Saate kuvada juriidilise teabe.  $\bullet$
- 1 Video Unlimited™-i menüü on dünaamiline – see tähendab, et kõik valikud pole alati saadaval. Kõigi sooviloendis leiduvate üksuste kustutamise valik näiteks on saadaval ainult siis, kui see loend on parajasti kuvatud.

#### Teenuse Video Unlimited™ menüü avamine

Avage Video Unlimited, siis koputage ...

## Video Unlimited™ konto loomine

Teil tuleb luua Video Unlimited™ konto, et saaksite osta või rentida filme Video Unlimited™ kaudu.

## Video Unlimited™-i pakutava valikuga tutvumine

Soovitud video leidmiseks saate lisaks otsingule videoid kategooriate lõikes sirvida. Kui leiate mõne huvipakkuva video, saate vaadata selle eelvaadet.

# Video laenutamine või ostmine

Video laenutamisel antakse teile teatud kindel aeg, mille jooksul saate videot vaadata. Laenutusaeg on erinevatel turgudel erinev. Saate valida ka ostetud videofilmi allalaadimise enamikku Sony™-seadmetesse, mis on ühendatud Video Unlimited™-i kontoga.

# Teenuse Video Unlimited™ teadaannete ülevaade

Videote ostmisel või laenutamisel võidakse kuvada järgmised teated.

- Video allalaadimine on lõpule jõudnud 出
- á) Allalaadimine on nurjunud. Kontrollige, kas seade on ühendatud mõnda Wi-Fi® võrku ja kas mälukaardil on piisavalt ruumi.
- $\ddot{\bullet}$ Video allalaadimine on pooleli
- $\underline{\mathbb{E}}^{\mathbb{H}}$ Allalaadimine on peatatud
- ¥ Õnnestunud ostu kinnitus
- Laenutusaeg on alanud  $\Box$

# Video Unlimited™-i video vaatamine

Saate valida ka laenutatud või ostetud video allalaadimise enamikku Sony™ seadmetesse, mis on ühendatud teenuse Video Unlimited™ kontoga.

## Videomenüü ülevaade

Kui vaatate videot teenuse Video Unlimited™ abil, võite avada menüü, et kasutada järgmisi suvandeid.

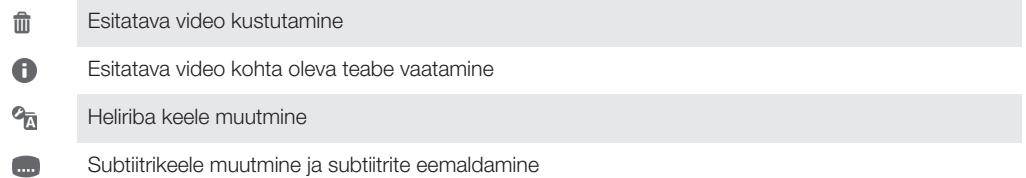

# Veebibrauser

# Teave veebibrauseri kohta

Google Chrome™-i veebibrauser Android™-seadmete jaoks on enamikes riikides eelinstallitud. Selle veebisaidi kasutamise kohta lisateabe saamiseks minge saidile http:// support.google.com/chrome ja klõpsake lingil Chrome mobiilile.

Google Chrome™ pole kõikidel turgudel saadaval.

Veebibrauseri avamine

- 1 Vaatel Avakuva koputage :::
- 2 Otsige ja koputage

# Ühenduvus

# Ühenduse loomine juhtmevabade võrkudega

Pääsete seadmes juhtmevaba ühenduse abil internetti Wi-Fi® -tehnoloogiat kasutades. Nii saate sirvida veebi ja jagada meediumifaile samas Wi-Fi® -võrgus teiste DLNA Certified™-seadmetega, nt telerid ja arvutid.

Kui teie ettevõttel või organisatsioonil on virtuaalne eravõrk (VPN), saate seadme abil selle võrguga ühenduse luua. VPN-i kasutades saate juurdepääsu ettevõtte sisevõrkudele ja teistele siseteenustele.

# Toimingud enne Wi-Fi® kasutamist

Veebi sirvimiseks Wi-Fi® -ühendust kasutades on vaja otsida kättesaadav Wi-Fi® -võrk ja avada veebibrauser. Wi-Fi® -võrgu signaali tugevus võib sõltuda seadme asukohast. Signaali tugevuse tõstmiseks liikuge Wi-Fi® juurdepääsupunktile lähemale.

## Wi-Fi® sisselülitamine

- 1 Vaatel Avakuva koputage :::
- 2 Otsige üles ja koputage Seaded.
- 3 Lohistage liugurit Wi-Fi® -ikooni kõrval paremale, et lülitada sisse Wi-Fi® funktsioon.
- Ţ Wi-Fi® -ühenduse aktiveerimiseks võib kuluda mõni sekund.

### Wi-Fi® -võrguga ühenduse loomine

- 1 Vaatel Avakuva koputage :::
- 2 Otsige üles ja koputage Seaded.
- 3 Veenduge, et Wi-Fi® -funktsioon on sisse lülitatud. Koputage Wi-Fi .
- 4 Kuvatakse saadaolevad Wi-Fi® -võrgud. Kättesaadavad võrgud võivad olla avatud või lukustatud. Nii avatud võrgud (tähisega ) kui ka turvatud võrgud (tähisega ) on mõlemad Wi-Fi® -võrgu nime kõrval.
- 5 Wi-Fi® -võrguga ühenduse loomiseks koputage sellel. Kui proovite ühendust luua turvatud võrguga, palutakse teil sisestada parool. Kui ühendus on loodud, kuvatakse olekuribal ikoon  $\hat{\mathbb{R}}$ .
- Seade jätab meelde Wi-Fi® -võrgud, millega ühenduse loote. Järgmine kord, kui seade on mõne sellise Wi-Fi® -võrgu levialas, millega on juba varem ühendus loodud, loob seade selle võrguga ühenduse automaatselt.
- $-\bullet$ Mõnes asukohas nõuab avatud Wi-Fi® -võrku enne juurdepääsu andmist võrgule veebilehele sisselogimist. Lisateavet saate vastava Wi-Fi® -võrgu administraatorilt.

#### Mõne muu Wi-Fi®-võrguga ühenduse loomine

- 1 Avage Avakuva ja koputage ikooni :::
- 2 Leidke järgmised valikud ja koputage neid: Seaded > Wi-Fi. Kuvatakse tuvastatud Wi-Fi®-võrgud.
- 3 Mõne muu Wi-Fi®-võrguga ühenduse loomiseks koputage seda.

#### Wi-Fi® võrkude käsitsi otsimine

- 1 Avage Avakuva, koputage ikooni ...
- 2 Otsige üles ja koputage valikuid Seaded > Wi-Fi.
- 3 Vajutage klahvi ija koputage seejärel valikut Skanni.
- 4 Wi-Fi® võrguga ühenduse loomiseks koputage võrgu nimele.

#### Wi-Fi®-võrgu lisamine käsitsi

- 1 Veenduge, et Wi-Fi® on sisse lülitatud.
- 2 Kuval Avakuva koputage ikooni ...
- 3 Leidke ja koputage valikutel Seaded > Wi-Fi .
- 4 Koputage ikooni +.
- 5 Sisestage võrgu Võrgu SSID.
- 6 Koputage turbetüübi valimiseks välja Turve.
- 7 Vajaduse korral sisestage parool.
- 8 Koputage valikut Salvesta.
- Wi-Fi® -võrk võib olla tähistatud võrgu nimega SSID, ESSID või pääsupunktiga. Võrgu SSIDnime ja parooli saamiseks võtke ühendust Wi-Fi® -võrgu administraatoriga.

## Täiendavad Wi-Fi®-seaded

### Wi-Fi®-võrgu olek

Kui olete Wi-Fi® -võrguga ühenduse loonud või kui läheduses leidub saadaolevaid Wi-Fi® -võrke, saab vaadata nende Wi-Fi® -võrkude olekut. Samuti saate määrata, et seade teavitaks teid avatud Wi-Fi® -võrgu tuvastamisest.

#### Wi-Fi®-võrguteadaannete lubamine

- 1 Lülitage Wi-Fi® sisse, kui see pole veel sees.
- 2 Avage Avakuva ja koputage ikooni :::
- 3 Leidke järgmised valikud ja koputage neid: Seaded > Wi-Fi.
- 4 Vajutage nuppu .
- 5 Koputage valikut Täpsemalt.
- 6 Märkige ruut Võrguteadaanne.

#### Ühendatud Wi-Fi®-võrgu üksikasjaliku teabe vaatamine

- 1 Koputage kuval Avakuva ikooni ...
- 2 Leidke järgmised valikud ja koputage neid: Seaded > Wi-Fi.
- 3 Koputage seda Wi-Fi®-võrku, millega teil on parajasti ühendus. Kuvatakse üksikasjalik võrguteave.

## Virtuaalsed eravõrgud (VPN-id)

Saate oma seadme ühendada virtuaalsetesse võrkudesse (VPN-id), mis võimaldavad kasutada kohalikke turvatud võrkude ressursse väljaspool tegelikku võrku. Näiteks kasutavad VPN-ühendusi tavaliselt ettevõtted ja haridusasutused nende kasutajate jaoks, kes vajavad juurdepääsu sisevõrkudele ja teistele siseteenustele sel ajal, kui nad on väljaspool sisevõrku, näiteks reisimise ajal.

VPN-ühendusi saab luua mitmel moel, sõltuvalt võrgust. Mõne võrgu kasutamine nõuab seadmesse turvasertifikaatide edastamist ja installimist. Lisateavet selle kohta, kuidas luua ühendus virtuaalsesse eravõrku, saate oma võrguadministraatorilt või -ettevõttelt.

#### VPN-võrgu lisamine

- 1 Kuval Avakuva koputage ikooni :::
- 2 Leidke ja koputage valikutel Seaded > Veel... > VPN.
- 3 Koputage Lisa VPN-võrgu profiil.
- 4 Valige lisatava VPN-võrgu tüüp.
- 5 Sisestage oma VPN-võrgu seaded.
- 6 Koputage Salvesta.

#### VPN-võrguga ühenduse loomine

- 1 Avage Avakuva ja koputage ikooni ...
- 2 Leidke ja koputage Seaded > Veel... > VPN.
- 3 Koputage saadaolevate võrkude loendis selle VPN-võrgu nime, millega soovite ühenduse luua.
- 4 Sisestage nõutav teave.
- 5 Koputage nuppu **Ühenda**.

#### Ühenduse katkestamine VPN-võrguga

- 1 Teadaannete paneeli avamiseks koputage olekuribal.
- 2 Koputage VPN-võrgu ühenduse teatel, et see välja lülitada.

# Sisu jagamine DLNA Certified™-seadmetega

Saate vaadata või esitada oma seadmetesse salvestatud sisu teistel seadmetel, näiteks teleris või arvutis. Need seadmed peavad sisu jagamise võimaldamiseks olema Digital Living Alliance'i märkega DLNA Certified™ ja olema ühendatud samasse Wi-Fi® -võrku nagu teie seade. Saate oma seadmes vaadata või esitada ka teiste DLNA Certified™ seadmete sisu.

Pärast seadmetevahelise sisu vahetamise seadistamist saate kuulata näiteks salvestatud muusikafaile oma arvutist või vaadata seadme kaameraga tehtud pilte suure ekraaniga telerist.

### Märgisega DLNA Certified™ seadmetes olevate failide esitamine

Kui esitate faile teisest DLNA Certified™-seadmest oma seadme kaudu, töötab teine seade serverina. Teiste sõnadega jagab seade oma sisu võrgu kaudu. Serverseadmel peab olema oma sisu jagamise funktsioon, see peab olema aktiveeritud ja võimaldama juurdepääsu teie seadmele. Peale selle peab seade olema ühendatud samasse Wi-Fi® võrku kui teie seade.

#### Jagatud palade esitamine oma seadmes

- 1 Veenduge, et seadmed, millega soovite faile jagada, oleksid ühendatud seadmega samasse Wi-Fi® -võrku.
- 2 Vaatel Avakuva koputage .... seejärel otsige ja koputage WALKMAN.
- 3 Koputage Minu muusika, et avada muusikateek.
- 4 Valige seade ühendatud seadmete loendist.
- 5 Sirvige ühendatud seadme kaustades ja valige pala, mida soovite esitada. Pala esitamine algab automaatselt.

#### Jagatud video esitamine oma seadmes

- 1 Veenduge, et seadmed, millega soovite faile jagada, oleksid ühendatud seadmega samasse Wi-Fi® -võrku.
- 2 Vaatel Avakuva koputage **III**, seejärel otsige ja koputage Filmid > Seadmed.
- 3 Valige seade ühendatud seadmete loendist.
- 4 Sirvige ühendatud seadme kaustades ja valige video, mida soovite esitada.

#### Jagatud foto vaatamine oma seadmes

- 1 Veenduge, et seadmed, millega soovite faile jagada, oleksid ühendatud seadmega samasse Wi-Fi® -võrku.
- 2 Vaatel Avakuva koputage :::
- 3 Otsige ja koputage Album > Minu albumid. Kuvatakse kõik saadaolevad veebialbumid ja ühendatud seadmed.
- 4 Valige seade ühendatud seadmete loendist.
- 5 Sirvige ühendatud seadme kaustu ja valige foto, mida soovite vaadata.

## Ettevalmistused seadme sisu esitamiseks DLNA Certified™ seadmetes

Enne oma seadme meediumifailide vaatamist või esitamist DLNA Certified™ seadmetes peate failide jagamise seadistama oma seadmes. Seadmeid, millega te sisu jagate, nimetatakse klientseadmeteks. Näiteks võib klientseadmena töötada teler, laua- või tahvelarvuti. Kui teie seade teeb oma sisu kasutatavaks klientseadmetele, siis töötab see meediumiserverina. Kui seadistate oma seadmes failijagamise, peate andma juurdepääsuloa ka klientseadmetele. Pärast seda saavad need seadmed registreeritud klientideks. Juurdepääsulubasid ootavad seadmed on loendis kui ootel olevad seadmed.

#### Seadistamine failide jagamiseks DLNA Certified™-seadmetega

- 1 Ühendage seade Wi-Fi® -võrku.
- 2 Koputage kuval Avakuva ikooni .... Seejärel leidke ikoon a ja koputage seda.
- 3 Muusikateegi avamiseks koputage valikut Minu muusika.
- 4 Vajutage klahvi ija koputage seejärel valikut Meediumiserver.
- 5 Funktsiooni Jaga sisu sisse lülitamiseks lohistage liugurit. Olekuribal kuvatakse n<sup>3</sup>. Teie seade töötab nüüd meediaserverina.
- 6 Ühendage arvuti või muud seadmed oma seadmega samasse Wi-Fi® -võrku.
- 7 Seadme olekuribale ilmub teadaanne. Avage teadaanne ja määrake juurdepääsuload vastavatele teistele seadmetele.
- Ülalkirjeldatud juhised võivad olenevalt kasutatavast klientseadmest erineda. Lisateavet saate klientseadme kasutusjuhendist. Kui seadet ei saa ühendada, kontrollige, kas Wi-Fi® -võrk töötab.
- $-\bullet$ Menüüsse Meediumiserver pääsete juurde ka valikute Seaded > Veel... > Meediumiserveri seaded kaudu. Kui sulgete vaate Meediumiserver, siis jääb funktsioon taustale tööle.

#### Failide jagamise lõpetamine DLNA Certified™-seadmetega

- 1 Vaatel Avakuva koputage ..., seejärel leidke ja koputage ...
- 2 Koputage Minu muusika, et avada heliteek.
- 3 Vajutage , seejärel koputage Meediumiserver.
- 4 Lohistage liugurit, et välja lülitada funktsioon Jaga sisu.

#### Juurdepääsulubade määramine ootel olevale seadmele

- 1 Vaatel Avakuva koputage ..., seejärel leidke ja koputage ...
- 2 Koputage Minu muusika, et avada heliteek.
- 3 Vajutage , seejärel koputage Meediumiserver.
- 4 Valige seade loendist Ootel seadmed.
- 5 Valige juurdepääsuloa tase.

#### Registreeritud seadme nime muutmine

- 1 Vaatel Avakuva koputage ..., seejärel leidke ja koputage ...
- 2 Koputage Minu muusika, et avada heliteek.
- 3 Vajutage , seejärel koputage Meediumiserver.
- 4 Valige seade loendist Registreeritud seadmed ja seejärel valige Muuda nime.
- 5 Sisestage seadme uus nimi.

#### Registreeritud seadme juurdepääsutaseme muutmine

- 1 Vaatel Avakuva koputage ..., seejärel leidke ja koputage ...
- 2 Koputage Minu muusika, et avada heliteek.
- 3 Vajutage , seejärel koputage Meediumiserver.
- 4 Valige seade loendist Registreeritud seadmed.
- 5 Koputage nuppu Muuda pääsutaset ja tehke soovitud valik.

#### Abiteabe leidmine sisu jagamiseks teiste DLNA Certified™-seadmetega

- 1 Vaatel Avakuva koputage ... seejärel leidke ja koputage ...
- 2 Koputage Minu muusika, et avada heliteek.
- 3 Vajutage , seejärel koputage Meediumiserver.
- 4 Koputage **2**.

## Failide esitamine digimeedia edastaja abil

DLNA™-tehnoloogiat kasutades saate oma seadmes salvestatud meediafailid suunata teise seadmesse, mis on samas Wi-Fi® -võrgus. Teine seade peab olema võimeline toimima digimeedia edastajana (DRM), mis tähendab, et see saab ette kanda või taasesitada teie seadmest saadud sisu. DMR-seadmeks võib olla DLNA-funktsiooniga teler või arvuti, milles on operatsioonisüsteem Windows® 7 või uuem.

Ţ Digimeedia edastaja aktiveerimiseks vajalikud seaded võivad olla erinevate seadmete puhul erinevad. Juhinduge kasutatava seadme kasutusjuhendist, kust saate üksikasjalikku teavet.

#### Teie seadmes olevata fotode ja videote vaatamine DMR-seadmes

- 1 Veenduge, et olete DMR-seadme õigesti seadistanud ja et see on ühendatud teie seadmega samasse Wi-Fi® -võrku.
- 2 Avage kuva Avakuva ja koputage ikooni ...
- 3 Leidke valik Album ja koputage seda.
- 4 Liikuge sirvides vaadatava failini ja avage see.
- 5 Koputage tööriistaribade avamiseks kuva ja seejärel koputage valikut  $\hat{a}$  ning valige sisu jagamiseks DMR-seade. Valitud faile hakatakse valitud seadmes kronoloogilises järjestuses esitama.
- 6 DMR-seadmega ühenduse katkestamiseks koputage valikut  $\cdot$  ja valige oma seade. Faili ei esitata enam teie DMR-seadmes, kuid seda esitatakse teie seadmes.
- $\bullet$ Saate jagada oma videoid oma seadmes rakendusest Filmid, kui koputate videot ja seejärel koputate  $\hat{\mathbf{a}}$ .

#### Seadmes oleva muusikapala esitamine DMR-seadmes

- 1 Veenduge, et olete DMR-seadme õigesti seadistanud ja et see on ühendatud teie seadmega samasse Wi-Fi® -võrku.
- 2 Koputage kuval Avakuva ikooni .... Seejärel leidke ikoon WALKMAN ja koputage seda.
- 3 Muusikateegi avamiseks koputage valikut Minu muusika.
- 4 Valige muusikakategooria ja liikuge sirvides muusikapalani, mida soovite jagada ja seejärel koputage muusikapala.
- 5 Kouptage valikut i ja valige DMR-seade, millega soovite sisu jagada. Muusikapala esitatakse automaatselt valitud seadmes.
- 6 DMR-seadmega ühenduse katkestamiseks koputage valikut  $\hat{a}$  ja valige oma seade. Muusikapala ei esitata enam teie DMR-seadmes, kuid seda esitatakse teie seadmes.

# Seadme kasutamine kaugjuhtimispuldina

Kasutage kaugjuhtimisrakendust muude seadmete juhtimiseks eemalt. Näiteks saate kasutada oma seadet teleri, digiboksi (STB), DVD- või Blu-ray™-mängija/-salvesti juhtimiseks. Seadme kaugjuhtimisrakendus kasutab juhtmevaba infrapunatehnoloogiat. Kuna see tehnoloogia toimib lühikese maa pealt, peate seadet hoidma selle seadme lähedal, mida soovite kaugelt juhtida.

## Enne kaugjuhtimise rakenduse kasutamist

Enne seadme kasutamist teiste seadmete kaugjuhtimiseks peate lisama selle seadme kaugjuhtimise rakenduses.

#### Seadme lisamine

- 1 Veenduge, et seadme infrapunasaatja on suunatud juhitava seadme infrapunavastuvõtja poole. Veenduge ka, et need seadmed asuvad lähestikku.
- 2 Kuval Avakuva koputage ikoonil ... seejärel leidke ja valige ...
- 3 Koputage valikul Lisa seade.
- 4 Valige seadme tüüp ja tootja ning valige seejärel Edasi. Kui seadme tüüpi ja tootjat pole kirjas, koputage valikul Käsitsi häälestus, valige käsitsi soovitud suvand ja koputage valikul Edasi.
- 5 Kui olete lõpetanud, koputage valikul Lõpeta.

#### Seadme teabe muutmine

- 1 Kuval Avakuva koputage ikoonil ..., seejärel leidke ja valige
- 2 Puudutage pikalt seadme nime, mida soovite muuta, seejärel valige Seadme teabe muutmine.
- 3 Muutke soovitud teavet.
- 4 Kui olete lõpetanud, koputage valikul Valmis.

# NFC

Lähiväljaside (NFC) võimaldab teiste seadmetega andmeid jagada, näiteks videoid, fotosid, veebiaadresse, muusikafaile või kontakte. NFC abil saate skannida ka silte, mis annavad teile toote või teenuse kohta lisateavet, samuti saate skannida silte, mis aktiveerivad teie seadmes teatud funktsioonid.

NFC on traadita tehnoloogia, mis töötab umbes sentimeetrises vahemikus, seega tuleb andmeid jagavaid seadmeid hoida üksteisele lähedal. Enne NFC kasutamist peate kõigepealt lülitama sisse NFC-funktsiooni ja seadme ekraan peab olema aktiivne.

NFC ei pruugi olla kõikides riikides ja/või piirkondades kasutatav.

#### NFC funktsiooni sisse lülitamine

- 1 Vaatel Avakuva koputage ...
- 2 Leidke ja koputage Seaded > Veel....
- 3 Märgistage märkeruut Lähiväljaside (NFC).

## NFC tuvastusala

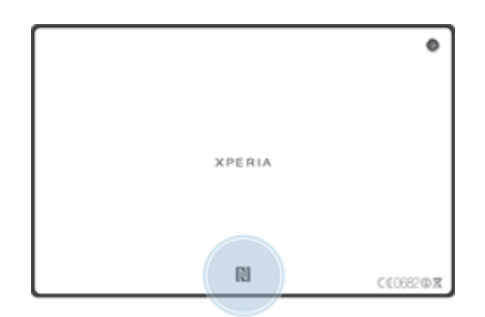

Ţ NFC tuvastusala ei ole kõikidel seadmetel sama. Kui soovite jagada andmeid teise seadmega NFC abil, vaadake lisateavet teise seadme kasutusjuhendist.

#### Kontakti jagamine teise seadmega NFC abil

- 1 Veenduge, et mõlemal seadmel on NFC-funktsioon sisse lülitatud ja ekraan aktiveeritud.
- 2 Kontaktide vaatamiseks minge vaatele Avakuva, koputage ... seejärel koputage .
- 3 Koputage kontaktil, mida soovite jagada.
- 4 Võtke seadmed kätte ja pange nende tagapooled vastamisi, nii et NFCtuvastusalad puutuvad kokku. Kui seadmed saavad ühenduse, siis need annavad lühikese helimärguande. Kuvatakse kontakti pisipilt.
- 5 Infoedastuse alustamiseks koputage pisipildil.
- 6 Kui infoedastus on lõpetatud, kuvatakse vastuvõtva seadme ekraanil kontaktteave ja see salvestatakse ka vastuvõtvas seadmes.

#### Muusikafaili jagamine teise seadmega NFC abil

- 1 Veenduge, et NFC on sisse lülitatud nii teie seadmes kui ka vastuvõtvas seadmes ja et mõlemad ekraanid on aktiveeritud.
- 2 Rakenduse "WALKMAN" avamiseks koputage nuppu ::: ja seejärel leidke nupp ja koputage seda.
- 3 Muusikateegi avamiseks koputage sakil Minu muusika.
- 4 Valige muusika kategooria ja otsige üles pala, mida soovite jagada.
- 5 Esitamiseks koputage palal. Seejärel võite koputada (ii), et peatada pala esitamine. Edastamine toimub nii pala esitamise kui ka peatatud oleku ajal.
- 6 Võtke seadmed kätte ja pange nende tagapooled vastamisi, nii et NFCtuvastusalad puutuvad kokku. Kui seadmed saavad ühenduse, siis need annavad lühikese helimärguande. Kuvatakse pala pisipilt.
- 7 Infoedastuse alustamiseks koputage pisipildil.
- 8 Kui edastamine on jõudnud lõpule, siis hakatakse muusikafaili vastuvõtvas seadmes kohe esitama. Samal ajal salvestatakse fail vastuvõtvas seadmes.
- Ţ Autorikaitsega objektide kopeerimine, saatmine või edastamine ei pruugi olla võimalik.

#### Foto või video jagamine teise seadmega NFC abil

- 1 Veenduge, et mõlemal seadmel on NFC-funktsioon sisse lülitatud ja ekraan aktiveeritud.
- 2 Fotode ja videote vaatamiseks oma seadmes avage **Avakuva**, seejärel koputage **III**, seejärel otsige ja koputage Album.
- 3 Koputage fotot või videot, mida soovite jagada.
- 4 Võtke seadmed kätte ja pange nende tagapooled vastamisi, nii et NFCtuvastusalad puudutavad teineteist. Kui seadmed saavad ühenduse, siis need annavad lühikese helimärguande. Kuvatakse foto või video pisipilt.
- 5 Infoedastuse alustamiseks koputage pisipildil.
- 6 Kui edastamine on toimunud, kuvatakse foto või video vastuvõtva seadme ekraanil. Samal ajal salvestatakse objekt vastuvõtvas seadmes.
- NFC abil saate jagada ka videot rakendusest Filmid.

#### Veebiaadresside jagamine teise seadmega NFC abil

- 1 Veenduge, et mõlemal seadmel on NFC-funktsioon sisse lülitatud ja ekraan aktiveeritud.
- 2 Vaatel Avakuva koputage ...
- 3 Veebibrauseri avamiseks otsige ja koputage " ...
- 4 Laadige veebileht, mida soovite jagada.
- 5 Võtke seadmed kätte ja pange nende tagapooled vastamisi, nii et NFCtuvastusalad puudutavad teineteist. Kui seadmed saavad ühenduse, siis need annavad lühikese helimärguande. Kuvatakse veebilehe pisipilt.
- 6 Infoedastuse alustamiseks koputage pisipildil.
- 7 Kui edastamine on toimunud, kuvatakse veebileht vastuvõtva seadme ekraanil.

# Bluetooth™-tehnoloogia

Bluetooth™-i funktsiooni abil saate saata e-kirju teistesse Bluetooth™-iga ühilduvatesse seadmetesse või ühendada vabakäetarvikuid. Lülitage oma seadmes Bluetooth™-i funktsioon sisse ja looge juhtmeta ühendused teiste Bluetooth™-iga ühilduvate seadmetega, nagu arvutid, vabakäeseadmed, telefonid ja tahvelarvutid. Bluetooth™-i ühendus töötab kõige paremini, kui ühendatavad seadmed on kuni 10 meetri (33 jala) kaugusel ja kohas, kus ei ole monoliitseid takistusi. Mõnel juhul tuleb seade teiste Bluetooth™-seadmetega käsitsi siduda.

Ţ Bluetooth™-seadmete omavaheline koostöö ja ühilduvus võib erineda.

#### Bluetooth™-i funktsiooni sisselülitamine ja seadme nähtavaks muutmine

- 1 Vaatel Avakuva koputage ...
- 2 Otsige ja koputage Seaded.
- 3 Bluetooth™-i sisselülitamiseks koputage sisse-välja lülitile, mis asub tähise Bluetooth kõrval.
- 4 Koputage Bluetooth. Kuvatakse teie seade ja kasutatavad Bluetooth™-seadmed.
- 5 Koputage oma seadme nimele, et teha see nähtavaks teistele Bluetooth™ seadmetele.

#### Seadme nähtavaloleku aja reguleerimine teiste Bluetooth™-seadmete jaoks

- 1 Vaatel Avakuva koputage ...
- 2 Otsige ja koputage Seaded > Bluetooth.
- 3 Vajutage i ja valige Nähtavuse ajalõpp.
- 4 Tehke soovitud valik.

## Seadme nime määramine

Saate oma seadmele nime panna. Seda nime näidatakse teistes seadmetes pärast seda, kui olete sisse lülitanud Bluetooth™-funktsiooni ja oma seadme nähtavaks teinud.

#### Seadmele nime panemine

- 1 Veenduge, et Bluetooth™-i funktsioon on sisse lülitatud.
- 2 Vaatel Avakuva koputage ...
- 3 Otsige üles ja koputage valikut Seaded > Bluetooth.
- 4 Koputage valikut ja valige Rename tablet.
- 5 Sisestage oma seadme jaoks nimi.
- 6 Koputage Nimeta ümber.

## Teise Bluetooth™-seadmega sidumine

Kui seote oma seadme muu seadmega, saate seadme näiteks Bluetooth™ peakomplekti või Bluetooth™-autokomplektiga ühendada ning kasutada neid muid seadmeid muusika jagamiseks.

Kui olete seadme teise Bluetooth™-seadmega sidunud, peab seade seda sidumist meeles. Seadme sidumisel Bluetooth™-seadmega peate võib-olla sisestama pääsukoodi. Seade proovib automaatselt üldpääsukoodi 0000. Kui see ei toimi, kasutage seadme pääsukoodi saamiseks Bluetooth™-seadme kasutusjuhendit. Te ei pea järgmine kord pääsukoodi uuesti sisestama, kui ühendate seadet eelnevalt seotud Bluetooth™ seadmega.

- $\bullet$ Teatud Bluetooth™-seadmete (nt enamike Bluetooth™-peakomplektide) korral tuleb need muu seadmega nii siduda kui ka ühendada.
- Ţ Saate oma seadet siduda mitme Bluetooth™-seadmega, kuid ühenduse saate luua korraga ainult ühe Bluetooth™-profiiliga.

#### Seadme ühendamine mõne muu Bluetooth™-seadmega

- 1 Veenduge, et seadmega seotava seadme Bluetooth™-funktsioon on aktiveeritud ja et seade on teiste Bluetooth™-seadmete jaoks nähtav.
- 2 Vaatel Avakuva koputage ...
- 3 Otsige ja koputage Seaded > Bluetooth. Kõik saadaolevad Bluetooth™ seadmed kuvatakse loendis.
- 4 Koputage selle Bluetooth™-seadme nimel, mille soovite oma seadmega siduda.
- 5 Sisestage pääsukood või kinnitage sama pääsukood mõlemas seadmes. Teie seade ja Bluetooth™-seade on nüüd seotud.

### Seadme ühendamine mõne muu Bluetooth™-seadmega

- 1 Kui ühendate oma seadme Bluetooth-seadmega, mis nõuab kõigepealt sidumist, tehke sidumiseks järgmist.
- 2 Vaatel Avakuva koputage ...
- 3 Otsige ja koputage Seaded > Bluetooth.
- 4 Koputage Bluetooth™-seadet, millega soovite oma seadme ühendada.

#### Bluetooth™-seadme sidumise tühistamine

- 1 Koputage kuval **Avakuva** ikooni :::.
- 2 Leidke järgmised valikud ja koputage neid: Seaded > Bluetooth.
- 3 Koputage jaotises Seotud seadmed seadme, millega soovite sidumise tühistada, kõrval nuppu  $\frac{-1}{2}$ .
- 4 Koputage valikut Tühista sidumine.

# Objektide saatmine ja vastuvõtmine Bluetooth™-tehnoloogiat kasutades

Kasutage Bluetooth-tehnoloogiat objektide jagamiseks teiste Bluetooth™-i kasutavate seadmetega, nagu telefonid või arvutid. Saate järgmisi objekte saata ja vastu võtta.

- Fotod ja videod
- Muusika- ja muud helifailid
- Veebilehed

#### Bluetooth™-i kaudu objektide saatmine

- 1 Vastuvõttev seade. Veenduge, et Bluetooth™-i funktsioon on sisse lülitatud ja seade on teistele Bluetooth™-seadmetele nähtav.
- 2 Saatev seade. Avage rakendus, mis sisaldab saadetavat objekti, ja liikuge seejärel objektini.
- 3 Sõltuvalt rakendusest ja saadetavast objektist tuleb näiteks objekti pikalt puudutada, objekt avada ja vajutada nuppu ... Objekti saatmiseks võib olla ka teisi võimalusi.
- 4 Valige Bluetooth.
- 5 Kui palutakse, lülitage Bluetooth™ sisse.
- 6 Koputage vastuvõtva seadme nime.
- 7 Vastuvõttev seade. Kui küsitakse, nõustuge ühendusega.
- 8 Saatev seade. Kui küsitakse, nõustuge edastamisega vastuvõtvale seadmele.
- 9 Vastuvõttev seade. Nõustuge sissetuleva objektiga.

#### Objektide vastuvõtmine Bluetooth™-iga

- 1 Veenduge, et Bluetooth™-funktsioon on sisse lülitatud ja seade teistele Bluetooth™-seadmetele nähtav. Saatev seade hakkab nüüd saatma andmeid teie seadmesse.
- 2 Kui küsitakse, sisestage sama pääsukood mõlemas seadmes või kinnitage pakutud pääsukood.
- 3 Kui teid teavitatakse seadmesse sissetulevast failist, lohistage olekuriba ülespoole ja failiedastuse lubamiseks koputage teadaannet.
- 4 Failiedastuse käivitamiseks koputage valikut Nõustu.
- 5 Edenemise vaatamiseks lohistage olekuriba ülespoole.
- 6 Vastuvõetud objekti avamiseks lohistage olekuriba ülespoole ja koputage vastavat teadaannet.

#### Bluetooth™-i kaudu vastu võetud failide kuvamine

- 1 Avage Avakuva ja koputage ikooni :::
- 2 Leidke järgmised valikud ja koputage neid: Seaded > Bluetooth.
- 3 Vajutage klahvi ja valige Kuva vastuvõetud failid.

# Seadme ühendamine arvutiga

Seadme arvutiga ühendamisel saate üle kanda pilte, muusikat ja muud tüüpi faile. Lihtsaim viis on kasutada USB-kaablit või juhtmevaba Bluetooth-sidetehnoloogiat.

Kui ühendate seadme arvutiga USB-kaabli abil, palutakse teil oma arvutisse installida rakendus PC Companion. PC Companion aitab teil juurde pääseda täiendavatele arvutirakendustele ja edastada ning hallata meediumifaile, värskendada seadet, sünkroonida seadme sisu jm.

Mõningaid autoriõigusega kaitstud materjale ei ole võimalik seadme ja arvuti vahel üle kanda.

# Sisu ülekandmine ja haldamine USB-kaabli abil

Oma failide hõlpsaks edastamiseks ja haldamiseks saate kasutada USB-kaabliühendust arvuti ja seadme vahel. Kui kaks seadet on ühendatud, saate lohistada ja pukseerida sisu nende vahel või seadme sisemälu ja SD-kaardi vahel oma arvuti failisirvijat kasutades.

Juhul kui edastate oma seadmesse muusikat, videoid, pilte või muid meediumifaile, on parem kasutada oma arvutis rakendust Media Go™. Media Go™ teisendab meediumifailid, et saaksite neid oma seadmes kasutada.

#### Sisu edastamine seadme ja arvuti vahel USB-kaabli abil

- 1 Ühendage USB-kaabli abil seade arvutiga. Seadme kuva olekuribal kuvatakse tekst Sisemälu ja SD-kaart on ühendatud.
- 2 Arvutis: avage töölaual Microsoft® Windows® Explorer ja oodake kuni Microsoft® Windows® Exploreris kuvatakse teie seadme sisemälu ja SD-kaart välisseadmena.
- 3 Arvutis: pukseerige valitud failid oma seadmest arvutisse või vastupidi.

#### Sisu edastamine sisemälu ja SD-kaardi vahel USB-kaabli abil

- 1 Ühendage USB-kaabli abil seade arvutiga. Seadme kuva olekuribal kuvatakse tekst Sisemälu ja SD-kaart on ühendatud.
- 2 Arvutis: avage töölaual Microsoft® Windows® Explorer ja oodake kuni Microsoft® Windows® Exploreris kuvatakse teie seadme sisemälu ja SD-kaart välisseadmena.
- 3 Arvutis: lohistage ja pukseerige soovitud failid seadme sisemälu ja SD-kaardi vahel.

#### Failide edastamine sisemälust otse seadme SD-kaardile

- 1 Vaatel Avakuva koputage :::
- 2 Leidke ja koputage Seaded > Mälu > Edasta andmeid SD-kaardile.
- 3 Märkige failitüübid, mille soovite SD-kaardile edastada.
- 4 Koputage Edasta.
- ÷ó Otseedastus tähendab, et seadet pole vaja USB-kaabli abil arvutiga ühendada.

# Failide edastamine meediumiedastusrežiimi abil Wi-Fi®-võrgu kaudu

Wi-Fi®-ühenduse abil saate faile edastada seadmest mõnda muusse MTP-ga ühilduvasse seadmesse (nt arvutisse) ja vastupidi. Enne ühenduse loomist tuleb kaks seadet omavahel siduda. Juhul kui edastate oma seadmest arvutisse või vastupidi muusikat, videoid, pilte või muid meediumifaile, on parem kasutada arvutis rakendust Media Go™. Media Go™ teisendab meediumifailid, et saaksite neid oma seadmes kasutada.

Selle funktsiooni kasutamiseks vajate Wi-Fi®-toega seadet, mis toetab meediumiedastust (nt arvutit, kus töötab Microsoft® Windows Vista® või Windows® 7).

#### Seadme juhtmevaba sidumine arvutiga, kasutades meediumiedastusrežiimi

- 1 Veenduge, et meediumiedastusrežiim on teie seadmes lubatud. See on üldjuhul vaikimisi aktiveeritud.
- 2 Ühendage oma seade arvutiga USB-kaabli abil.
- 3 Arvuti. Kui ekraanil kuvatakse seadme nimi, klõpsake nuppu *Network configuration* (Võrgukonfiguratsioon) ja järgige arvutiga sidumise juhiseid.
- 4 Kui olete sidumisega lõpule jõudnud, lahutage USB-kaabel mõlemast seadmest.
- Eeltoodud juhised toimivad üksnes juhul, kui teie arvutisse on installitud Windows® 7 ja arvuti on võrgukaabli abil ühendatud Wi-Fi® pöörduspunktiga.

#### Seotud seadmete juhtmeta ühendamine meediumiedastusrežiimis

- 1 Veenduge, et meediumiedastusrežiim on teie seadmes lubatud. See on üldjuhul vaikimisi aktiveeritud.
- 2 Vaatel Avakuva koputage ...
- 3 Leidke ja koputage Seaded > Xperia™ > USB-ühenduvus.
- 4 Koputage jaotises Usaldusväärsed seadmed seotud seadet, millega soovite ühenduse luua.
- 5 Koputage **Ühenda**.
- Ţ Veenduge, et WiFi®-funktsioon on sisse lülitatud.

#### Juhtmevabalt seotud seadme lahutamine meediumiedastusrežiimis

- 1 Vaatel Avakuva koputage :::.
- 2 Leidke ja koputage Seaded > Xperia™ > USB-ühenduvus.
- 3 Koputage jaotises Usaldusväärsed seadmed seotud seadet, millega soovite loodud ühenduse katkestada.
- 4 Koputage Katkesta ühendus.

#### Teise seadmega sidumise eemaldamine

- 1 Vaatel Avakuva koputage :::
- 2 Leidke ja koputage Seaded > Xperia™ > USB-ühenduvus.
- 3 Koputage seotud seadet, mille soovite eemaldada.
- 4 Koputage Unusta.

## PC Companion

PC Companion on arvutirakendus, mis pakub juurdepääsu lisafunktsioonidele ja teenustele, mille abil saate muusikat, videoid ja pilte seadmesse ja seadmest edastada. PC Companioni saate kasutada ka oma seadme uuendamiseks ja uusima saadaoleva tarkvaraversiooni hankimiseks. PC Companioni installifailid on salvestatud teie seadmesse. Kui ühendate seadme USB-kaabli abil arvutiga, käivitatakse install seadme kaudu.

Rakenduse PC Companion kasutamiseks peab teie arvuti olema internetiga ühendatud ja arvutis peab töötama üks järgmistest operatsioonisüsteemidest:

- Microsoft® Windows® 7
- Microsoft® Windows Vista®
- Microsoft® Windows® XP (hoolduspakett SP 3 või uuem)

#### Rakenduse PC Companion käivitamine

- 1 Veenduge, et rakendus PC Companion oleks arvutisse installitud.
- 2 Avage arvutis rakendus PC Companion, seejärel klõpsake funktsioonide, mida soovite kasutada, avamiseks nuppu Start.

#### Media Go™

Arvutirakendus Media Go™ aitab edastada ning hallata meediumsisu seadmes ja arvutis. Rakenduse Media Go™ saate installida ja sellele juurde pääseda arvutis rakenduse PC Companion vahendusel.

Rakenduse Media Go™ kasutamiseks peab teie arvutis töötama üks järgmistest opsüsteemidest:

- Microsoft® Windows® 7
- Microsoft® Windows Vista®
- Microsoft® Windows® XP, hoolduspakett Service Pack 3 või uuem

#### Sisu edastamine rakenduse Media Go™ abil

- 1 Ühendage oma seade toetatud USB-kaabli abil arvutiga.
- 2 Seade: olekuribale kuvatakse teade Sisemälu on ühendatud.
- 3 Arvuti: avage arvutis kõigepealt rakendus PC Companion. Rakenduses PC Companion, klõpsake *Media Go*, et käivitada rakendus Media Go™. Mõnel juhul peate ootama Media Go™ installimist.
- 4 Lohistage ja pukseerige failid oma arvuti ning seadme vahel, kasutades rakendust Media Go™.

# Seadme ühendamine teleriga

Saate ühendada oma seadme teleriga ja vaadata seadme sisu suuremal ekraanil. Pärast seadme ühendamist teleriga avaneb teleri käivitusrakendus. See rakendus aitab teil esitada oma seadme meediumifaile teleris ja muudes seadmetes.

Võimalik, et teil tuleb MHL-kaabel ise juurde osta.

#### Seadmes oleva sisu vaatamine teleris, mis toetab MHL-sisendit

- 1 Ühendage oma seade MHL-kaabli abil teleriga. Kui ühendus on loodud, kuvatakse seadme olekuribal .
- 2 Rakendus TV-rakenduse käiviti käivitub automaatselt. Järgige juhiseid oma meediumifailide vaatamiseks teleris.

#### Seadmes oleva sisu vaatamine teleris, mis toetab HDMI™-sisendit

- 1 Ühendage oma seade MHL-HDMI-adapteriga ja adapter USB-toiteallikaga.
- 2 Ühendage adapter HDMI™-kaabli abil teleriga. **Kui** Kui ühendus on loodud, kuvatakse seadme olekuribal .
- 3 Rakendus **TV-rakenduse käiviti** käivitub automaatselt. Järgige juhiseid oma meediumifailide vaatamiseks teleris.

#### Teleri kaugjuhtimispuldi kasutamise kohta abi kuvamine

- 1 Kui seade on ühendatud teleriga, lohistage olekuriba allapoole, et avada teadaannete paneel.
- 2 Koputage MHL-ühendus.
- Teadaannete paneeli avamiseks võite vajutada ka teleri kaugjuhtimispuldi kollast nuppu.

#### Seadme lahtiühendamine telerist

• Katkestage MHL™-kaabelühendus või ühendage seadmest lahti MHL-HDMIadapter.

# Kuvapeegeldus

Kuvapeegeldust kasutades saate näidata oma seadme kuva teleris või mõnel muul suurel ekraanil ilma kaabliga ühendamata. Tehnoloogia Wi-Fi Direct™ loob juhtmeta ühenduse kahe seadme vahel, nii et võite oma lemmikfotosid mugavalt diivanil istudes vaadata. Saate selle funktsiooniga kuulata seadmesse salvestatud muusikat ka teleri kõlaritest.

- Ülalkirjeldatud funktsiooni toimimiseks peab teie teler toetama tehnoloogial Wi-Fi CERTIFIED Miracast™ toimivat kuvapeegeldust. Kui teie teler ei toeta kuvapeegeldust, peate ostma eraldi traadita kuva adapteri.
- Ţ Kuvapeegelduse kasutamisel võib teiste Wi-Fi® -võrkude mõju pildikvaliteeti halvemaks muuta.

#### Oma seadme kuva peegeldamine teleri ekraanil

- 1 Kuvapeegelduse funktsiooni sisselülitamisel juhinduge oma teleri kasutusjuhendi juhistest.
- 2 Vaatel Avakuva koputage valikul :::
- 3 Leidke ja koputage valikutel Seaded > Xperia™ > Kuvapeegeldus.
- 4 Koputage valikul Lülita kuvapeegeldus sisse ja valige seade.
- Ţ Kui kasutate ekraanipeegeldust, ärge katke seadme WiFi-antenni piirkonda.

# Smart Connect

## Teave Smart Connecti kohta

Kasutage Smart Connecti rakendust määramaks, mis seadmes juhtub lisaseadme ühendamisel või ühenduse katkestamisel. Lisaks saate sellega määrata konkreetse tegevuse või tegevuste rühma, mis teie seadmes kindlatel aegadel käivituvad.

Näiteks saate määrata sellise sündmuse, et peakomplekti või kõrvaklappide ühendamisel käivituvad seadmel järgmised toimingud.

- Kella 7.00 ja 9.00 vahel, kui lähete tööle, käivitub WALKMANi rakendus ja veebibrauser avab hommikused uudised.
- Teel töölt koju käivitub FM-raadio ja avaneb märgete rakendus, kus on kirjas ostunimekiri.

#### Rakenduse Smart Connect käivitamine

- 1 Vaatel Avakuva koputage :::.
- 2 Otsige ja koputage Smart Connect.

#### Smart Connecti sündmuse loomine

- 1 Käivitage rakendus Smart Connect. Kui avate Smart Connecti esimest korda, koputage tutvustuskuva sulgemiseks OK.
- 2 Sakil Sündmused koputage  $+$ .
- 3 Pange sündmusele nimi ja koputage Loo.
- 4 Jaotisse Millal lisage lisaseade, ajavahemik või mõlemad.
- 5 Jaotisse Tee seda lisage, mis peaks seadmes toimuma.
- 6 Jaotisse Lõpus lisage, mis peaks juhtuma lisaseadme lahtiühendamisel või ajavahemiku lõppedes. Kui mõlemad tingimused on seatud, käivituvad toimingud seadme lahtiühendamisel või ajavahemiku lõppedes.
- 7 Sündmuse salvestamiseks vajutage ...
- $-\frac{1}{2}$ Bluetooth™-lisaseadme lisamiseks peate selle kõigepealt oma seadmega siduma.

#### Smart Connecti sündmuse muutmine

- 1 Käivitage rakendus Smart Connect.
- 2 Sakil Sündmused koputage sündmust.
- 3 Kui sündmus on välja lülitatud, koputage .
- 4 Kohandage seadeid, nagu soovite.
- 5 Sündmuse salvestamiseks vajutage ...
- $\ddot{\bullet}$ Vigase kirje kustutamiseks puudutage seda pikalt ja koputage siis Kustuta.

# Andmete sünkroonimine seadmes

# Seadmes olevate andmete sünkroonimine

Sõltuvalt sellest, millised rakendused teil on seadmesse installitud, saate seadmes leiduvaid kontaktikirjeid, e-kirju, kalendrisündmusi ja muud teavet sünkroonida mitme meilikonto, sünkroonimisteenuse ja muude kontodega. Seadme sünkroonimine muude teabeallikatega aitab teil hõlpsalt ja mugavalt kõigega kursis olla.

Saate teha järgmist:

- juurde pääseda oma Gmail™ -i kontole, Google Calendar™-ile, Google™-i kontaktidele, Google™ Chrome™-i järjehoidjatele ja muudele Google'i teenustele, mida kasutate;
- juurde pääseda oma ettevõtte e-postile, kontaktide ja kalendrirakendustele;
- juurde pääseda oma Facebook™-i kontaktidele, albumitele ja muudele teenustele, mida kasutate.

# Sünkroonimine Google™-iga

Saate oma seadme sünkroonida erinevate Google™-i teenustega, et hoida teavet uuendatuna sõltumata seadmest, milles Google™-i kontot kasutate. Näiteks saate sünkroonida oma kontakte, Gmail™-i, kalendrit ja veebibrauseri andmeid.

#### Google™-i konto seadistamine oma seadme sünkroonimiseks

- 1 Kuval Avakuva koputage ikooni ...
- 2 Koputage valikuid Seaded > Lisa konto > Google.
- 3 Google™-i konto loomiseks järgige registreerimisviisardi juhiseid või kui teil on konto juba olemas, logige sellesse sisse.
- 4 Koputage oma uut loodud Google™-i kontot, seejärel koputage objekti, mida soovite sünkroonida.

## Google™-i kontoga käsitsi sünkroonimine

- 1 Avage tahvelarvutis AvakuvaRakenduste kuva ikoon ...
- 2 Koputage valikuid Seaded > Google.
- 3 Koputage Google™-i kontot, mida soovite sünkroonida.
- 4 Vajutage ja seejärel koputage Sünkrooni kohe.

#### Google™-i konto eemaldamine

- 1 Avage Avakuva ja koputage ikooni ...
- 2 Koputage valikuid Seaded > Google.
- 3 Koputage Google™-i kontot, mille soovite kontode loendist eemaldada.
- 4 Vajutage klahvi ija koputage seejärel valikut Eemalda konto.
- 5 Kinnitamiseks koputage uuesti valikut Eemalda konto.

# Oma ettevõtte e-posti, kalendri ja kontaktide sünkroonimine

Võimaldab juurdepääsu ettevõtte e-posti sõnumitele, kalendrikohtumistele ja kontaktidele otse oma seadmest. Saate neid vaadata ja hallata sama lihtsalt kui oma arvutist. Pärast seadistamist leiate oma teabe rakendustes E-post, Kalender ja Kontaktid.

Ţ Ülalkirjeldatud funktsioonidele juurdepääsuks peab teie ettevõtte teave olema salvestatud Microsoft® Exchange'i serveris.

#### Ettevõttekonto e-posti, kalendri ja kontaktide häälestamine

- 1 Vaatel Avakuva koputage ...
- 2 Koputage Seaded > Lisa konto > Exchange'i ActiveSync.
- 3 Sisestage oma ettevõtte e-posti aadress ja parool.
- 4 Koputage Edasi. Seade asub kontoteavet tooma. Tõrke tekkimisel võtke lisateabe saamiseks ühendust oma ettevõtte võrguadministraatoriga.
- 5 Koputage nupul OK, et lubada ettevõtteserveril oma seadet juhtida.
- 6 Valige andmed, mille soovite seadmega sünkroonida, näiteks kontaktid ja kalendrikirjed.
- 7 Soovi korral aktiveerige seadmeadministraator, et anda kontroll oma seadmes teatud turbefunktsioonide üle ettevõtteserverile. Näiteks saate ettevõtteserveril lubada määrata paroolireeglid ja salvestatud failide krüptimise.
- 8 Kui häälestus on tehtud, sisestage ettevõttekonto nimi.

#### Ettevõtte e-posti, kalendri ja kontaktide häälestuse muutmine

- 1 Vaatel Avakuva koputage :::
- 2 Koputage E-post, seejärel koputage .
- 3 Koputage Seaded ja valige ettevõttekonto.
- 4 Muutke soovitud seadeid.

### Ettevõttekonto sünkroonimisintervall seadmine

- 1 Kuval Avakuva koputage ikooni ...
- 2 Koputage ikooni E-post ja seejärel valikut .
- 3 Koputage valikul Seaded ja valige ettevõttekonto.
- 4 Koputage valikul Kontrollimissagedus ja valige soovitud intervall.

#### Ettevõttekonto eemaldamine

- 1 Vaatel Avakuva koputage :::
- 2 Koputage valikuid Seaded > Exchange'i ActiveSync, seejärel valige ettevõttekonto.
- 3 Koputage ... seejärel koputage Eemalda konto.
- 4 Kinnitamiseks koputage uuesti **Eemalda konto.**

# Sünkroonimine Facebook™-iga

Facebook™-i kasutamiseks oma seadmes on teil kaks võimalust. Juurdepääsuks oma Facebooki kontole saate kasutada tavalist Facebooki rakendust või sünkroonida Facebooki konto oma seadmega ja jagada sisu Facebook™-i ja muude rakenduste vahel. Näiteks saate Facebooki kaudu jagada oma seadme rakenduse WALKMAN muusikat. Oma seadme Facebookiga sünkroonimiseks peate kõigepealt seadistama Facebookiga integreeritud Xperia™ konto. See on Sony loodud lahendus, mis võimaldab hõlpsat integreerimist.

#### Xperia™-ga integreeritud Facebooki konto häälestamine seadmes

- 1 Vaatel Avakuva koputage :::
- 2 Koputage Seaded > Lisa konto > Xperia™ Facebookiga.
- 3 Järgige ekraanil kuvatavaid juhiseid oma Facebook™-i kontole logimiseks või uue konto loomiseks.

#### Xperia™-ga integreeritud Facebooki kontoga sünkroonimine

- 1 Vaatel Avakuva koputage :::
- 2 Koputage Seaded > Xperia™ Facebookiga.
- 3 Valige konto, mida soovite sünkroonida.
- 4 Vajutage klahvi ija koputage seejärel valikul Sünkrooni kohe.

### Xperia™-ga integreeritud Facebooki konto eemaldamine

- $\ddot{\cdot}$ Xperia™-ga integreeritud Facebooki konto seadmest eemaldamisel sellega seotud Facebooki veebikontot ei kustutata ja pääsete sellele endiselt arvuti kaudu juurde.
- 1 Vaatel Avakuva koputage ...
- 2 Koputage Seaded > Xperia™ Facebookiga.
- 3 Valige konto, mille soovite eemaldada.
- 4 Vajutage klahvi ija koputage seejärel valikut Eemalda konto.
- 5 Kinnitamiseks koputage uuesti Eemalda konto.

# Kaardid ja asukohad

# Teave asukoha kindlaksmääramise teenuse kohta

Selle seadme abil saate kindlaks määrata oma asukoha. Selleks on järgmised võimalused: GPS ja traadita side võrgud. Oma ligikaudse asukoha kiireks kindlaksmääramiseks lubage traadita side võrkude funktsioon. Kui aga soovite teada saada täpset asukohta ja teil on vaba vaade taevasse, siis lülitage sisse GPS-funktsioon. Kui traadita side võrguühendus on nõrk, peate oma asukoha kindlaksmääramise tagamiseks lubama mõlemad funktsioonid.

Ţ Sony ei garanteeri ühegi asukoha kindlaksmääramise teenuse täpsust, kaasa arvatud, kuid mitte ainult, navigeerimisteenused.

# GPS-i kasutamine

Seadmes on ülemaailmse positsioneerimise süsteemi (GPS) vastuvõtja, mis kasutab teie asukoha arvutamiseks satelliitsignaale.

Ţ Kui kasutate funktsioone, mis vajavad teie asukoha kindlakstegemiseks GPS-vastuvõtjat, peate kindlasti asuma õues (kohas, kus taevast saadetaval satelliitsignaalil pole takistusi).

## GPS-i lubamine

- 1 Avakuval koputage **:::**
- 2 Koputage Seaded > Asukohateenused.
- 3 Lisage märkeruudust GPS-satelliidid.

## Juhised parima toimimise saavutamiseks

GPS-i esmakordsel kasutuselevõtul võib võtta 5 kuni 10 minutit enne kui teie asukoht kindlaks määratakse. Asukoha tuvastamiseks on vajalik, et teil oleks vaba vaade taevasse. Seiske paigal ja ärge katke GPS-i antenni kinni (esiletõstetud ala pildil). GPSsignaalid võivad läbida pilvi ja plasti, kuid mitte massiivseid objekte, näiteks ehitised ja mäed. Kui teie asukoht ei ole mõne minuti jooksul tuvastatud, siis liikuge teise asukohta.

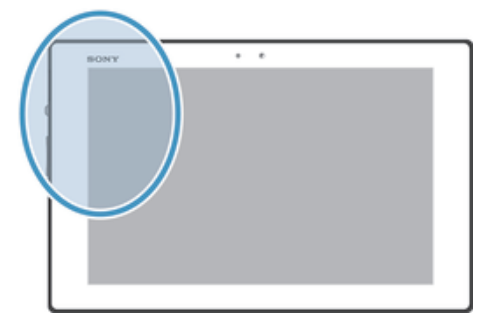

# Google Maps™

Saate jälgida oma hetkeasukohta ja reaalaja liiklusolusid ning vastu võtta üksikasjalikke liiklusjuhiseid. Kõrgete rändlustasude vältimiseks võite kaardid enne reisi alla laadida ja mälukaardile salvestada.

Rakendus Google Maps™ nõuab Interneti-ühendust. Seadme kaudu Interneti-ühenduse loomisega võivad kaasneda andmesidetasud. Lisateabe saamiseks võtke ühendust oma võrguoperaatoriga. Rakendus Google Maps™ ei pruugi olla kättesaadav igas turupiirkonnas, riigis või regioonis.

#### Google™ Mapsi kasutamine

- 1 Vaatel Avakuva koputage ...
- 2 Otsige üles ja koputage Kaardid.
- $\mathbf{r}$ Kui soovite kasutada rakendust Google Maps™, tuleb seadetes Seaded > Asukohateenused aktiveerida üks saadaolevatest asukohameetoditest.

#### Lisateave Google Maps™-i kohta

• Google Maps<sup>™-</sup>i kasutamise ajal koputage , seejärel koputage valikut Abi.

## Sõprade asukohtade vaatamine teenuse Google Latitude™ abil

Teenuse Google Latitude™ abil saate vaadata oma sõprade asukohta kaardil, teavitada neid oma asukohast ja nendega ka muud teavet jagada.

# Google Maps™-i kasutamine liikumissuuna leidmiseks

Rakendus Google Maps™ on kasutatav liikumissuuna leidmiseks, kui käite jala, sõidate ühistranspordiga või autoga. Võite avakuvale lisada sihtkoha otsetee, et saada kiirjuhiseid, ükskõik kus asudes.

Kui vaatate kaarti, loote Interneti-ühenduse ja seade võtab andmeid vastu. Seega võiksite kaardid alla laadida ja salvestada oma seadmesse enne reisi alustamist. Nii saate vältida kõrgeid rändlustasusid.

Sony ei taga ühegi suunajuhiste teenuse täpsust.

### Navigeerimisrakenduse kasutamine

Seadme navigeerimisrakendust saate kasutada üksikasjalike juhiste saamiseks soovitud kohta jõudmisel. Juhised antakse suuliselt ja kuvatakse ekraanil.

 $\mathbf{r}$ Navigeerimisrakendus ei pruugi kõikides piirkondades saadaval olla.

#### Navigeerimise alustamine

- 1 Avage Avakuva, koputage ...
- 2 Leidke ja koputage Navigeerimine.

## Rakenduse Wisepilot™ kasutamine

Antakse ristmikult ristmikule hääljuhiseid selle kohta, kuidas kohale saada. Samuti saate reise hallata ning marsruute ja asukohateavet SMS-i, Twitter™-i või Facebook™-i kaudu sõpradega jagada.

Wisepilot™ ei pruugi igas piirkonnas saadaval olla.

#### Rakenduse Wisepilot™ käivitamine

- 1 Koputage kuval Avakuva ikooni ...
- 2 Leidke ja koputage valikut Wisepilot for XPERIA™.

# Kalender ja äratuskell

# Kalender

Teie seadmes on kalendri rakendus, mille abil saate oma ajakava hallata. Kui teil on Google™'i konto, saate seadmes olevat kalendrit sünkroonida veebikalendriga.

#### Kalendrivaate määramine

- 1 Vaatel Avakuva koputage valikut ..., seejärel leidke ja koputage valikut Kalender.
- 2 Tehke soovitud valik

#### Mitme kalendri vaatamine

- 1 Vaatel Avakuva koputage valikut ... seejärel leidke ja koputage valikut Kalender.
- 2 Vaadatavate kalendrite valimiseks märkige vastavad märkeruudud.

#### Kalendrisündmuse loomine

- 1 Vaatel Avakuva koputage ..., seejärel koputage Kalender.
- 2 Koputage +.
- 3 Sisestage sündmuse nimi, aeg, asukoht ja kirjeldus.
- 4 Koputage Veel valikuid ja valige sündmuse meeldetuletus. Sündmuse jaoks uue meeldetuletuse lisamiseks koputage nuppu .
- 5 Soovi korral valige jaotises Kordus mõni muu valik.
- 6 Koputage Valmis.
- $-\frac{1}{2}$ Kui meelespea aeg on kätte jõudnud, annab seade meeldetuletuseks lühikese helisignaali. Olekuribal kuvatakse ikoon [31].

### Kalendrisündmuse vaatamine

- 1 Avage Avakuva ja koputage ikooni .... Seejärel koputage ikooni Kalender.
- 2 Koputage kuvatava sündmuse nime.

### Kalendriseadete muutmine

- 1 Vaatel Avakuva koputage ..., seejärel koputage Kalender.
- 2 Vajutage klahvi ja koputage seejärel valikut Seaded.
- 3 Koputage seadet, mida soovite avada ja seejärel tehke soovitud muudatused.

# Äratuskell

Seadet saate kasutada äratuskellana, valides äratuse helinaks suvalise seadmes leiduva helifaili. Kui seade on välja lülitatud, siis äratust ei esitata. Küll aga kõlab äratus siis, kui seade töötab hääletus režiimis.

#### Äratuskella avamine

- 1 Vaatel Avakuva koputage :::
- 2 Otsige üles ja koputage Äratus ja kell.

#### Uue äratuse määramine

- 1 Koputage avakuval valikut :::.
- 2 Otsige üles ja koputage Äratus ja kell.
- 3 Koputage  $+$ .
- 4 Koputage valikut Määra kellaaeg ja kohandage kellaaega üles või alla kerimisega.
- 5 Koputage Valmis.
- 6 Soovi korral muutke muid äratuse seadeid.
- 7 Koputage Valmis.

#### Olemasoleva äratuse muutmine

- 1 Vaatel Avakuva koputage ...
- 2 Otsige üles ja koputage Äratus ja kell.
- 3 Koputage äratust, mida soovite muuta.
- 4 Koputage valikut Määra kellaaeg ja kohandage kellaaega üles või alla kerimisega.
- 5 Koputage Valmis.
- 6 Soovi korral muutke muid äratuse seadeid.
- 7 Koputage Valmis.
- Äratuse kellaajavorming on sama, mille olete valinud üldistes kellaajaseadetes, nt 12-tunnine või 24-tunnine kellaajavorming.

#### Äratuse deaktiveerimine

- 1 Vaatel Avakuva koputage ...
- 2 Otsige üles ja koputage Äratus ja kell.
- 3 Koputage (3), mis on äratuse kõrval, mida soovite deaktiveerida.

#### Olemasoleva äratuse aktiveerimine

- 1 Vaatel Avakuva koputage :::
- 2 Otsige üles ja koputage Äratus ja kell.
- 3 Koputage (3), mis on äratuse kõrval, mida soovite aktiveerida.

#### Äratuse kustutamine

- 1 Vaatel Avakuva koputage ...
- 2 Otsige üles ja koputage Äratus ja kell.
- 3 Koputage valikut , seejärel koputage valikut Kustuta.
- 4 Märkige märkeruut, mis asub äratuse kõrval, mida soovite kustutada.
- 5 Koputage valikut Kustuta, seejärel koputage valikut Jah.

### Äratuse helina määramine

- 1 Vaatel Avakuva koputage ...
- 2 Otsige üles ja koputage Äratus ja kell.
- 3 Koputage äratust, mida soovite muuta.
- 4 Koputage Äratuse täpsemad seaded, seejärel eemaldage märgistus märkeruudust Laadiseaded.
- 5 Koputage nuppu Äratuse heli ja tehke soovitud valik.
- 6 Koputage Valmis, seejärel koputage Valmis.

#### Korduva äratuse määramine

- 1 Vaatel Avakuva koputage :::
- 2 Otsige üles ja koputage Äratus ja kell.
- 3 Koputage äratust, mida soovite muuta.
- 4 Koputage Korda.
- 5 Märgistage soovitud päevade märkeruudud ja seejärel koputage OK.
- 6 Koputage Valmis.

### Äratuse pealkirja määramine

- 1 Vaatel Avakuva koputage ...
- 2 Otsige üles ja koputage Äratus ja kell.
- 3 Koputage äratust, mida soovite muuta.
- 4 Koputage Äratuse täpsemad seaded, seejärel koputage väljaleÄratuse tekst ja sisestage äratuse nimetus.
- 5 Koputage Valmis.

#### Äratuse ja märguannete esitamine, kui seade töötab hääletus režiimis

- 1 Avage kuva Avakuva, koputage ikooni ...
- 2 Leidke ja koputage Äratus ja kell, seejärel koputage, et valida äratus.
- 3 Koputage valikut Äratuse täpsemad seaded ja märkige siis ruut Äratus hääletus režiimis.
- 4 Koputage valikut Valmis.

# Äratuse edasilükkamine selle kõlamisel

• Koputage Kordus – min.

# Äratuse väljalülitamine selle kõlamisel

• Lohistage @ paremale.

# Tugi ja hooldus

# Seadme uuendamine

Seadme optimaalse jõudluse tagamiseks ja uusimate täiustuste hankimiseks saate seadmesse laadida uusima tarkvaraversiooni.

Juhtmevabalt uuendamiseks saate kasutada tahvelarvutis olevat rakendust Update Center või USB-kaabli abil uuendamiseks saate kasutada arvutis olevat rakendust PC Companion. Kui uuendate juhtmevabalt, saate kasutada kas mobiilsidevõrgu võiWi-Fi® võrgu ühendust. Varundage kindlasti kõik seadmesse salvestatud andmed enne uuendamist.

 $\bullet$ Kui uuendate rakenduse Update Center abil, luuakse andmesideühendus, millega võivad kaasneda andmesidetasud. Uuenduste kättesaadavus mobiilsidevõrgu kaudu sõltub teie võrguoperaatorist. Lisateabe saamiseks võtke ühendust oma võrguoperaatoriga.

# Seadme uuendamine juhtmevaba ühenduse kaudu

Oma seadme uuendamiseks juhtmevabalt kasutage rakendust Update center. Tarkvarauuendused võite alla laadida käsitsi või lubada, et rakendus Update center teeks seda automaatselt siis, kui allalaadimine muutub kättesaadavaks. Kui on aktiveeritud automaatse uuendamise funktsioon, antakse olekuribal iga kord teadaanne, kui uuendus on kasutatav.

#### Uuenduste käsitsi allalaadimine rakendusest Update Center

- 1 Koputage avakuval valikut ...
- 2 Otsige üles ja koputage Update Center.
- Valige soovitud rakenduse või süsteemi uuendus ja koputage valikut Lae alla või koputage valikut Uend kõik, et kõik rakenduse uuendused alla laadida.
- Pärast allalaadimist käivitub rakenduse uuendamine automaatselt. Süsteemiuuenduse korral oodake, kuni seade taaskäivitub, ja installige uuendus käsitsi. Uuenduste allalaadimisel läbi 3G-/mobiilvõrkude võidakse nõuda andmeside eest tasu.

#### Automaatsete tarkvarauuenduste aktiveerimine rakendusega Update Center

- 1 Koputage avakuval valikut :::
- 2 Otsige üles ja koputage Update Center.
- 3 Koputage i ja seejärel koputage valikut Seaded.
- 4 Koputage valikut Luba automaatne allalaadimine, seejärel koputage valikut Nõustu. Nüüd laaditakse uuendused automaatselt alla niipea, kui need saadaval on.
- Ţ Uuenduste allalaadimisel läbi 3G-/mobiilvõrkude võidakse nõuda andmeside eest tasu.

#### Süsteemi uuenduste installimine

- 1 Koputage avakuval ikooni :::
- 2 Leidke valik Update Center ja koputage seda.
- 3 Valige süsteemi uuendus, mida soovite installida ja seejärel koputage Installi.

# Seadme tarkvara uuendamine USB-kaabli ühenduse kaudu

Mõned uuendused ei ole juhtmevabaks allalaadimiseks saadaval. Selliste uuenduste korral kuvatakse olekuribal vastav teadaanne. Uuenduste allalaadimiseks vajate USBkaablit ja arvutit, millel on rakendus PC Companion. PC Companioni saate installida arvutisse, kasutades installimisfaile, mis on salvestatud teie seadmesse, või laadides rakenduse alla otse veebilehelt *PC Companion*.

#### Rakenduse PC Companion allalaadimine oma seadmest

- 1 Ühendage oma seade USB-kaabli abil arvutiga.
- 2 Järgige seadme juhiseid, mille järgi PC Companion arvutisse installida.
- PC Companioni saab alla laadida ka veebisaidilt *PC Companion*.

#### Tarkvarauuenduste allalaadimine USB-kaabli kaudu

- 1 Kui PC Companion pole veel teie kasutatavasse arvutisse installitud, installige see.
- 2 Ühendage oma seade arvutiga USB-kaabli abil.
- 3 Arvuti. Käivitage rakendus PC Companion. PC Companion tuvastab mõne hetke pärast teie seadme ja hakkab selle jaoks uut tarkvara otsima.
- 4 Seade: Kui olekuribal kuvatakse teadaanded, siis järgige tarkvara uuendamise juhiseid.

#### Seadme uuendamine Apple® Mac®-i arvuti abil

- 1 Installige Apple® Mac®-i arvutisse rakendus Sony™ Bridge for Mac, kui see pole juba installitud.
- 2 Ühendage seade USB-kaabli abil Apple® Mac®-arvutiga.
- 3 Arvuti. Käivitage rakendus Sony™ Bridge for Mac. Mõne hetke pärast tuvastab rakendus Sony™ Bridge for Mac teie seadme ja otsib sellele uut tarkvara.
- 4 Arvuti. Kui tuvastatakse uus tarkvara, kuvatakse hüpikaken. Järgige ekraanil kuvatavaid juhiseid asjakohaste tarkvarauuenduste tegemiseks.
- Ţ Rakenduse Sony™ Bridge for Mac saate alla laadida veebilehelt *Bridge for mac*.

# Seadme lähtestamine

## Teave seadme lähtestamise kohta

Saate lähtestada oma seadme originaalseaded. Seejuures saate valida, kas soovite kõik isiklikud andmed kustutada või mitte. Seadet on võimalik lähtestada ka nii, et kõik seaded oleks täpselt samad nagu seadme esmakordsel sisselülitamisel. Enne lähtestamist varundage kõik tähtsad andmed, mis on seadmesse salvestatud.

#### Tehaseseadete lähtestamine

- Seadme vigastamise vältimiseks ärge taaskäivitage seda ajal, kui toimub lähtestamine.
- 1 Vaatel Avakuva koputage :::
- 2 Otsige üles ja koputage valikut Seaded > Varundamine ja lähtestamine.
- 3 Koputage Tehaseandmete lähtestam..
- 4 Kui soovite kustutada ka selliseid andmeid nagu seadme sisemällu slavestatud pildid ja muusika, märkige Erase internal storage ruut.
- 5 Koputage Reset tablet.
- 6 Kinnitamiseks koputage Kustuta kõik.

# Seadme lukustamine ja kaitsmine

# IMEI-number

Igal telefonil on ainulaadne IMEI (International Mobile Equipment Identity) number. Kopeerige see number endale. Kui teie telefon varastatakse, saab võrguoperaator IMEInumbrit kasutades tõkestada telefonile juurdepääsu teie asukohariigi võrgus.

#### IMEI-koodi vaatamine

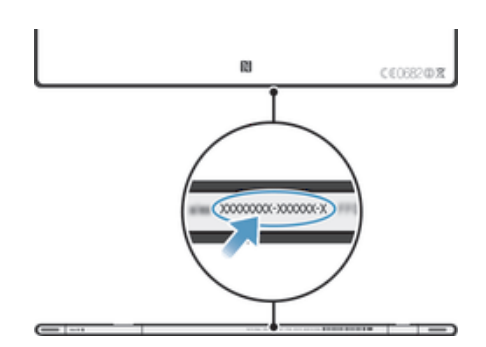

## SIM-kaardi kaitse

SIM-kaardi lukk kaitseb ainult teie liitumislepingut. Seade töötab ka uue SIM-kaardiga. Kui SIM-kaardi lukk on aktiveeritud, peate sisestama PIN-koodi (Personal Identification Number – isiklik identifitseerimiskood). Kui sisestate vale PIN-koodi rohkem kordi, kui on lubatud, blokeeritakse SIM-kaart. Sellisel juhul peate sisestama PUK-koodi ja seejärel uue PIN-koodi. Nii PIN-, PIN2- kui ka PUK-koodi saate oma võrguoperaatorilt.

#### SIM-kaardi PIN-koodi lukustuse lubamine

- 1 Koputage kuval **Avakuva** ikooni :::
- 2 Leidke järgmised valikud ja koputage neid: Seaded > Turve > Seadista SIMkaardi lukk > Lukustage SIM-kaart.
- 3 Sisestage SIM-kaardi PIN-kood ja koputage valikut OK.

### SIM-kaardi PIN-koodi muutmine

- 1 Koputage kuval **Avakuva** ikooni :::
- 2 Leidke järgmised valikud ja koputage neid: Seaded > Turve > Seadista SIMkaardi lukk > Muuda SIM-kaardi PIN-i.
- 3 Sisestage SIM-kaardi vana PIN-kood ja koputage nuppu OK.
- 4 Sisestage SIM-kaardi uus PIN-kood ja koputage nuppu OK.
- 5 Sisestage uuesti uus SIM-kaardi PIN ja koputage nuppu OK.

#### SIM-kaardi PIN2-koodi muutmine

- 1 Koputage kuval Avakuva ikooni ...
- 2 Otsige välja ja koputage Seaded > Kõne seaded > Lubatud valiknumbrid > Muuda PIN2-koodi.
- 3 Sisestage SIM-kaardi vana PIN2-kood ja koputage nuppu OK.
- 4 Sisestage uue SIM-kaardi PIN2 ja koputage OK.
- 5 Kinnitage PIN2 ja koputage OK.

#### Lukustatud SIM-kaardi avamine

- 1 Kui kuvatakse Sisestage PUK-kood ja uus PIN-kood, sisestage PUK-kood.
- 2 Sisestage uus PIN-kood ja koputage valikut OK.
- Ţ Kui sisestate vale PUK-koodi mitu korda järjest,siis SIM-kaart blokeeritakse. Kui see juhtub, võtke ühendust oma teenusepakkujaga, et saada uus SIM-kaart.

## Ekraaniluku seadistamine

Seadme ekraani lukustamiseks on mitu võimalust. Näiteks saate kasutada näotuvastusega avamisfunktsiooni, mis kasutab ekraani avamiseks teie näopilti. Võite määrata ka ekraani lukustusmustri, numbrilise PIN-luku või tekstipõhise parooli.

#### Ekraani luku seadistamine

- 1 Kuvage oma Avakuva, koputage  $\cdots$  > Seaded > Turve > Ekraanilukk.
- 2 Valige soovitud valik.
- ÷ó Hoidke oma ekraani lahtilukustamise muster, PIN ja parool kindlasti meeles. Kui te selle teabe unustate, siis võib tähtsate andmete, näiteks kontaktide ja sõnumite taastamine olla võimatu. Lisateabe saamiseks vaadake Sony Kliendituge.

#### Näotuvastusega avamise seadistamine

- 1 Avage Avakuva, koputage ikooni ::: > Seaded > Turve > Ekraanilukk.
- 2 Koputage valikut Näotuvastuse abil avamine, seejärel järgige juhiseid, et teie nägu pildistada.
- 3 Kui teie nägu on pildistatud, koputage valikut Jätka.
- 4 Valige varulukustamisviis ja järgige seadmes olevaid juhiseid seadistuse lõpuleviimiseks.
- $\bullet$ Näotuvastusega avamine on vähem turvaline kui ekraani lukustusmuster, PIN-kood või parool. Keegi, kes on teiega sarnane võib teie seadme lahti lukustada.
- Parima tulemuse saavutamiseks pildistage oma nägu õues, kus on parem, kuid mitte liiga hele valgustus ja hoidke sedae oma silmade kõrgusel.

#### Ekraani avamine näotuvastusega avamist kasutades

- 1 Aktiveerige ekraan.
- 2 Vaadake oma seadet sama nurga all, mida kasutasite näotuvastusega avamise foto pildistamiseks.
- $\frac{\partial \Psi}{\partial \mathbf{r}}$ Kui näotuvastusega avamisfunktsioon ei tunne teie nägu ära, peate avamiseks joonistama varumustri või sisestama PIN-koodi.

#### Näotuvastusega lahtilukustusfunktsiooni keelamine

- 1 Vaatel Avakuva koputage ::: > Seaded > Turve > Ekraanilukk.
- 2 Joonistage oma ekraani lahtilukustamise varumuster või sisestage PIN-kood.
- 3 Koputage Libistamine.

#### Ekraani avamismustri loomine

- 1 Vaatel Avakuva koputage :::
- 2 Otsige ja koputage Seaded > Turve > Ekraanilukk > Muster.
- 3 Täitke seadmes kuvatavad juhised. Teil palutakse valida turvaküsimus, mida kasutatakse seadme avamiseks juhul, kui olete ekraaniavamismustri unustanud.

#### Ekraani avamine ekraaniavamismustri abil

- 1 Aktiveerige ekraan.
- 2 Joonistage ekraaniavamismuster.
- $\mathbf{r}$ Kui ekraanile joonistatud avamismustrit ei aktsepteerita viis korda järjest, võite kas 30 sekundit oodata ja siis uuesti proovida või vastata valitud turbeküsimusele.

#### Ekraaniavamismustri muutmine

- 1 Vaatel Avakuva koputage :::.
- 2 Leidke ja koputage Seaded > Turve > Ekraanilukk.
- 3 Joonistage ekraaniavamismuster.
- 4 Koputage Muster.
- 5 Täitke seadmes kuvatavad juhised.

#### Ekraani avamismustri väljalülitamine

- 1 Avage Avakuva, koputage valikuid  $\cdots$  > Seaded > Turve > Ekraanilukk.
- 2 Joonistage ekraaniavamismuster.
- 3 Koputage valikut Libistamine.

#### Ekraaniluku PIN-i loomine

- 1 Avakuval koputage ::: > Seaded > Turve > Ekraanilukk > PIN-kood.
- 2 Sisestage numbriline PIN-kood.
- 3 Vajaduse korral koputage klaviatuuri minimeerimiseks ikooni $\sim$ .
- 4 Koputage Jätka.
- 5 Sisestage PIN-kood uuesti ja kinnitage see.
- 6 Vajaduse korral koputage klaviatuuri minimeerimiseks ikooni .
- 7 Koputage OK.

#### Ekraani avamise PIN-koodi väljalülitamine

- 1 Avage Avakuva, koputage valikuid  $\cdots$  > Seaded > Turve > Ekraanilukk.
- 2 Sisestage PIN-kood, seejärel koputage valikut Edasi.
- 3 Koputage valikut Libistamine.

#### Ekraaniluku parooli loomine

- 1 Avage Avakuva, koputage valikuid  $\cdots$  > Seaded > Turve > Ekraanilukk > Parool.
- 2 Sisestage parool.
- 3 Vajaduse korral koputage klaviatuuri minimeerimiseks ikooni $\sim$ .
- 4 Koputage **Jätka**.
- 5 Sisestage parool uuesti ja kinnitage see.
- 6 Vajaduse korral koputage klaviatuuri minimeerimiseks ikooni .
- 7 Koputage OK.

#### Ekraani avamisparooli väljalülitamine

- 1 Kuvage oma Avakuva, koputage ::: > Seaded > Turve > Ekraanilukk.
- 2 Sisestage oma parool ja koputage Jätka.
- 3 Koputage Libistamine.

## **Tugirakendus**

#### Juurdepääs tugirakendusele

- 1 Leidke rakenduste kuval ?- ja koputage seda.
- 2 Leidke soovitud tugiteabeüksus ja koputage seda.

# Seadme taaskasutusse andmine

Kas teil on kodus mõni vana seade? Miks mitte anda see taaskasutusse? Niimoodi saate aidata telefonis sisalduvat toorainet ja osi taaskasutada ja seeläbi kaitsta ka looduskeskkonda! Taaskasutusse andmise võimalusi oma piirkonnas lugege artiklist *blogs.sonymobile.com/about-us/sustainability/commitment/overview/*.
# **Teadised**

## Seadete ülevaade

Vaadake oma seadme seaded üle, et saaksite mugandada neid oma nõuetele vastavaks.

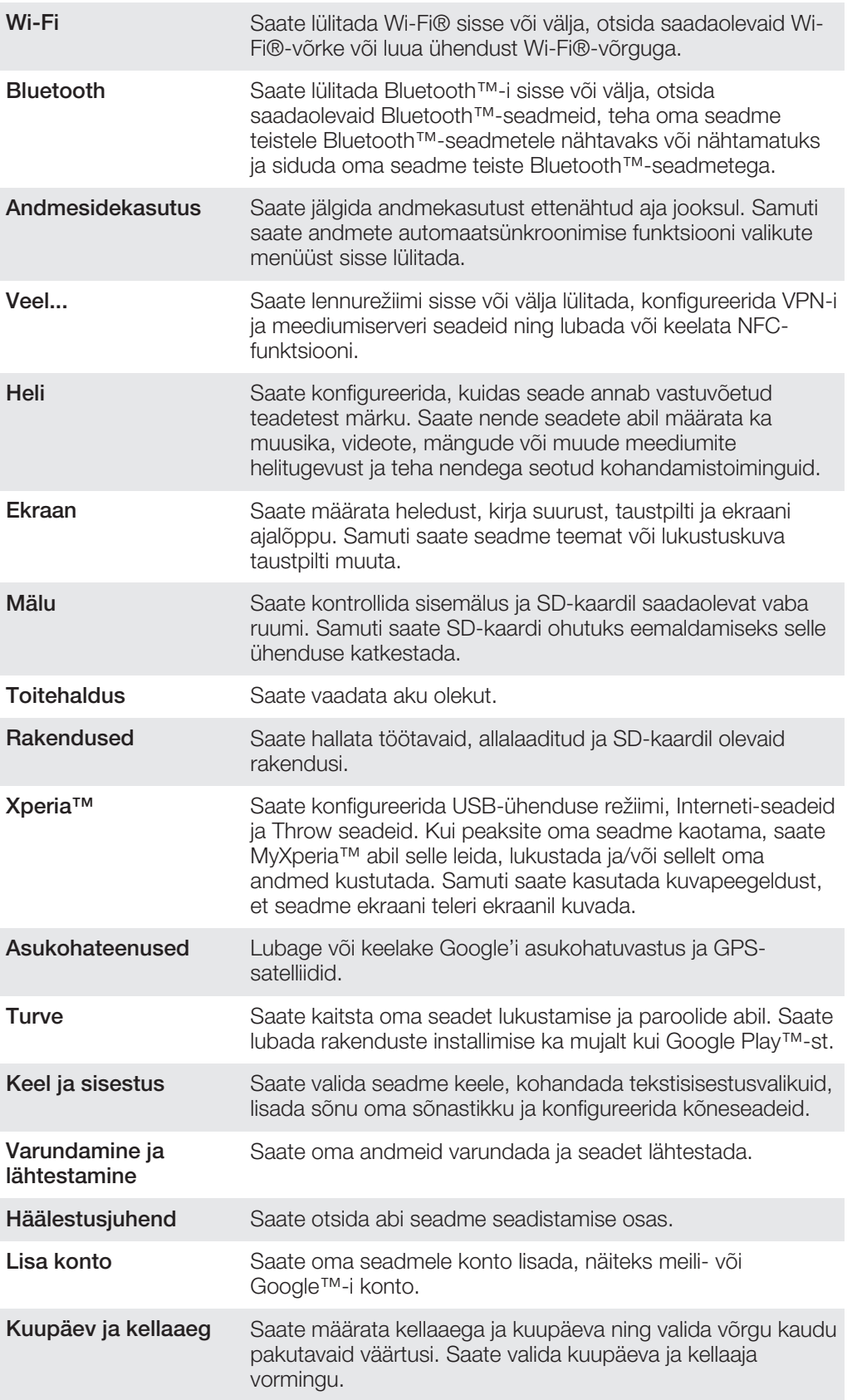

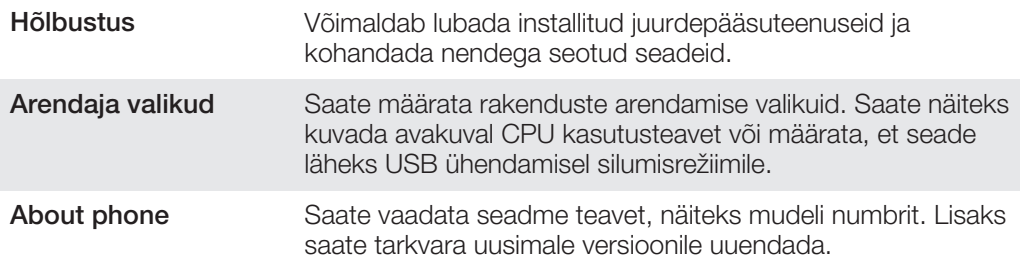

# Oleku- ja teadaandeikoonide ülevaade

### Olekuikoonid

Ekraanile võidakse kuvada järgmised olekuikoonid.

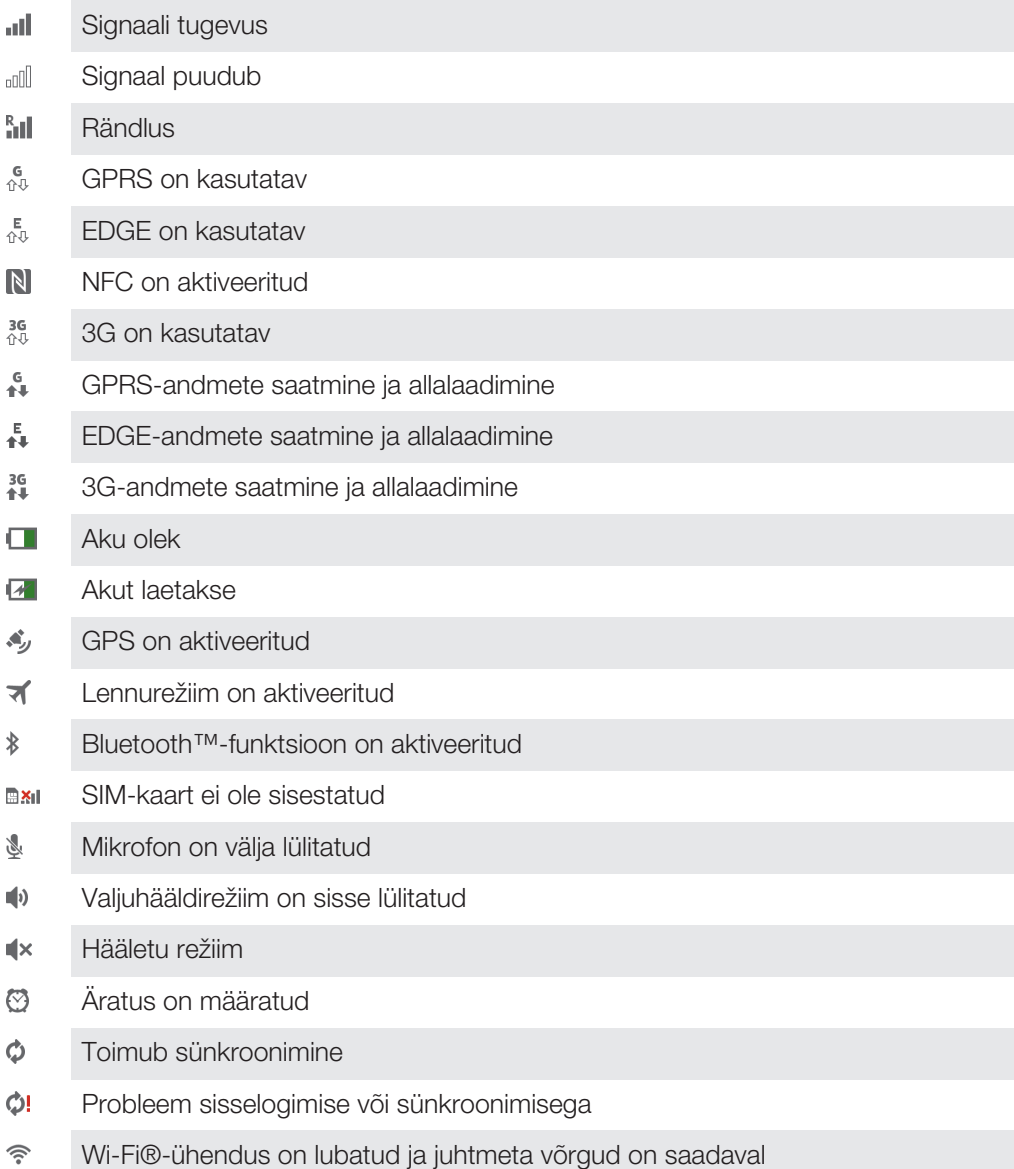

### Teadaannete ikoonid

Ekraanil võidakse kuvada järgmisi teadaannete ikoone.

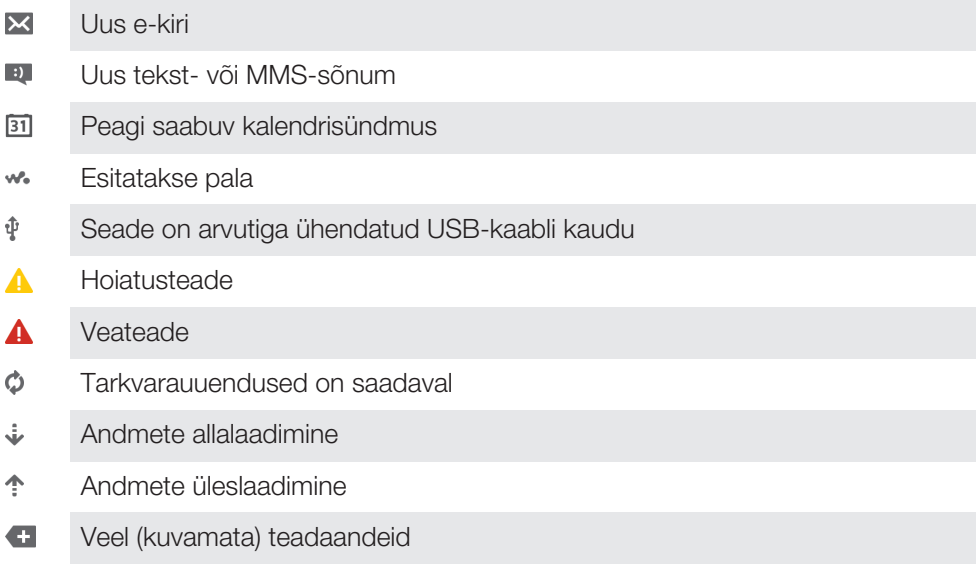

## Rakenduste ülevaade

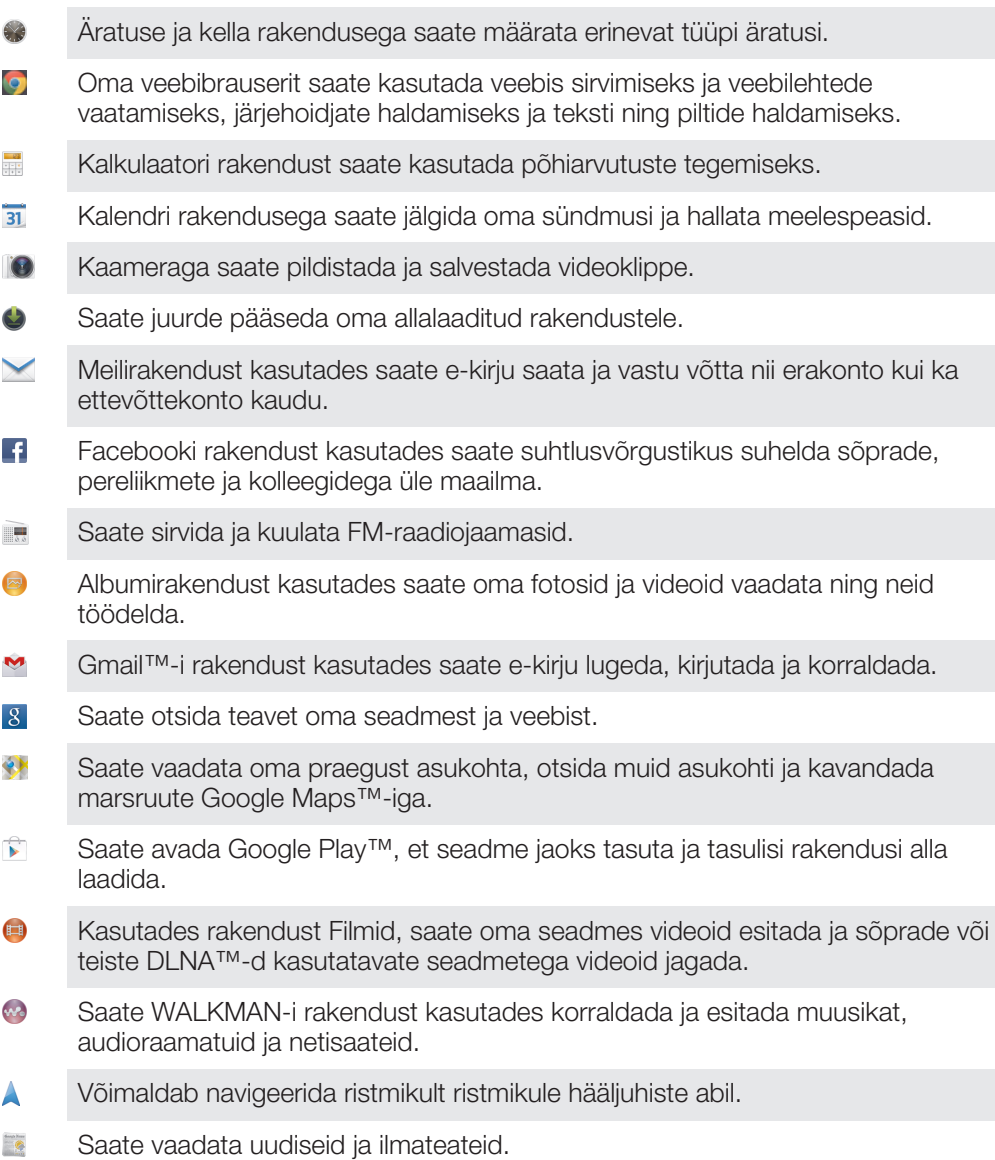

- $\bullet$ Asukohtade, näiteks restoranide ja kohvikute otsimine.
- $\mathbf Q$ Videote rentimiseks ja ostmiseks kasutage rakendust Video Unlimited™.
- $\mathbf{Q}_1$ Lepingulist Music Unlimited™-i rakendust kasutades saate Wi-Fi® kaudu juurdepääsu miljonitele lauludele.
- Saate seadeid oma soovi järgi optimeerida.  $\lambda$
- Rakendust Google Talk™ kasutades saate oma sõpradega veebi kaudu  ${ \mathsf{talk} }% \begin{pmatrix} \vspace{0.1cm} \begin{array}{cc} \vspace{.1cm} \begin{array}{cc} \vspace{.1cm} \begin{array}{cc} \vspace{.1cm} \begin{array}{cc} \vspace{.1cm} \begin{array}{cc} \vspace{.1cm} \begin{array}{cc} \vspace{.1cm} \begin{array}{cc} \vspace{.1cm} \begin{array}{cc} \vspace{.1cm} \begin{array}{cc} \vspace{.1cm} \begin{array}{c} \vspace{.1cm} \begin{array}{c} \vspace{.1cm} \end{array} \\ \vspace{.1cm} \end{array} \\ \vspace{.1cm} \end{$ vestelda.
- Saate määrata esitatavaid muusikapalasid ning leida teavet esitaja, albumi ja  $\mathcal{P}$ muu kohta.
- $\ddot{\mathbf{r}}$ Kasutades abifunktsiooni rakendust saate seadmes juurdepääsu klienditoele. Näiteks saate juurdepääsu kasutusjuhendi tõrkeotsingu teabele ning näpunäidetele ja nippidele.
- $\frac{\gamma_{0}}{\gamma_{0}}$ Kasutades YouTube™-i saate jagada ja vaadata videoid kogu maailmast.
- $\bullet$ Saate alla laadida uusi rakendusi ja uuendusi.
- ţ Kõik võrgud ja/või teenusepakkujad ei pruugi teatud rakendusi kõigis piirkondades toetada.

# Oluline teave

#### Oluline teabeleht

Enne seadme kasutama hakkamist lugege läbi häälestusjuhendis sisalduv teabeleht *Oluline teave*, mis antakse üle koos seadmega või on pakkekarbis.

Käsitsi juurdepääs häälestusjuhendile

- 1 Vaatel Avakuva koputage ...
- 2 Koputage Seaded > Häälestusjuhend.

### Teenuste ja funktsioonidega seotud piirangud

Ţ Kõik võrgud ja/või teenusepakkujad ei toeta mõnda selles kasutusjuhendis kirjeldatud teenust ja funktsiooni kõigis riikides, piirkondades ja aladel. See kehtib ka GSM-i rahvusvahelise hädaabinumbri 112 kohta. Võtke ühendust oma võrguoperaatori või teenusepakkujaga ja tehke kindlaks, milliseid teenuseid või funktsioone teil on võimalik kasutada ning kas neile kehtivad täiendavad juurdepääsu- või kasutustasud.

Selles juhendis kirjeldatud teatud funktsioonide ja rakenduste kasutamiseks on vaja Interneti-ühendust. Telefoni kaudu Interneti-ühenduse loomisega võivad kaasneda andmesidetasud. Lisateabe saamiseks võtke ühendust oma traadita side teenusepakkujaga.

### Veekindlus

Et teie seade oleks veekindel, peavad väikepesa micro USB, mikro-SD-kaardi, mikro-SIM-kaardi ja peakomplekti liitmiku katted olema tihedalt suletud.

Hoidke oma seade eemal väga tolmustest ja niisketest kohtadest. Seadme osade tavaline kulumine ja vigastused alandavad selle vastupanuvõimet tolmule ja niiskusele. Ärge kasutage oma seadet järgmistes kohtades.

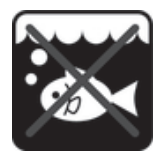

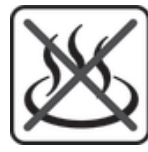

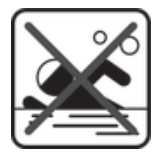

Ookeanivesi Viumisbassein Sukeldumine

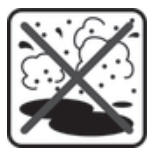

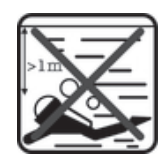

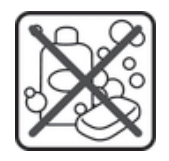

Soe vesi Liiv/pori Muud vedelikud kemikaalid

Ärge laske seadet ega selle väikepesa micro USB, mikro-SD-kaarti, mikro-SIM-kaarti ega peakomplekti vette, ärge laske seadmel kokku puutuda vedelate kemikaalidega, ärge minge sellega niiskesse väga kõrge või madala temperatuuriga keskkonda. Kui vesi või mingi vedelik satub väikepesa micro USB, mikro-SD-kaardi, mikro-SIM-kaardi või peakomplekti liitmikku, pühkige see kuiva lapiga ära. Väikepesa micro USB, mikro-SDkaardi, mikro-SIM-kaardi ja peakomplekti liitmiku veekindlus pole kõigis keskkondades ega olukordades tagatud.

Kui vesi satub kuularile, kuivatage kuularit ligikaudu kolm tundi enne uuesti kasutama hakkamist.

Kõik ühilduvad tarvikud, kaasa arvatud akud, akulaadijad, peakomplektid, micro USBkaablid, mikro-SIM-kaardid ja microSD™-kaardid ei ole iseseisvalt tolmu- ja veekindlad. Teile antud garantii ei kata vigastusi või rikkeid, mis on põhjustatud seadme mittesihipärasest või valest kasutamisest. Kui teil on toote kasutamise kohta lisaküsimusi, siis pöörduge abi saamiseks meie klienditoe poole.

#### Kaitseklass (IP)

Teie seadmele on omistatud IP-kaitseklass, mis tähendab, et see on läbinud sertimiskatsed, milles on kindlaks tehtud vastupanuvõime tolmule ja veele. IP-kaitseklassi esimene number näitab kaitstuse taset tahkiste, näiteks tolmu sissetungimise eest. Teine number näitab kaitstuse taset vee sissetungimise eest. Mida suuremad on numbrid, seda kõrgem on kaitstuse tase.

Teie seadme kaitseklassid on IPX5, IPX7 ja IP5X. See tähendab, et teie seade on tolmukindel ja kaitstud vee sisseimbumise ning madala survega veejoa eest. Seega võite oma seadet kasutada äärmuslikes ilmastikutingimustes, näiteks lume- või vihmasajus või kõrge niiskuse korral. Võite oma seadet kasutada tolmuses või liivases kohas ja niiskete sõrmedega. Lisateavet leiate tabelist.

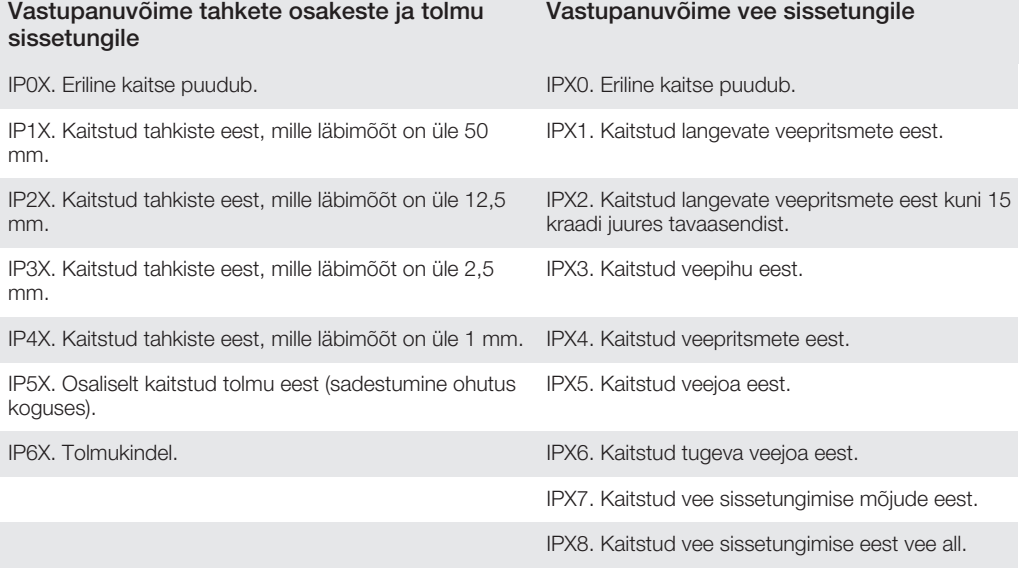

#### Juriidiline teave

#### Sony SGP321/SGP351

Selle kasutusjuhendi on avaldanud Sony Mobile Communications AB või selle kohalik filiaal ilma mingi garantiita<br>Sony Mobile Communications AB võib igal ajal teha kasutusjuhendisse parandusi ja muudatusi, mis on tingitud Sony Mobile Communications AB võib igal ajal teha kasutusjuhendisse parandusi ja muudatusi, mis on tingitud trükivigadest või hetketeabe ebatäpsustest ning programmide ja/või seadmete parendamise tõttu. Need muudatused lisatakse kasutusjuhendi järgmistesse väljaannetesse.

#### ©Sony Mobile Communications AB, 2013.

Kõik õigused on kaitstud.

Oma seadmega saate alla laadida, talletada ja edastada mitmesugust sisu, näiteks helinaid. Sellise sisu kasutamine võib olla kolmanda osapoole õigustega (sealhulgas, kuid mitte ainult, kohaldatavate autorikaitseseadustega) piiratud<br>või keelatud. Oma seadmesse allalaaditava ja sealt edastatava täiendava sisu eest vastutate täielikult te lubatud. Sony ei vastuta mingi täiendava sisu ega kolmanda osapoole sisu täpsuse, rikkumatuse või kvaliteedi eest.<br>Mingil juhul ei ole Sony ükskõik mis moel vastutav täiendava sisu ja kolmanda osapoole sisu väära kasutamis Selles kasutusjuhendis võidakse viidata kolmandate osapoolte pakutavatele teenustele või rakendustele. Nende rakenduste või teenuste kasutamisel võib olla vaja eraldi registreerimist kolmandaks lepinguosaliseks oleva pakkuja juures ja kasutamisel võivad rakenduda lisatingimused. Kolmanda osapoole veebisaidil või selle kaudu juurdepääsetavate rakenduste puhul lugege esmalt selle veebisaidi kasutustingimusi ja kehtivat privaatsuspoliitikat. Sony ei garanteeri ega taga kolmandate poolte veebilehtede või pakutud teenuste toimimist. Kõik siin nimetatud toote- ja ettevõttenimed on nende omanike kaubamärgid või registreeritud kaubamärgid. Kõik

õigused, mille kohta siin puudub kirjalik kinnitus, on kaitstud. Kõik muud kaubamärgid kuuluvad nende vastavatele omanikele.

Lisateavet vaadake saidilt *www.sonymobile.com*.

Kõik joonised on näitlikud ja võivad tegelikust seadme väljanägemisest erineda.

Toode on kaitstud intellektuaalomandi õigustega, mille omanik on Microsoft. Selle tehnoloogia kasutamine ja levitamine ilma Microsofti litsentsita on keelatud. Sisuomanikud kasutavad neile kuuluva intellektuaalomandi, sh autoriõiguste kaitsmiseks Windows Media

digitaalõiguste halduse tehnoloogiat (WMDRM). Seadmes kasutatakse WMDRM-kaitsega sisu avamiseks WMDRM-tarkvara. Kui WMDRM-tarkvara abil ei õnnestu sisu kaitsta, võivad sisu omanikud paluda Microsoftil tühistada tarkvara funktsioon, mis võimaldab WMDRM-i abil kaitstud sisu esitada ja kopeerida. Tühistamine ei kehti kaitseta<br>sisu kohta. Kaitstud sisu litsentside allalaadimisel nõustute, et Microsoft võib litsentsidele lisada tühist pääse te uuendust nõudvale sisule juurde.

Tootele kehtivad litsentsid MPEG-4 visual ning AVC patent portfolio ning toode on ette nähtud isiklikuks ja<br>mitteäriliseks otstarbeks (() video kodeerimiseks standardi MPEG-4 visual Standard (MPEG-4 video) kohaselt ja/või

# **Register**

#### $\overline{A}$

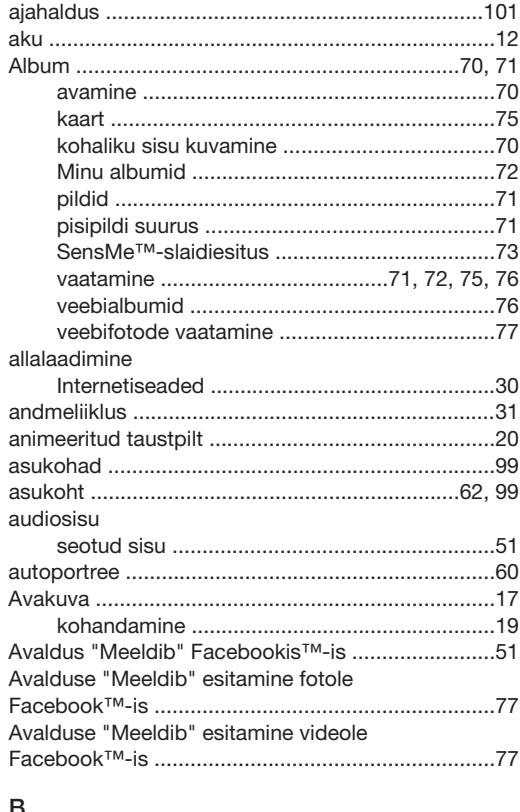

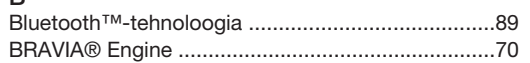

#### $\mathsf{E}$

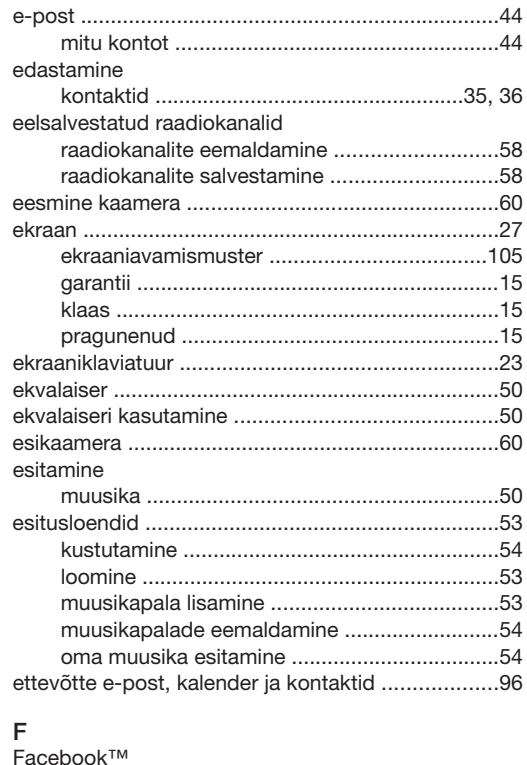

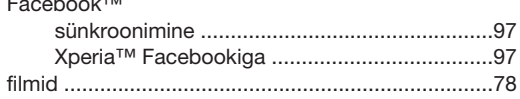

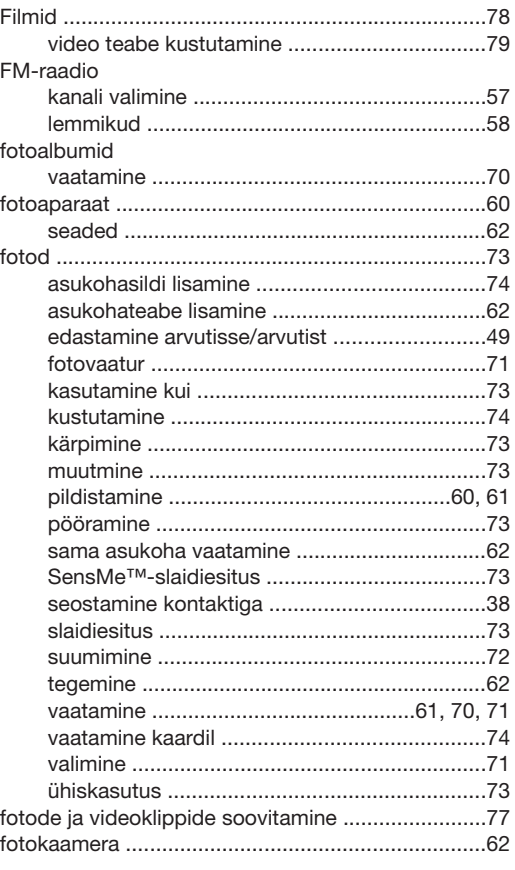

#### G geosildistamine

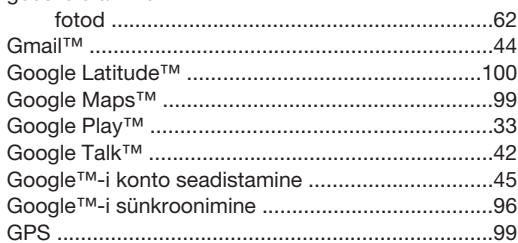

#### $\overline{H}$

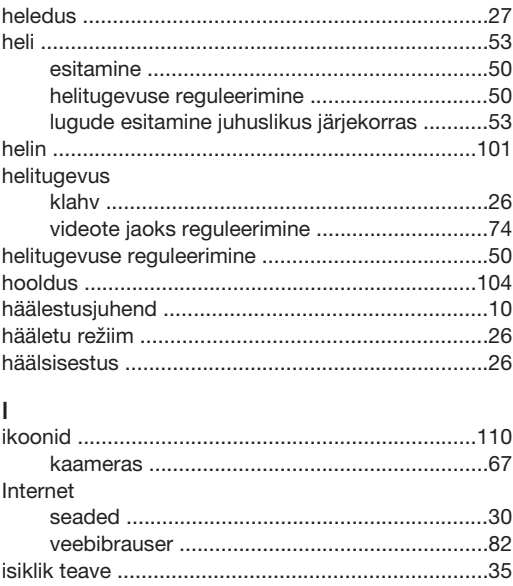

#### $\mathsf{J}$

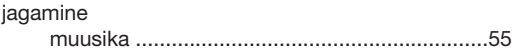

# $K$

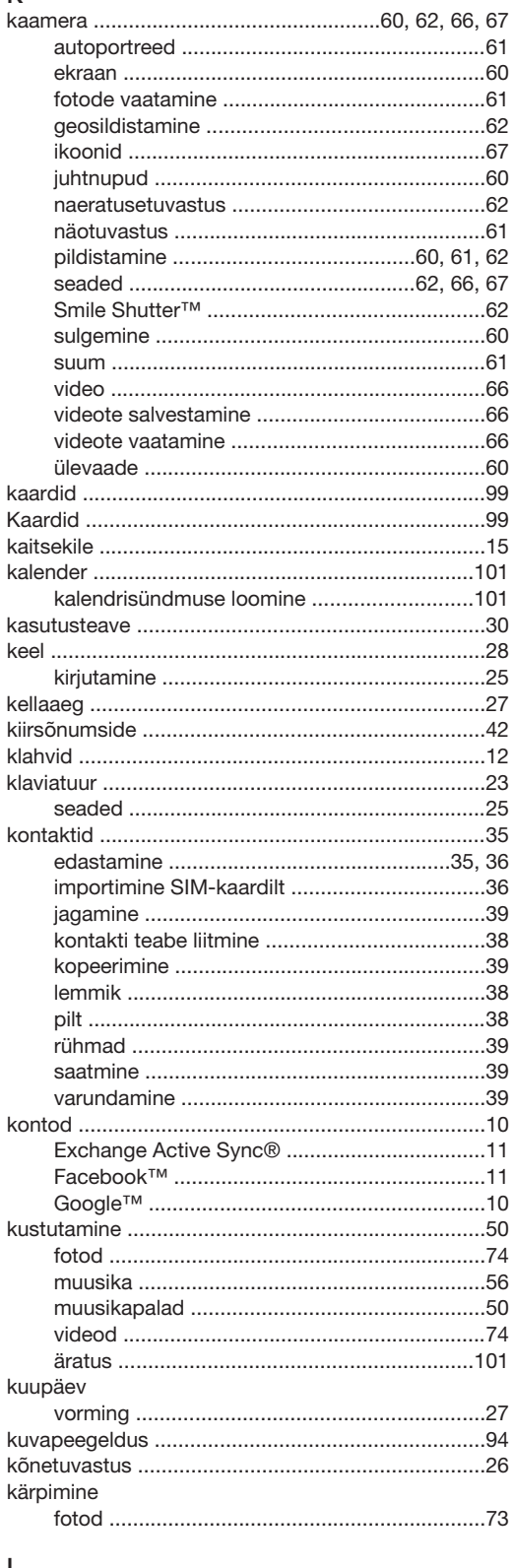

#### L

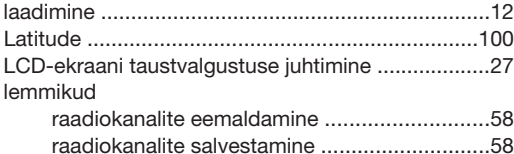

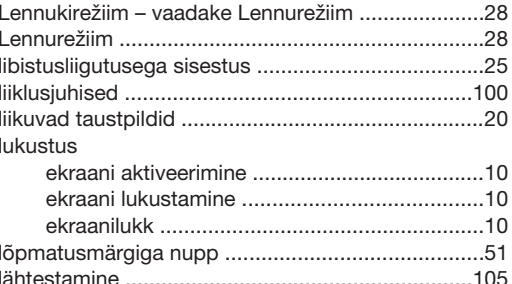

## $\overline{M}$

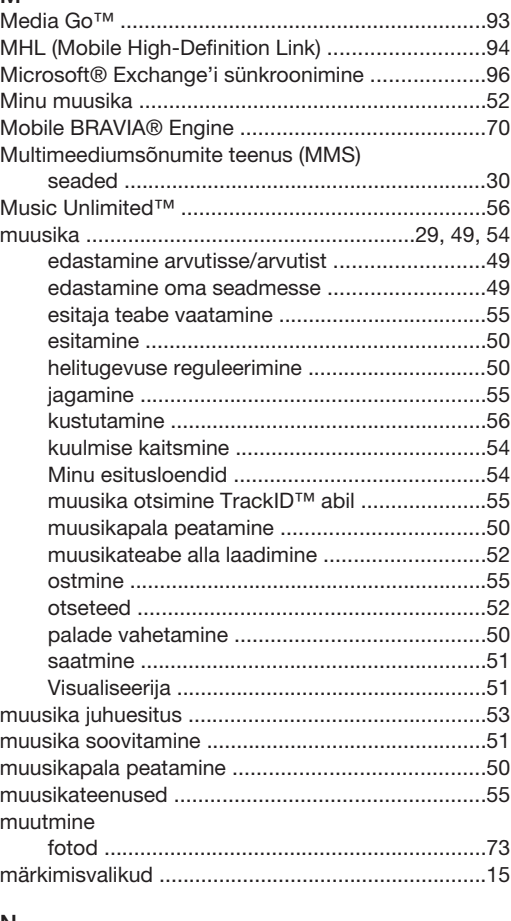

# $\frac{N}{n^2}$

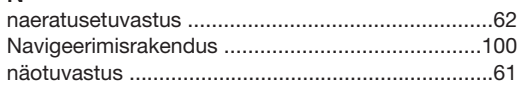

 $\sim$ 

#### $\circ$

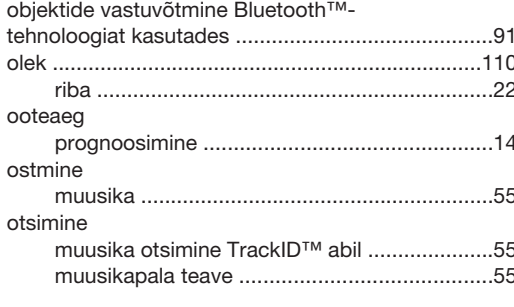

## $\mathsf{P}$

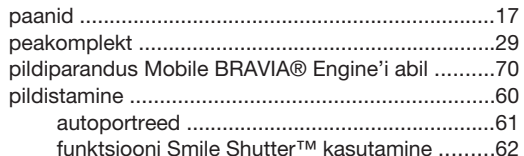

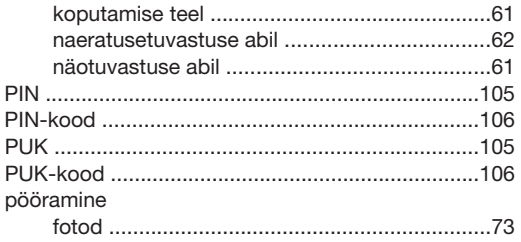

#### $\sf R$

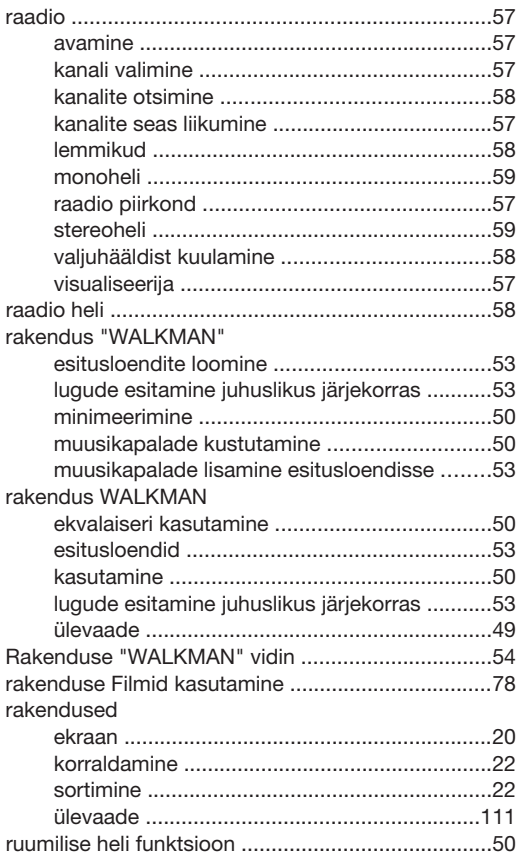

#### S

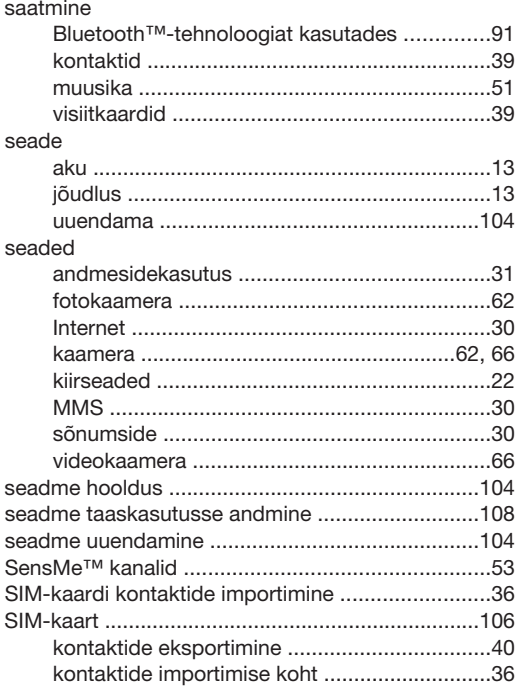

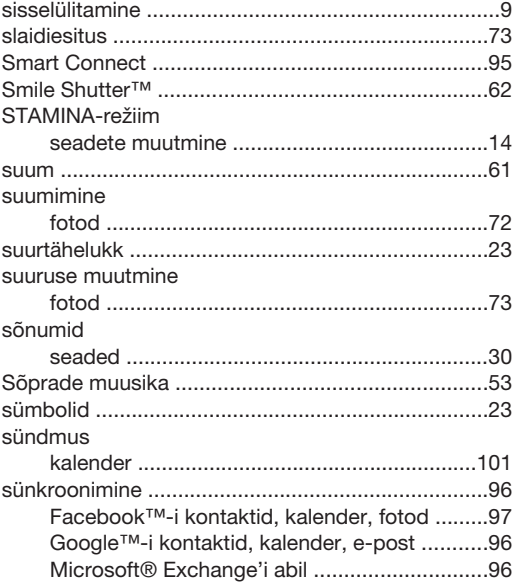

#### $\mathsf{T}$

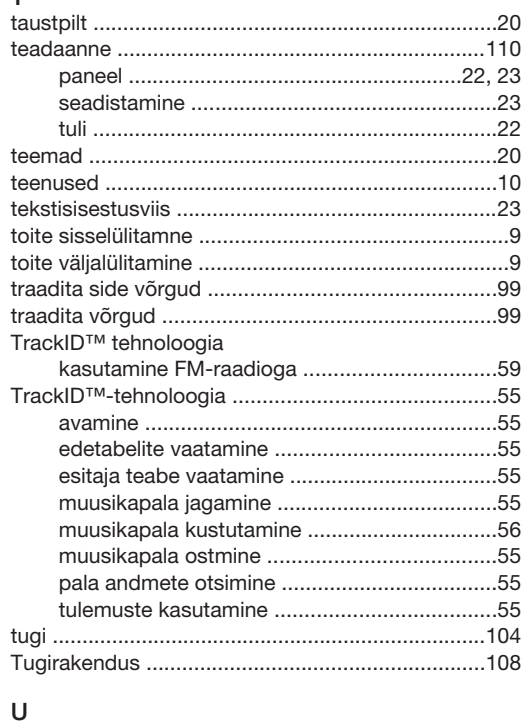

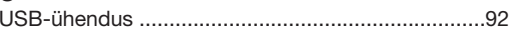

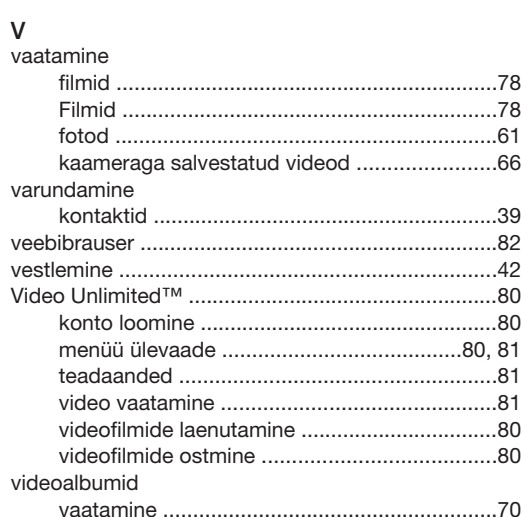

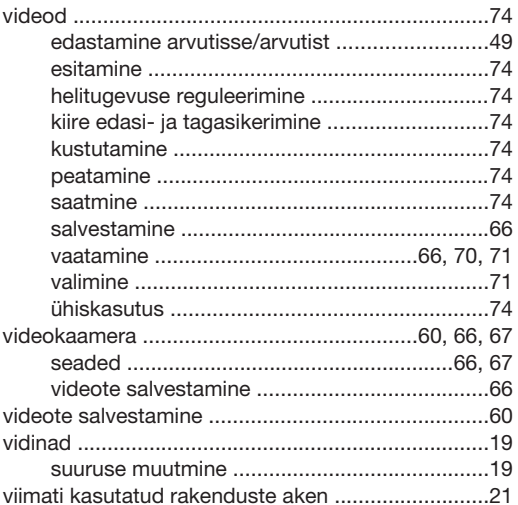

#### W

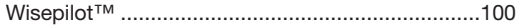

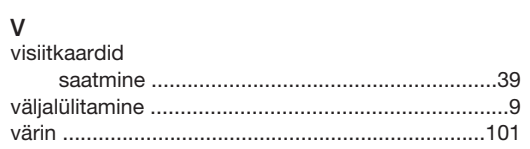

# Ä

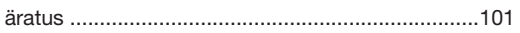

## Ü

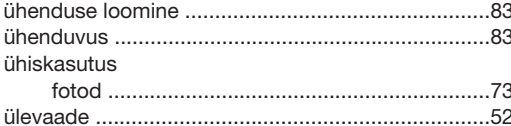